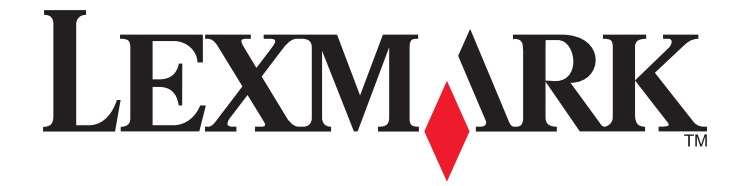

# **Z2400 Series Benutzerhandbuch**

**2007 [www.lexmark.com](http://www.lexmark.com)**

# Inhalt

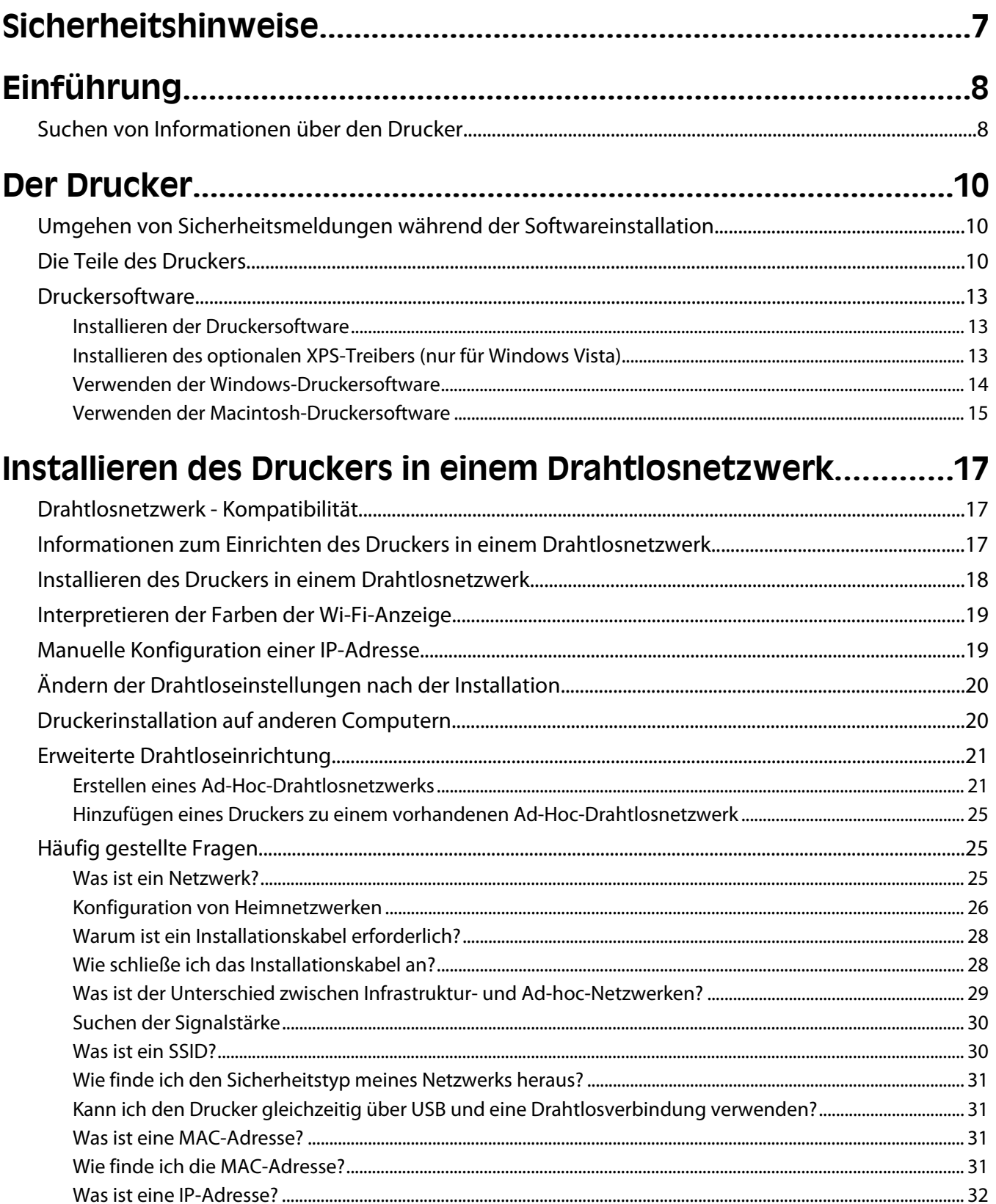

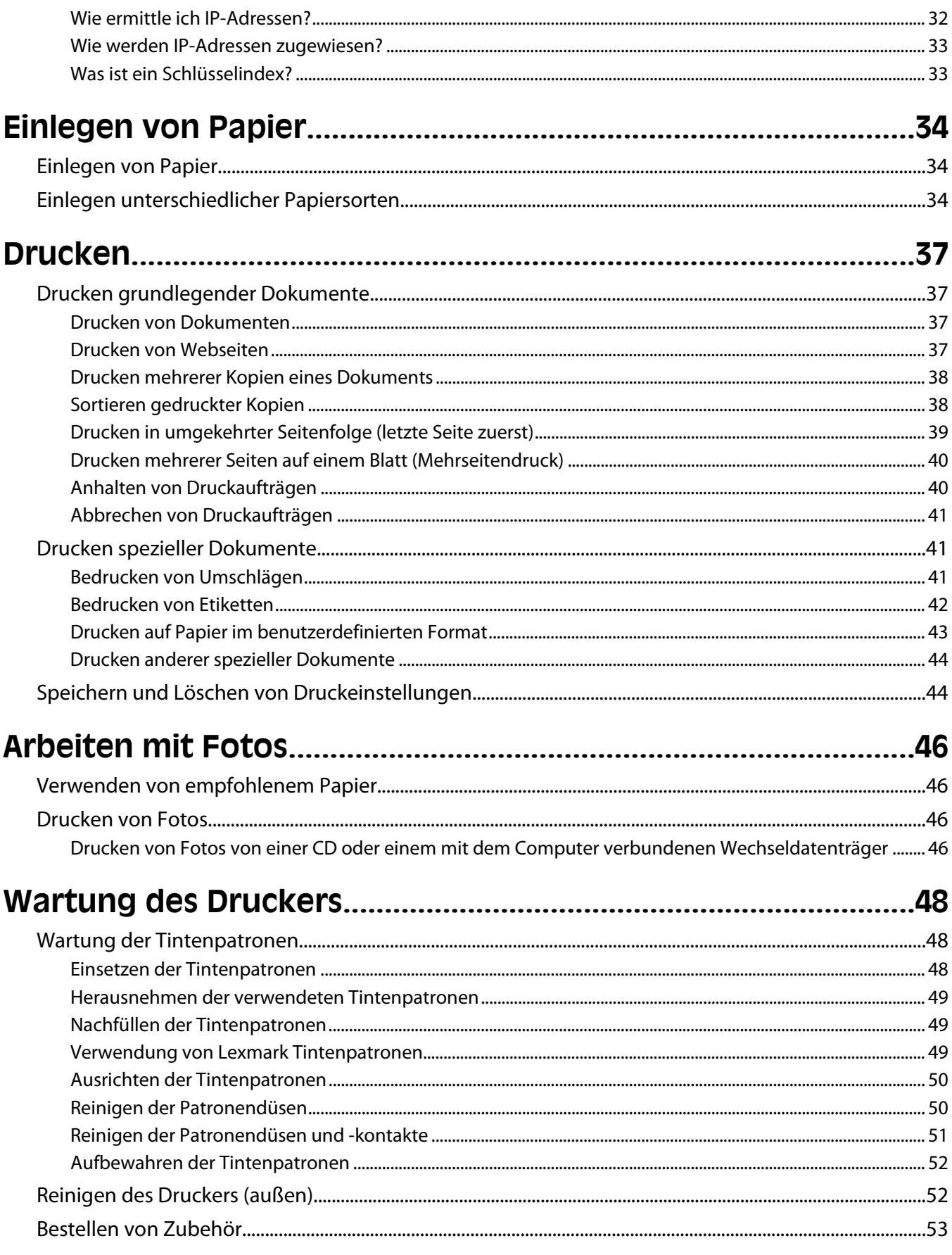

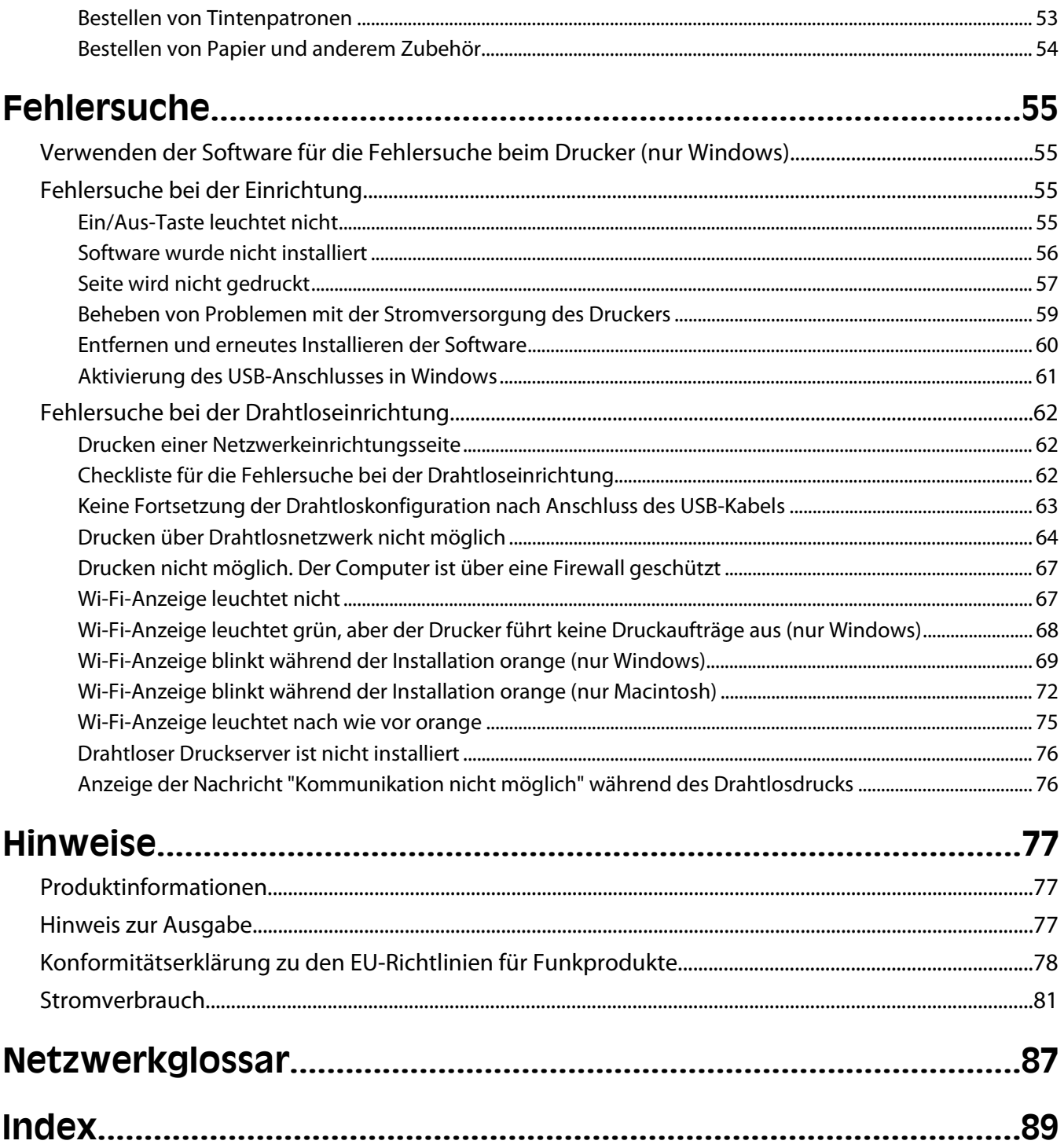

# <span id="page-6-0"></span>**Sicherheitshinweise**

Verwenden Sie nur das mit dem Produkt gelieferte Netzteil und Stromkabel oder vom Hersteller dafür zugelassene Ersatzteile.

Schließen Sie das Netzkabel an eine Steckdose an, die sich in der Nähe des Geräts befindet und leicht zugänglich ist.

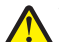

**WARNUNG—VERLETZUNGSGEFAHR:** Das Netzkabel darf nicht verbogen, eingeklemmt oder gequetscht werden. Außerdem dürfen keine schweren Gegenstände darauf platziert werden. Setzen Sie das Kabel keinen Scheuerungen und keiner anderweitigen Belastung aus. Klemmen Sie das Netzkabel nicht zwischen Gegenstände wie z. B. Möbel oder Wände. Wird das Netzkabel nicht ordnungsgemäß verwendet, besteht Feuerund Stromschlaggefahr. Prüfen Sie das Netzkabel regelmäßig auf Anzeichen fehlerhafter Anwendung. Ziehen Sie den Netzstecker aus der Steckdose, bevor Sie das Netzkabel überprüfen.

Lassen Sie alle Wartungs- und Reparaturarbeiten, die nicht in der Benutzerdokumentation beschrieben sind, ausschließlich von einem ausgebildeten Servicemitarbeiter durchführen.

Dieses Produkt wurde zur Verwendung mit spezifischen Lexmark Komponenten unter Einhaltung strenger globaler Sicherheitsrichtlinien entwickelt, getestet und freigegeben. Die Sicherheitsfunktionen einiger Teile sind nicht immer offensichtlich. Lexmark ist nicht für die Verwendung anderer Ersatzteile verantwortlich.

**WARNUNG—STROMSCHLAGGEFAHR:** Schließen Sie während eines Gewitters weder das Gerät noch irgendwelche Kabel an (Netzkabel, Telefonkabel usw.).

#### **BEWAHREN SIE DIESE ANWEISUNGEN AUF.**

# <span id="page-7-0"></span>**Einführung**

# **Suchen von Informationen über den Drucker**

#### **Veröffentlichungen**

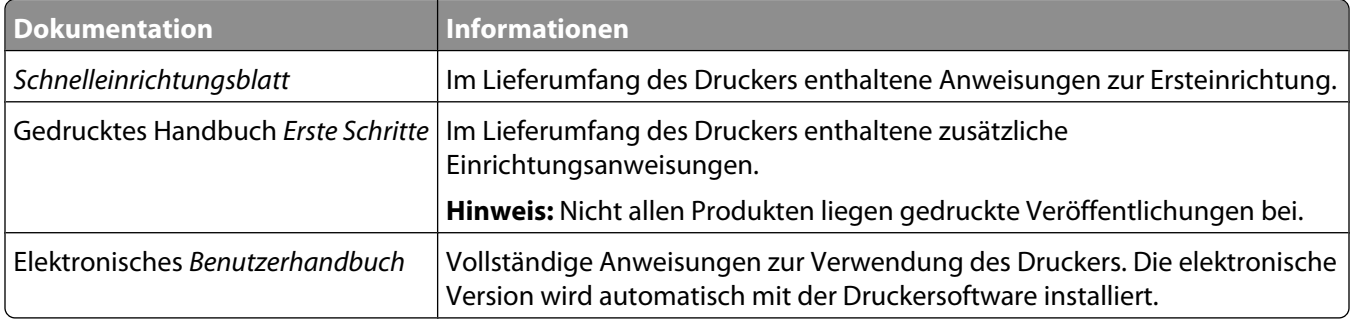

### **Kundendienst**

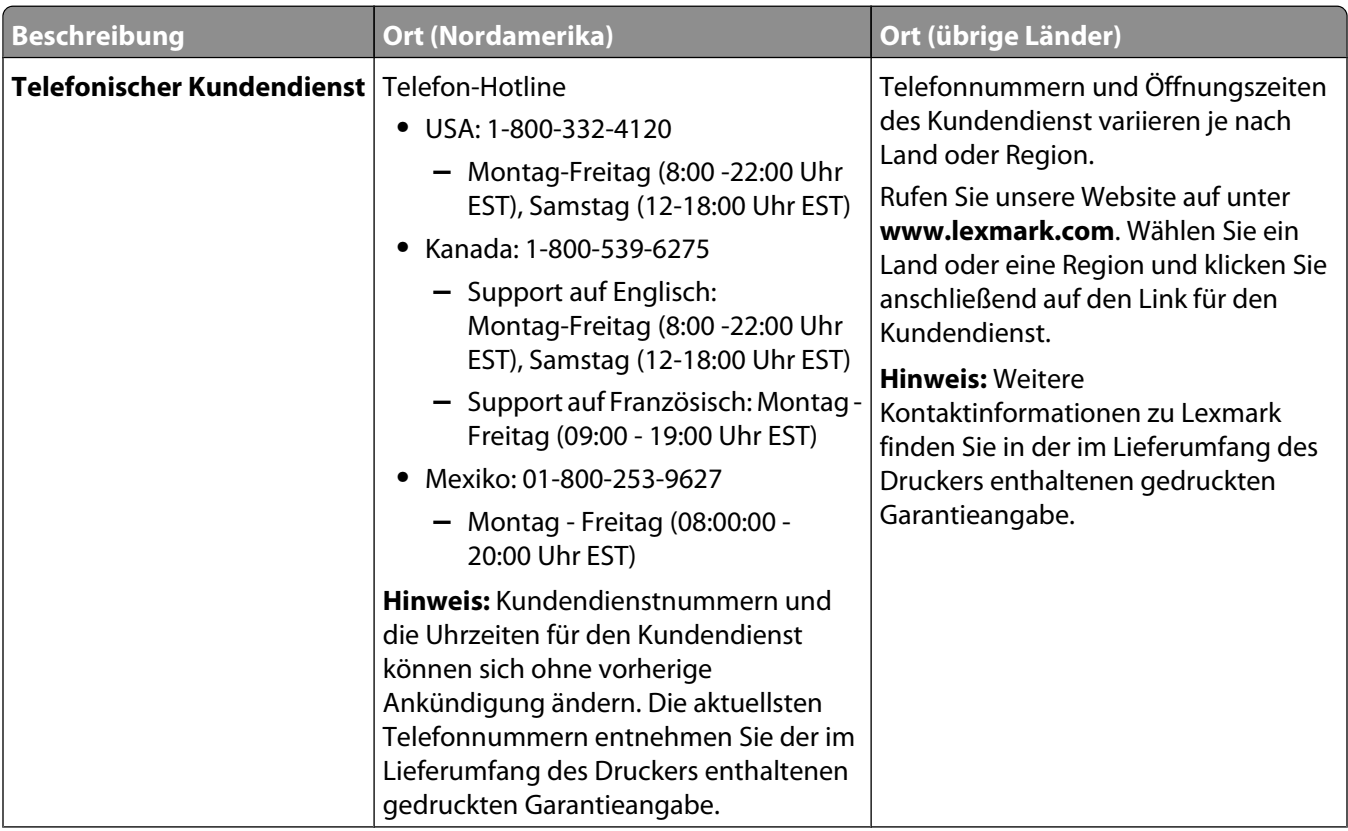

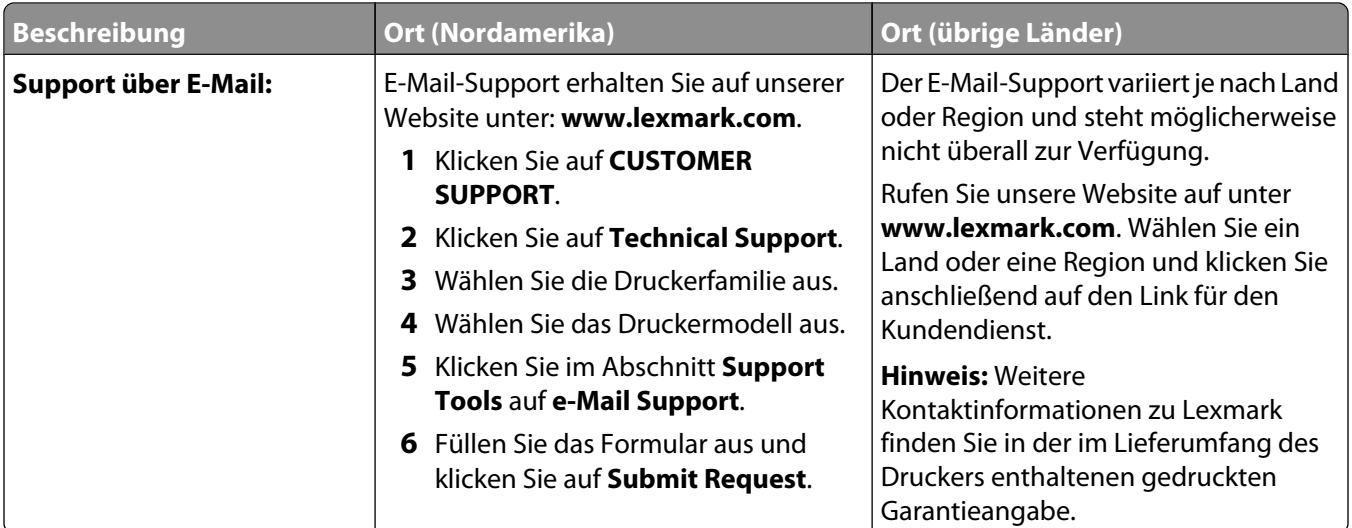

#### **Beschränkte Garantie**

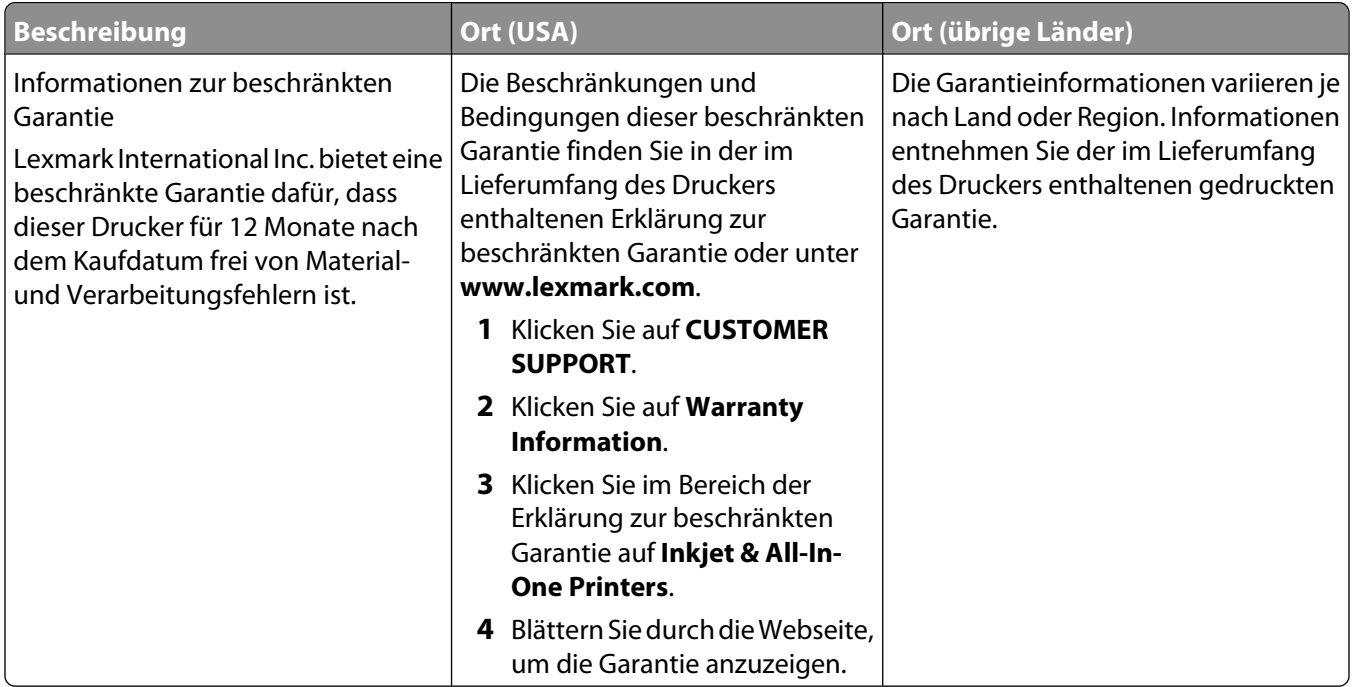

Damit wir Sie schneller bedienen können, notieren Sie sich die folgenden Informationen (die sich auf der Verkaufsquittung und auf der Rückseite des Druckers befinden) und halten Sie sie bereit, wenn Sie sich an den Kundensupport wenden:

- **•** Gerätetypnummer
- **•** Seriennummer
- **•** Kaufdatum
- **•** Händler, bei dem das Gerät erworben wurde

# <span id="page-9-0"></span>**Der Drucker**

## **Umgehen von Sicherheitsmeldungen während der Softwareinstallation**

Durch Anwendungen Dritter wie Antivirus-, Sicherheits- und Firewallprogramme werden Sie möglicherweise auf die Installation der Druckersoftware hingewiesen. Lassen Sie zur ordnungsgemäßen Funktion des Druckers die Installation der Druckersoftware auf dem Computer zu.

# **Die Teile des Druckers**

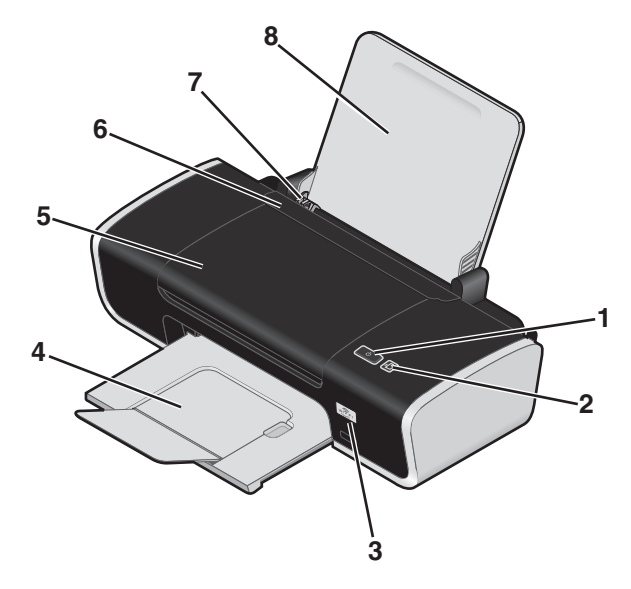

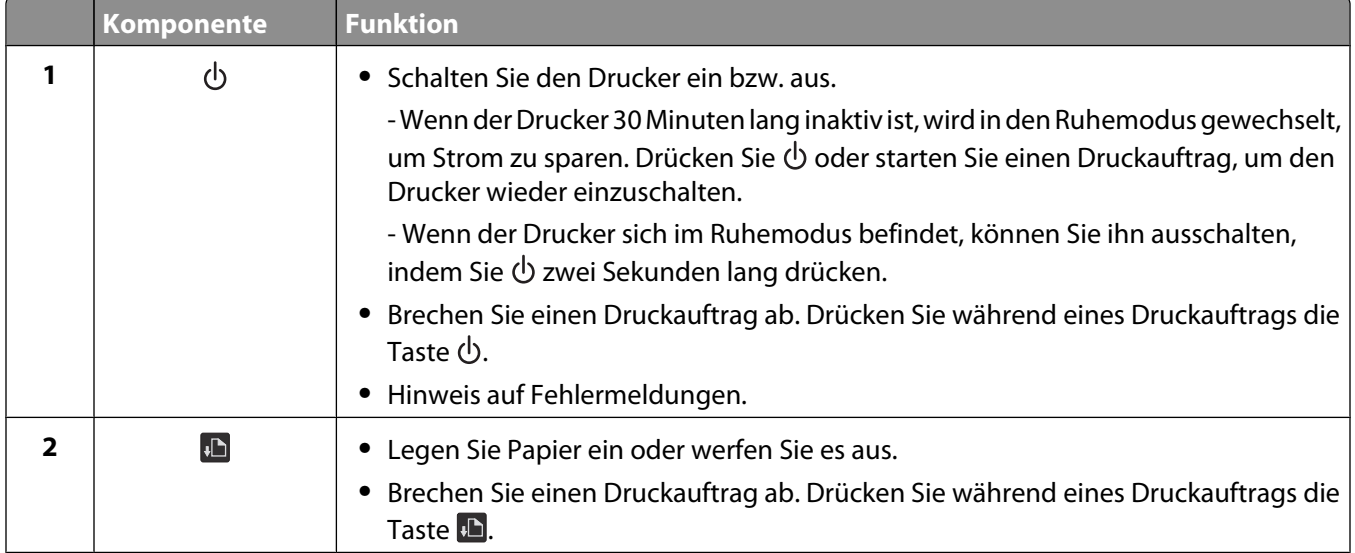

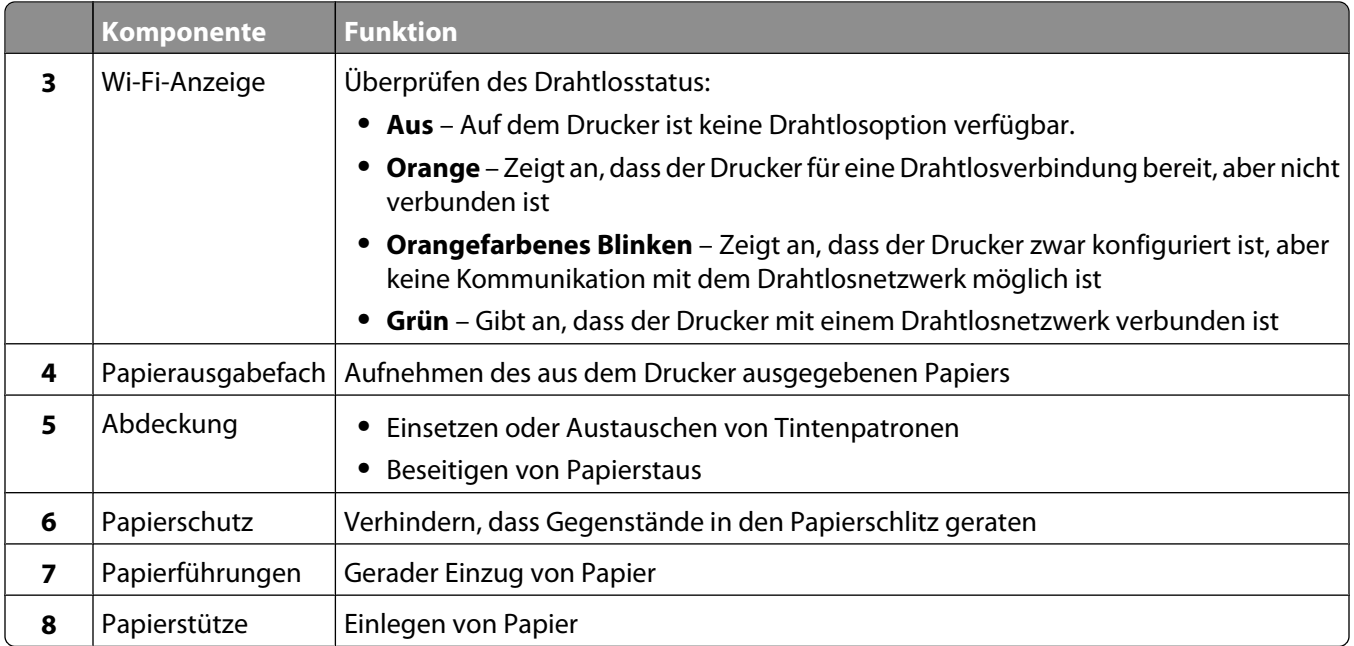

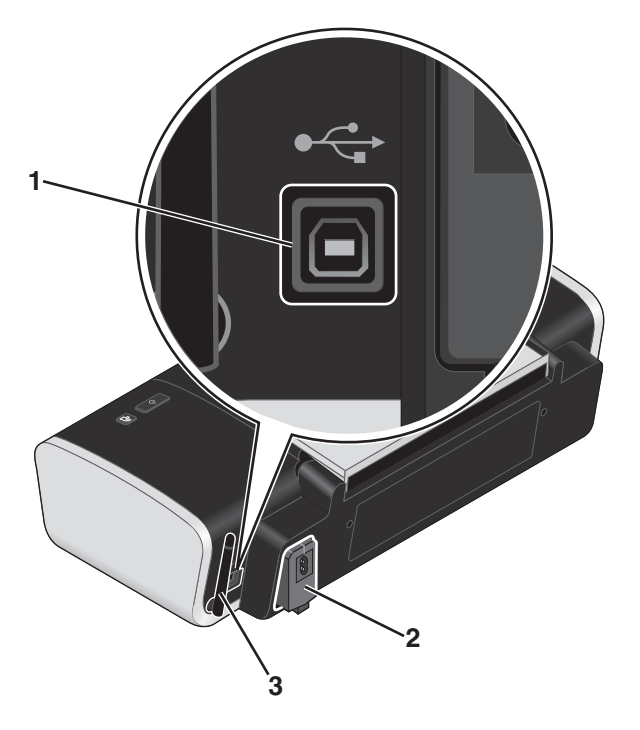

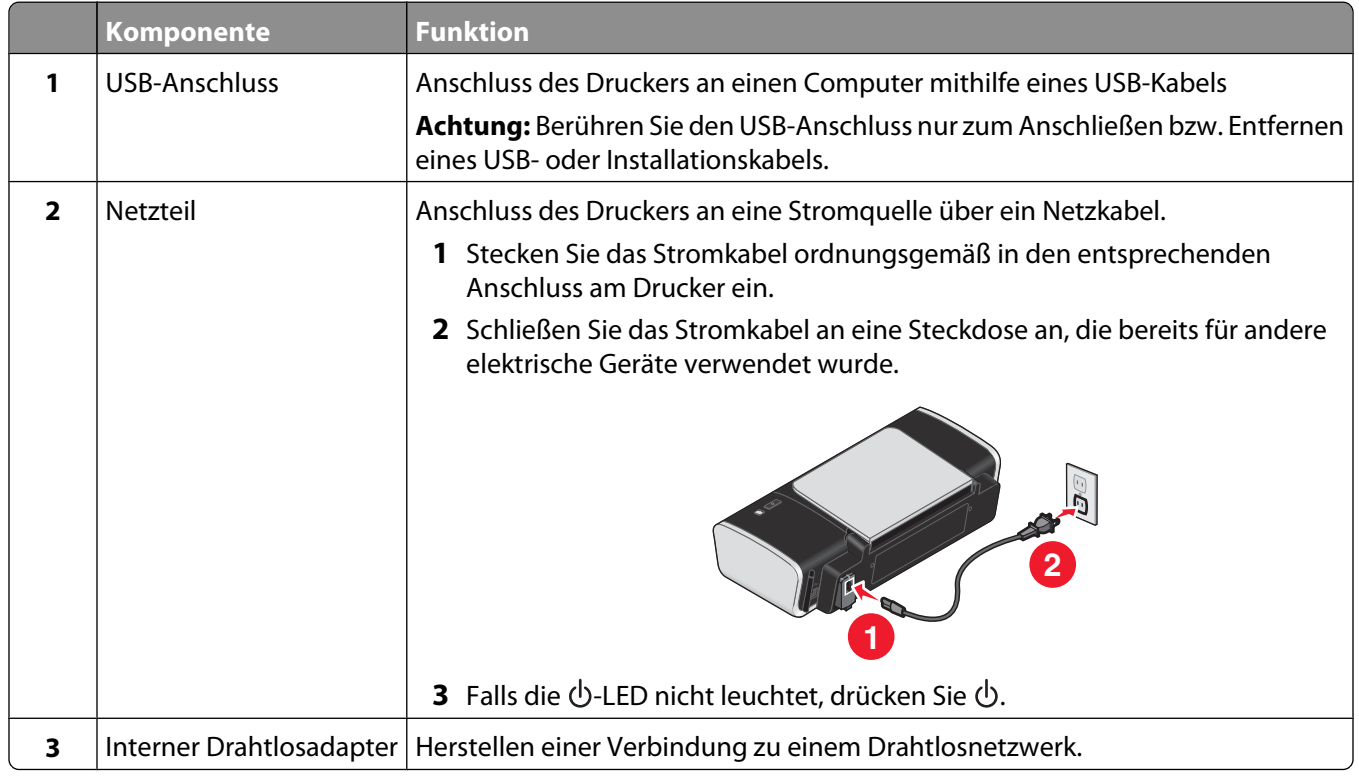

# <span id="page-12-0"></span>**Druckersoftware**

## **Installieren der Druckersoftware**

#### **Unter Windows**

- **1** Schließen Sie alle geöffneten Programme.
- **2** Legen Sie die Software-CD ein.
- **3** Klicken Sie im Hauptfenster für die Installation auf **Installieren**.
- **4** Befolgen Sie die Bildschirmanweisungen.

#### **Unter Macintosh**

- **1** Schließen Sie alle geöffneten Softwareanwendungen.
- **2** Legen Sie die Software-CD ein.
- **3** Doppelklicken Sie im Finder-Fenster auf das automatisch angezeigte Drucker-CD-Symbol.
- **4** Doppelklicken Sie auf das Symbol **Installieren**.
- **5** Befolgen Sie die Bildschirmanweisungen.

### **Über das World Wide Web**

- **1** Rufen Sie die Lexmark Website auf (**[www.lexmark.de](http://www.lexmark.com)**).
- **2** Navigieren Sie auf der Homepage durch die Menüauswahloptionen und klicken Sie auf **Treiber & Downloads**.
- **3** Wählen Sie den Drucker und Druckertreiber für Ihr Betriebssystem aus.
- **4** Befolgen Sie die Anweisungen auf dem Bildschirm, um den Treiber herunterzuladen und die Druckersoftware zu installieren.

## **Installieren des optionalen XPS-Treibers (nur für Windows Vista)**

Beim Treiber XML Paper Specification (XPS) handelt es sich um einen optionalen Druckertreiber, der zur Verwendung der verbesserten Farb- und Grafikfunktionen von XPS konzipiert wurde, die nur Benutzern von Windows Vista zur Verfügung stehen. Installieren Sie zur Verwendung der XPS-Funktionen nach der Installation der regulären Druckersoftware den XPS-Treiber als zusätzlichen Treiber.

#### **Hinweise:**

- **•** Installieren Sie vor der Installation des XPS-Treibers den Drucker auf dem Computer.
- **•** Installieren Sie vor der Installation des XPS-Treibers das QFE-Patch von Microsoft und extrahieren Sie anschließend die Treiberdateien von der CD für die Installationssoftware. Sie benötigen zur Installation des Patchs Administratorrechte für den Computer.

Gehen Sie zur Installation des QFE-Patchs von Microsoft und zum Extrahieren des Treibers folgendermaßen vor:

- **1** Legen Sie die CD für die Installationssoftware ein. Klicken Sie anschließend auf **Abbrechen**, wenn der Installationsassistent angezeigt wird.
- **2** Klicken Sie auf **<sup>4</sup>**→ **Computer.**
- <span id="page-13-0"></span>**3** Doppelklicken Sie auf das Symbol für das CD- oder DVD-Laufwerk und anschließend auf **Treiber**.
- **4** Doppelklicken Sie auf **XPS** und anschließend auf **setupxps**.

Die XPS-Treiberdateien werden auf den Computer kopiert und erforderliche Microsoft XPS-Dateien geöffnet. Befolgen Sie die Anweisungen auf dem Bildschirm, um die Installation des Patchs abzuschließen.

So installieren Sie den XPS-Treiber:

- **1** Klicken Sie auf **Systemsteuerung**.
- **2** Klicken Sie unter "Hardware und Sound" auf **Drucker**. Klicken Sie anschließend auf **Drucker hinzufügen**.
- **3** Klicken Sie im Dialogfeld "Drucker hinzufügen" auf die Option zum Hinzufügen eines lokalen Druckers.
- **4** Wählen Sie im Dropdown-Menü "Vorhandenen Port verwenden" die Option **Virtueller Druckerport für USB** und klicken Sie anschließend auf **Weiter**.
- **5** Klicken Sie auf die Option **Datenträger**.

Das Dialogfeld "Installation von Datenträger" wird angezeigt.

- **6** Klicken Sie auf **Durchsuchen** und blättern Sie anschließend zu den XPS-Treiberdateien auf Ihrem Computer:
	- **a** Klicken Sie auf **Computer** und doppelklicken Sie anschließend auf **(C:)**.
	- **b** Doppelklicken Sie auf **Treiber** und anschließend auf **Drucker**.
	- **c** Doppelklicken Sie auf den Ordner mit der Modellnummer des Druckers und anschließend auf **Treiber**.
	- **d** Doppelklicken Sie auf **XPS** und klicken Sie anschließend auf **Öffnen**.
	- **e** Klicken Sie im Dialogfeld **Installation von Datenträger** auf **OK**.
- **7** Klicken Sie auf den zwei nächsten Dialogfeldern auf **Weiter**.

Weitere Informationen zum XPS-Treiber finden Sie in der XPS-**Readme**-Datei auf der CD für die Installationssoftware. Die Datei befindet sich im Ordner xps mit der setupxps-Batch-Datei (D:\Drivers\xps \readme).

### **Verwenden der Windows-Druckersoftware**

Beim Einrichten des Druckers mithilfe der Software-CD wurde die erforderliche Software vollständig installiert. Möglicherweise haben Sie einige weitere Programme installiert. Die folgende Tabelle bietet einen Überblick über viele hilfreiche Softwareprogramme.

**Hinweis:** Nicht alle diese Programme stehen auf allen Druckern zur Verfügung. Haben Sie beispielsweise einen Drucker erworben, mit dem sich keine Objekte scannen oder faxen lassen, unterstützt die Druckersoftware diese Funktionen nicht.

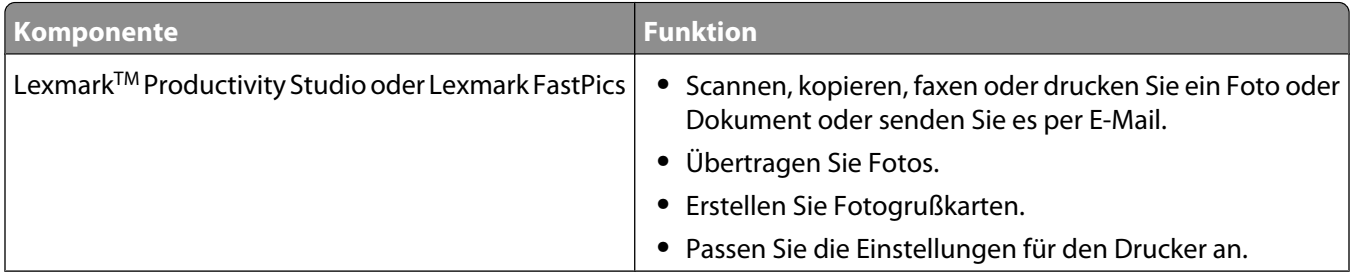

<span id="page-14-0"></span>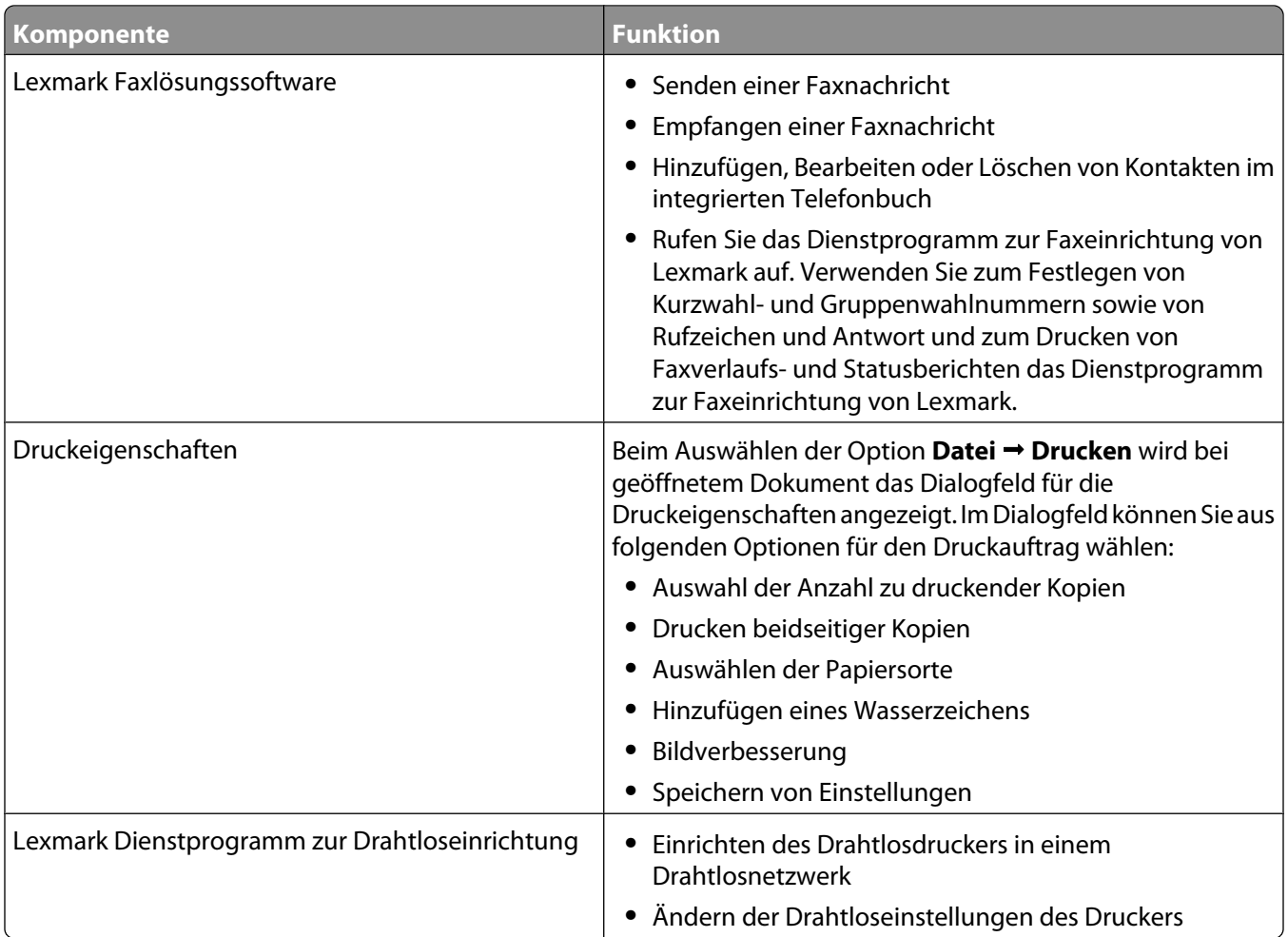

## **Verwenden der Macintosh-Druckersoftware**

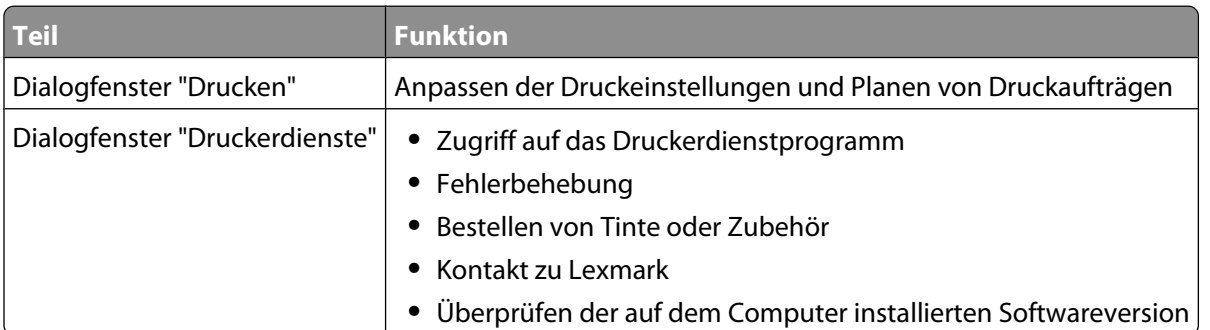

Während der Installation werden auch Anwendungen mit der Druckersoftware installiert. Diese Anwendungen werden im Druckerordner gespeichert, der nach der Installation im Finder-Fenster angezeigt wird.

- **1** Doppelklicken Sie im Finder-Fenster auf den Druckerordner.
- **2** Doppelklicken Sie auf das Symbol der zu verwendenden Anwendung.

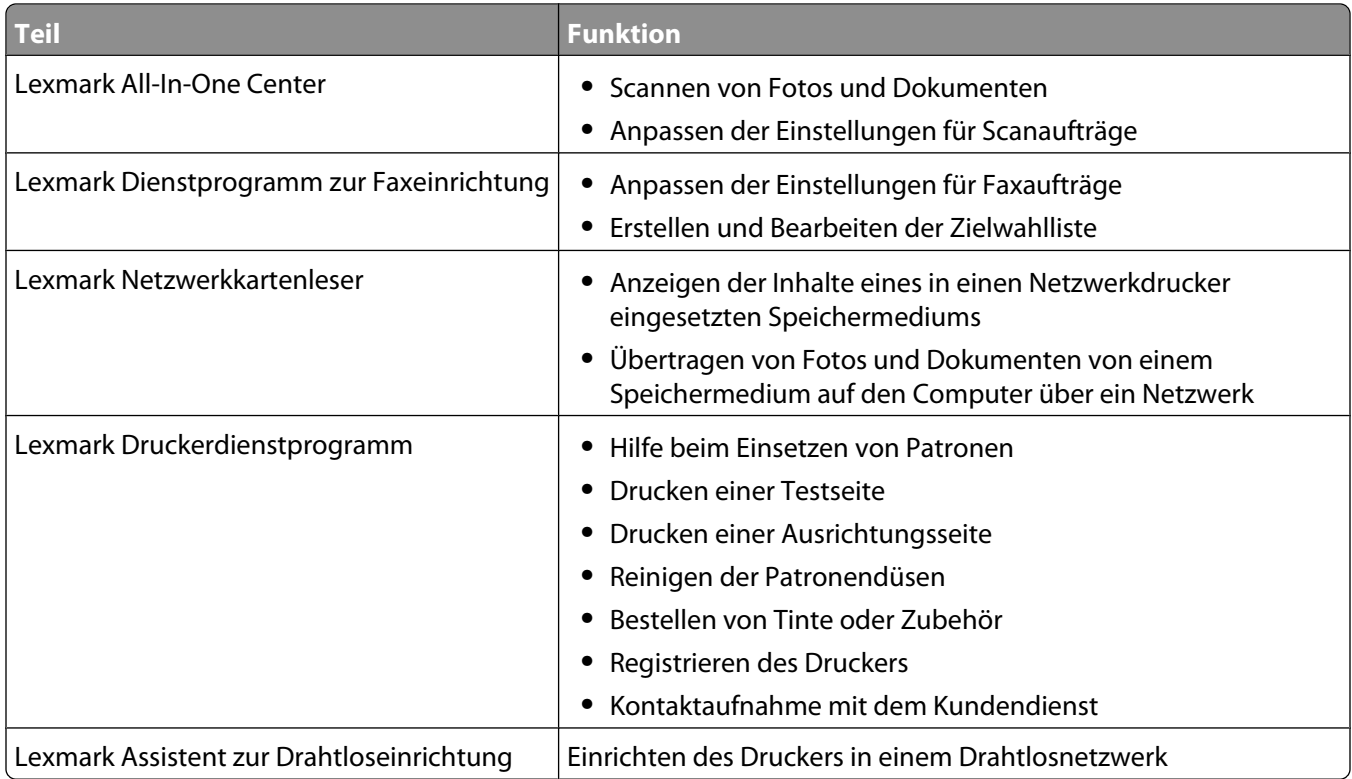

**Hinweis:** Je nach den Features des erworbenen Druckers sind diese Anwendungen möglicherweise nicht enthalten.

# <span id="page-16-0"></span>**Installieren des Druckers in einem Drahtlosnetzwerk**

# **Drahtlosnetzwerk - Kompatibilität**

Ihr Drucker verfügt über einen Drahtlosdruckserver vom Typ IEEE 802.11g. Der Drucker ist mit Routern vom Typ IEEE 802.11 b/g/n mit Wi-Fi-Zertifikat kompatibel. Treten Probleme bei einem N-Router auf, erkundigen Sie sich bei dem Hersteller des Routers, ob die aktuelle Moduseinstellung für G-Geräte geeignet ist. Diese Einstellung variiert je nach Routermodell und -marke.

## **Informationen zum Einrichten des Druckers in einem Drahtlosnetzwerk**

Zum Einrichten des Druckers für den Drahtlosdruck sind folgende Informationen erforderlich:

- **•** Der Name Ihres Drahtlosnetzwerks. Dieser wird auch als Service Set Identifier (SSID) bezeichnet.
- **•** Ob Verschlüsselung zum Sichern Ihres Netzwerks verwendet wurde.
- **•** Der Sicherheitsschlüssel (entweder ein WEP-Schlüssel oder ein WPA-Kennsatz), der anderen Geräten die Kommunikation im Netzwerk ermöglicht, wenn zur Sicherung des Netzwerks Verschlüsselung verwendet wurde.

Verwendet Ihr Drahtloszugriffspunkt (Drahtlosrouter) Wired Equivalent Privacy (WEP), sollte der WEP-Schlüssel folgende Eigenschaften aufweisen:

- **•** Genau 10 oder 26 hexadezimale Zeichen. Hexadezimale Zeichen sind A F, a f und 0 9. oder
- **•** Genau 5 oder 13 ASCII Zeichen. ASCII-Zeichen sind Buchstaben, Ziffern, Satzzeichen und Zeichen auf der Tastatur.

Verwendet Ihr Drahtloszugriffspunkt (Drahtlosrouter) Wi-Fi Protected Access (WPA), sollte der WEP-Kennsatz folgende Eigenschaften aufweisen:

**•** 8 bis 63 ASCII-Zeichen. Für ASCII-Zeichen in einem WPA-Kennsatz muss die Groß-/Kleinschreibung beachtet werden.

oder

**•** Genau 64 hexadezimale Zeichen. Hexadezimale Zeichen sind A - F, a - f und 0 - 9.

Werden in Ihrem Drahtlosnetzwerk keine Sicherheitsfunktionen verwendet, verfügen Sie über keinen Sicherheitsschlüssel. Die Verwendung eines Drahtlosnetzwerks ohne Sicherheitsfunktionen wird nicht empfohlen, weil dadurch Eindringlingen die Verwendung des Netzwerks ohne Ihre Zustimmung ermöglicht wird.

**Hinweis:** Gehen Sie beim Notieren des Sicherheitsschlüssels und der SSID äußerst genau vor und achten Sie dabei auf die Groß-/Kleinschreibung. Bewahren Sie sie zum Nachschlagen an einem sicheren Ort auf. Tragen Sie diese Informationen in die Tabelle unten ein.

<span id="page-17-0"></span>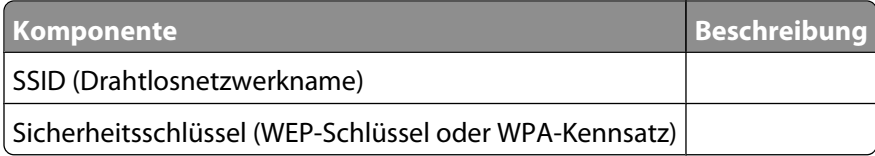

**Hinweis:** Starten Sie das Drahtlosdienstprogramm des Netzwerkadapters Ihres Computers und suchen Sie nach dem Netzwerknamen, falls Sie die SSID des Netzwerks nicht kennen, mit dem der Computer verbunden ist. Wenn Sie die SSID oder die Sicherheitsinformationen Ihres Netzwerks nicht finden, schlagen Sie in der Dokumentation für den Drahtloszugriffspunkt (Drahtlosrouter) nach oder wenden Sie sich an die Person, die das Drahtlosnetzwerk eingerichtet hat.

## **Installieren des Druckers in einem Drahtlosnetzwerk**

Stellen Sie vor der Installation des Druckers in einem Drahtlosnetzwerk Folgendes sicher:

- **•** Die Ersteinrichtung des Druckers ist abgeschlossen.
- **•** Das Drahtlosnetzwerk ist eingerichtet und funktioniert ordnungsgemäß.
- **•** Der von Ihnen verwendete Computer ist mit demselben Drahtlosnetzwerk verbunden, auf dem Sie den Drucker einrichten möchten.

## **Unter Windows**

- **1** Legen Sie die Installationssoftware-CD ein.
- **2** Warten Sie kurz, bis der Willkommensbildschirm angezeigt wird.

Wird dieser nicht nach einer Minute angezeigt, führen Sie eine der folgenden Aktionen aus:

Unter Windows Vista:

- **a** Klicken Sie auf
- **b** Suchen Sie das Feld "Suche starten".
- **c** Geben Sie **D:\setup.exe** ein. Dabei steht **D** für den Buchstaben des CD-ROM- oder DVD-Laufwerks.

Unter Windows XP:

- **a** Klicken Sie auf **Start Ausführen**.
- **b** Geben Sie **D:\setup.exe** ein. Dabei steht **D** für den Buchstaben des CD-ROM- oder DVD-Laufwerks.
- **3** Befolgen Sie zum Einrichten des Druckers die Anweisungen auf dem Willkommensbildschirm.

## **Unter Macintosh**

- **1** Legen Sie die Installationssoftware-CD ein.
- **2** Warten Sie kurz, bis der Willkommensbildschirm angezeigt wird.

**Hinweis:** Falls der Willkommensbildschirm nicht nach einer Minute angezeigt wird, klicken Sie auf dem Desktop auf das CD-Symbol.

- **3** Doppelklicken Sie auf **Installieren**.
- **4** Befolgen Sie zum Einrichten des Druckers die Anweisungen auf dem Willkommensbildschirm.

# <span id="page-18-0"></span>**Interpretieren der Farben der Wi-Fi-Anzeige**

Die Wi-Fi-Anzeige hilft beim Bestimmen des Netzwerkstatus des Druckers.

Im Folgenden wird die Bedeutung der Farben der Wi-Fi-Anzeige beschrieben.

**• Aus** zeigt an, dass der Drucker ausgeschaltet ist, dass der Drucker gerade hochgefahren wird, dass der interne Druckserver nicht installiert ist oder dass der interne Druckserver nicht ordnungsgemäß angeschlossen ist.

Die LED sollte sich in diesem Zustand befinden:

- **–** Bei ausgeschaltetem Drucker
- **–** Bei Drucker im Stromsparmodus
- **–** Auf dem Drucker ist kein interner Druckserver installiert, und Sie möchten den Drucker mithilfe eines USB-Kabels mit dem Computer verbinden.
- **• Orange** zeigt an, dass der Drucker gerade für die Verwendung im Drahtlosnetzwerk konfiguriert wird, dass der interne Druckserver nicht im Infrastrukturmodus konfiguriert ist oder dass der interne Druckserver auf die Konfiguration für den Ad-hoc-Modus wartet.

Die LED sollte sich in diesem Zustand befinden:

- **–** Wenn Sie den Drucker ohne Computer verwenden möchten
- **–** Wenn Sie den Drucker für das Drahtlosnetzwerk einrichten möchten
- **–** Wenn der Drucker für ein Ad-hoc-Netzwerk eingerichtet ist und seinen Drahtlosnetzwerknamen (SSID) sendet
- **• Orangefarbenes Blinken** kann Folgendes bedeuten:
	- **–** Der Drucker befindet sich nicht in Reichweite des Drahtloszugriffspunkts (Drahtlosrouters).
	- **–** Der Drucker kommuniziert mit dem Drahtloszugriffspunkt (Drahtlosrouter), dieser ist jedoch möglicherweise ausgeschaltet oder funktioniert nicht ordnungsgemäß.
	- **–** Der Drucker versucht, eine Kommunikation mit dem Drahtloszugriffspunkt (Drahtlosrouter) herzustellen. Dies trifft zu, falls Sie den Drucker bereits für die Verwendung im Drahtlosnetzwerk konfiguriert haben. Wurde der Drucker konfiguriert, versucht der interne Druckserver im Drucker bei jedem Aus- und Einschalten, eine Verbindung zum Drahtloszugriffspunkt (Drahtlosrouter) herzustellen.
	- **–** Die Drahtloseinstellungen des Druckers sind möglicherweise nicht mehr gültig.
- **• Grün** gibt an, dass der Drucker mit einem Drahtlosnetzwerk verbunden ist.

Die LED sollte sich immer in diesem Zustand befinden, wenn Sie den Drucker starten, der bereits auf dem Drahtlosnetzwerk eingerichtet ist.

**• Grünes Blinken** gibt an, dass der interne Druckserver aktualisiert wird.

## **Manuelle Konfiguration einer IP-Adresse**

In den meisten Drahtlosnetzwerken wird dem Drucker über DHCP automatisch eine IP-Adresse zugewiesen.

In folgenden Situationen muss ausgewählt werden, dass dem Drucker manuell eine IP-Adresse zugewiesen wird:

- **•** Sie haben den anderen Netzwerkgeräten eine IP-Adresse manuell zugewiesen.
- **•** Sie möchten eine bestimmte IP-Adresse zuweisen.
- **•** Sie schließen den Drucker an ein Remotesubnetz an.

Wenden Sie sich an die Person, die das Netzwerk eingerichtet hat, wenn Sie weitere Informationen benötigen.

# <span id="page-19-0"></span>**Ändern der Drahtloseinstellungen nach der Installation**

So ändern Sie die Drahtloseinstellungen auf dem Drucker, wie z. B. das konfigurierte Netzwerk, den Sicherheitsschlüssel oder andere Einstellungen:

## **Unter Windows**

- **1** Führen Sie einen der folgenden Schritte aus:
	- Klicken Sie unter Windows Vista auf
	- **•** Klicken Sie in Windows XP auf **Start**.
- **2** Klicken Sie auf **Programme** oder **Alle Programme** und wählen Sie anschließend den Druckerprogrammordner aus der Liste aus.
- **3** Klicken Sie auf **Werkzeuge Lexmark Dienstprogramm zur Drahtloseinrichtung**.

**Hinweis:** Falls das Kabel nicht bereits angeschlossen ist, werden Sie möglicherweise während der Einrichtung aufgefordert, den Drucker mit dem Installationskabel erneut an den Computer anzuschließen.

**4** Befolgen Sie die Aufforderungen auf dem Computerbildschirm zur erneuten Installation der Software und nehmen Sie die gewünschten Änderungen erneut vor.

## **Unter Macintosh**

- **1** Doppelklicken Sie im Finder-Fenster auf den Druckerordner.
- **2** Doppelklicken Sie auf **Lexmark Assistent für die Drahtloseinrichtung**.
- **3** Befolgen Sie die Bildschirmanweisungen.

## **Druckerinstallation auf anderen Computern**

Nach Konfiguration des Druckers können alle anderen Computer im Netzwerk drahtlos auf diesen zugreifen. Allerdings müssen Sie hierzu den Druckertreiber auf jedem Computer installieren, der auf den Drucker zugreift. Sie müssen den Drucker nicht noch einmal konfigurieren, allerdings müssen Sie zur Installation des Treibers die Drahtloseinrichtung auf jedem Computer ausführen.

## **Unter Windows**

- **1** Legen Sie die Installationssoftware-CD ein.
- **2** Warten Sie, bis der Willkommensbildschirm angezeigt wird.

Wird dieser nicht nach einer Minute angezeigt, führen Sie eine der folgenden Aktionen aus:

Unter Windows Vista:

- **a** Klicken Sie auf
- **b** Suchen Sie das Feld "Suche starten".
- **c** Geben Sie **D:\setup.exe** ein. Dabei steht **D** für den Buchstaben des CD-ROM- oder DVD-Laufwerks.

Unter Windows XP:

- **a** Klicken Sie auf **Start Ausführen**.
- **b** Geben Sie **D:\setup.exe** ein. Dabei steht **D** für den Buchstaben des CD-ROM- oder DVD-Laufwerks.

<span id="page-20-0"></span>**3** Befolgen Sie zum Installieren eines konfigurierten Druckers auf einem neuen Computer die Bildschirmanweisungen.

## **Unter Macintosh**

- **1** Legen Sie die Installationssoftware-CD ein.
- **2** Warten Sie, bis der Willkommensbildschirm angezeigt wird.

**Hinweis:** Falls der Willkommensbildschirm nicht nach einer Minute angezeigt wird, klicken Sie auf dem Desktop auf das CD-Symbol.

- **3** Doppelklicken Sie auf **Installieren**.
- **4** Befolgen Sie zum Installieren eines konfigurierten Druckers auf einem neuen Computer die Bildschirmanweisungen.

# **Erweiterte Drahtloseinrichtung**

## **Erstellen eines Ad-Hoc-Drahtlosnetzwerks**

Verwenden Sie zum Einrichten des Drahtlosnetzwerks einen Drahtloszugriffspunkt (Drahtlosrouter). Ein auf diese Weise eingerichtetes Netzwerk wird als Infrastrukturnetzwerk bezeichnet. Verfügen Sie zuhause über ein Infrastrukturnetzwerk, sollten Sie den Drucker für die Verwendung in diesem Netzwerk konfigurieren.

Falls Sie über keinen Drahtloszugriffspunkt verfügen oder ein eigenständiges Netzwerk zwischen einem Drucker und einem Computer mit einem drahtlosen Netzwerkadapter einrichten möchten, dann richten Sie ein Ad-hoc-Netzwerk ein.

### **Unter Windows Vista**

- **1** Klicken Sie auf  $+$
- **2** Klicken Sie auf **Systemsteuerung**.
- **3** Klicken Sie auf **Netzwerk und Internet**.
- **4** Klicken Sie unter "Netzwerk- und Freigabecenter" auf die Option zum Herstellen einer Verbindung mit einem Netzwerk.
- **5** Klicken Sie im Dialogfeld zum Herstellen einer Verbindung mit einem Netzwerk auf die Option zum Einrichten eines drahtlosen Ad-Hoc-Netzwerks (Computer zu Computer) und anschließend auf **Weiter**.
- **6** Befolgen Sie die Anweisungen des Assistenten zum Einrichten eines drahtlosen Ad-Hoc-Netzwerks. Beachten Sie beim Einrichten Folgendes:
	- **a** Erstellen Sie für das Netzwerk zwischen dem Computer und dem Drucker einen Netzwerknamen bzw. einen SSID.
	- **b** Notieren Sie den Netzwerknamen im dafür vorgesehenen Feld, damit Sie ihn bei der Drahtloseinrichtung überprüfen können. Achten Sie dabei genau auf die Rechtschreibung und auf die Groß- und Kleinschreibung.

#### SSID (Drahtlosnetzwerkname)

**c** Wählen Sie im Dropdown-Menü für den Sicherheitstyp die Option **WEP** aus und erstellen Sie einen Sicherheitsschlüssel (oder ein Kennwort).

WEP-Schlüssel müssen folgende Eigenschaften aufweisen:

- **•** Genau 10 oder 26 hexadezimale Zeichen. Hexadezimale Zeichen sind A F, a f und 0 9. oder
- **•** Genau 5 oder 13 ASCII Zeichen. ASCII-Zeichen sind Buchstaben, Ziffern, Satzzeichen und Zeichen auf der Tastatur.

**Hinweis:** Sicherheit ist für Ad-hoc-Netzwerke optional. Die Reichweite eines Ad-hoc-Netzwerks ist weitaus geringer als die eines Infrastrukturnetzwerks. Dadurch wird es Eindringlingen erschwert, ohne Ihr Wissen eine Verbindung zum Netzwerk herzustellen.

**d** Notieren Sie das Kennwort für das Netzwerk im dafür vorgesehenen Feld, damit Sie es bei der Drahtloseinrichtung überprüfen können. Achten Sie dabei genau auf die Rechtschreibung und auf die Großund Kleinschreibung.

Sicherheitsschlüssel (bei sicheren Netzwerken)

Windows Vista aktiviert das Ad-Hoc-Netzwerk für Sie. Das Netzwerk wird unter den verfügbaren Netzwerken im Dialogfeld zum Herstellen einer Verbindung mit einem Netzwerk angezeigt. Dadurch wird angezeigt, dass der Computer für das Ad-Hoc-Netzwerk konfiguriert ist.

- **7** Schließen Sie die Systemsteuerung und alle weiteren Fenster.
- **8** Falls Sie den Drucker das erste Mal für die Verwendung in einem Drahtlosnetzwerk einrichten, legen Sie die CD mit der Installationssoftware ein und befolgen Sie die Anweisungen auf dem Willkommensbildschirm.

Andernfalls:

- **a** Klicken Sie auf
- **b** Klicken Sie auf **Alle Programme**.
- **c** Wählen Sie den Druckerprogrammordner aus und klicken Sie anschließend auf **Werkzeuge Lexmark Dienstprogramm zur Drahtloseinrichtung**.
- **9** Werden die verfügbaren Netzwerke angezeigt, geben Sie den Netzwerknamen und die Sicherheitsinformationen ein, die Sie erstellt haben. Das Installationsprogramm konfiguriert den Drucker für die Verwendung mit dem Computer.
- **10** Bewahren Sie eine Kopie des Netzwerknamens und der Sicherheitsinformationen zum Nachschlagen an einem sicheren Ort auf.

#### **Unter Windows XP und früheren Versionen**

- **1** Klicken Sie auf **Start**.
- **2** Klicken Sie auf **Systemsteuerung**.
- **3** Klicken Sie auf **Netzwerk- und Internetverbindungen**.
- **4** Klicken Sie auf **Netzwerkverbindungen**.
- **5** Klicken Sie mit der rechten Maustaste auf das Symbol für die Drahtlosnetzwerkverbindung.
- **6** Klicken Sie auf **Aktivieren**, falls dies im Popup-Menü angezeigt wird.

**Hinweis:** Falls "Aktivieren" nicht angezeigt wird, ist die Drahtlosverbindung bereits aktiviert.

- **7** Klicken Sie mit der rechten Maustaste auf das Symbol **Drahtlose Netzwerkverbindung**.
- **8** Klicken Sie auf **Eigenschaften**.

**9** Klicken Sie auf den Tab **Drahtlosnetzwerke**.

**Hinweis:** Falls der Tab "Drahtlosnetzwerke" nicht angezeigt wird, ist auf dem Computer Drittanbietersoftware installiert, die die Drahtloseinstellungen steuert. Sie müssen diese Software zum Einrichten des Ad-Hoc-Drahtlosnetzwerks verwenden. Weitere Informationen zum Erstellen eines Ad-Hoc-Netzwerks finden Sie in der Dokumentation dieser Software.

- **10** Aktivieren Sie das Kontrollkästchen **Windows zum Konfigurieren der Einstellungen verwenden**.
- **11** Löschen Sie unter den bevorzugten Netzwerken alle vorhandenen Netzwerke.
	- **a** Wählen Sie das zu entfernende Netzwerk.
	- **b** Klicken Sie auf **Entfernen**, um das Netzwerk aus der Liste zu entfernen.
- **12** Klicken Sie zum Erstellen eines Ad-Hoc-Netzwerks auf **Hinzufügen**.
- **13** Geben Sie in das Feld Netzwerkname (SSID) den gewünschten Namen für das Drahtlosnetzwerk ein.
- **14** Notieren Sie den ausgewählten Netzwerknamen, damit Sie ihn bei der Ausführung der Drahtloseinrichtung überprüfen können. Achten Sie dabei genau auf die Rechtschreibung und auf die Groß- und Kleinschreibung.

SSID (Drahtlosnetzwerkname)

- **15** Falls "Netzwerkauthentifizierung" in der Liste angezeigt wird, wählen Sie die Option **Öffnen**.
- **16** Wählen Sie in der Liste "Datenverschlüsselung" die Option **WEP** aus.

**Hinweis:** Sicherheit ist für Ad-hoc-Netzwerke optional. Die Reichweite eines Ad-hoc-Netzwerks ist weitaus geringer als die eines Infrastrukturnetzwerks. Dadurch wird es Eindringlingen erschwert, ohne Ihr Wissen eine Verbindung zum Netzwerk herzustellen.

- **17** Deaktivieren Sie ggf. das Kontrollkästchen "Schlüssel wird automatisch bereitgestellt".
- **18** Geben Sie einen Sicherheitsschlüssel in das Feld "Netzwerkschlüssel" ein.
- **19** Notieren Sie den ausgewählten Sicherheitsschlüssel, damit Sie ihn bei der Ausführung des Drahtlosdienstprogramms überprüfen können. Achten Sie dabei genau auf die Rechtschreibung und auf die Groß- und Kleinschreibung.

Sicherheitsschlüssel (bei sicheren Netzwerken)

**Hinweis:** Weitere Informationen zu Kennwörtern (Sicherheitsschlüssel) finden Sie im Kapitel "Fehlersuche" im Abschnitt "Fehlersuche bei der Drahtloseinrichtung" unter "Prüfen Sie die Sicherheitsschlüssel".

- **20** Geben Sie den Sicherheitsschlüssel in das Feld "Netzwerkschlüssel bestätigen" ein.
- **21** Aktivieren Sie das Kontrollkästchen **Dies ist ein Computer-mit-Computernetzwerk (Ad-Hoc); Drahtlose Zugriffspunkte werden nicht verwendet.**.
- **22** Klicken Sie zweimal auf **OK**, um die beiden offenen Fenster zu schließen.
- **23** Möglicherweise dauert es einige Minuten, bis der Computer die neuen Einstellungen erkennt. So überprüfen Sie den Status des Netzwerks:
	- **a** Klicken Sie mit der rechten Maustaste auf das Symbol **Drahtlose Netzwerkverbindungen**.
	- **b** Wählen Sie **Verfügbare drahtlose Netzwerke anzeigen**.
		- **•** Falls das Netzwerk aufgeführt ist, aber der Computer nicht angeschlossen ist, wählen Sie das Ad-hoc-Netzwerk und klicken Sie anschließend auf **Verbinden**.
		- **•** Falls das Netzwerk nicht angezeigt wird, warten Sie eine Minute und klicken anschließend auf **Netzwerkliste aktualisieren**.
- **24** Falls Sie den Drucker das erste Mal für die Verwendung in einem Drahtlosnetzwerk einrichten, legen Sie die CD mit der Installationssoftware ein und befolgen Sie die Anweisungen auf dem Willkommensbildschirm.

Andernfalls:

- **a** Klicken Sie auf **Start**.
- **b** Klicken Sie auf **Alle Programme** oder **Programm**.
- **c** Wählen Sie den Druckerprogrammordner in der Liste aus und klicken Sie anschließend auf **Werkzeuge Lexmark Dienstprogramm zur Drahtloseinrichtung**.
- **25** Werden die verfügbaren Netzwerke angezeigt, geben Sie den Netzwerknamen und die Sicherheitsinformationen an, die Sie in den Schritten 11-16 erstellt haben. Das Dienstprogramm konfiguriert den Drucker für die Verwendung mit dem Computer.
- **26** Bewahren Sie eine Kopie des Netzwerknamens und der Sicherheitsinformationen zum Nachschlagen an einem sicheren Ort auf.

#### **Unter Macintosh**

- **1** Stellen Sie sicher, dass der Computer eingeschaltet ist.
- **2** Erstellen Sie einen Netzwerknamen.

#### **Für Mac OS X Version 10.5**

- **a** Klicken Sie im Finder-Fenster auf **Systemeinstellungen**.
- **b** Klicken Sie auf **Netzwerk**.
- **c** Klicken Sie auf **AirPort**.
- **d** Klicken Sie im Popup-Menü "Netzwerkname" auf die Option zum Erstellen eines Netzwerks.
- **e** Erstellen Sie einen Namen für das Ad-Hoc-Netzwerk und klicken Sie auf **OK**.

#### **Für Mac OS X Version 10.4 oder früher**

- **a** Klicken Sie im Finder-Fenster auf **Gehe zu Anwendungen**.
- **b** Doppelklicken Sie im Ordner "Anwendungen" auf **Internet-Verbindung**.
- **c** Klicken Sie in der Symbolleiste auf **AirPort**.
- **d** Klicken Sie im Popup-Menü "Netzwerk" auf die Option zum Erstellen eines Netzwerks.
- **e** Erstellen Sie einen Namen für das Ad-Hoc-Netzwerk und klicken Sie auf **OK**.
- **3** Notieren Sie den ausgewählten Netzwerknamen, damit Sie ihn bei der Ausführung des Drahtlosdienstprogramms überprüfen können. Achten Sie dabei genau auf die Rechtschreibung und auf die Groß- und Kleinschreibung.

SSID (Drahtlosnetzwerkname)

<span id="page-24-0"></span>**4** Falls Sie den Drucker das erste Mal für die Verwendung in einem Drahtlosnetzwerk einrichten, legen Sie die CD mit der Installationssoftware ein, doppelklicken Sie im Finder-Fenster auf das Symbol für das Installationsprogramm für den Drucker und befolgen Sie die Anweisungen auf dem Willkommensbildschirm.

Doppelklicken Sie andernfalls im Finder-Fenster auf dem Druckerordner und anschließend auf **Lexmark Assistent für die Drahtloseinrichtung**.

**5** Geben Sie bei Aufforderung den Netzwerknamen und/oder die Sicherheitsinformationen ein, die Sie erstellt haben.

Das Dienstprogramm konfiguriert den Drucker für die Verwendung mit dem Computer.

**6** Bewahren Sie eine Kopie des Netzwerknamens und der Sicherheitsinformationen zum Nachschlagen an einem sicheren Ort auf.

## **Hinzufügen eines Druckers zu einem vorhandenen Ad-Hoc-Drahtlosnetzwerk**

#### **Unter Windows**

- **1** Führen Sie einen der folgenden Schritte aus:
	- Klicken Sie in Windows Vista auf
	- **•** Klicken Sie in Windows XP auf **Start**.
- **2** Klicken Sie auf **Programme** oder **Alle Programme** und wählen Sie anschließend den Druckerprogrammordner aus der Liste aus.
- **3** Klicken Sie auf **Werkzeuge Lexmark Dienstprogramm zur Drahtloskonfiguration**.
- **4** Befolgen Sie die Anweisungen auf dem Willkommensbildschirm.

#### **Unter Macintosh**

- **1** Doppelklicken Sie im Finder-Fenster auf den Druckerordner.
- **2** Doppelklicken Sie auf **Lexmark Assistent für die Drahtloseinrichtung**.
- **3** Befolgen Sie die Anweisungen auf dem Willkommensbildschirm.

## **Häufig gestellte Fragen**

### **Was ist ein Netzwerk?**

Bei einem Netzwerk handelt es sich um eine Reihe von Geräten (z. B. Computer, Drucker, Ethernet-Hubs, Drahtloszugriffspunkte und Router), die zur Kommunikation über Kabel oder drahtlos miteinander verbunden sind. Ein Netzwerk kann durch Kabel oder drahtlos verbunden sein. Es kann auch so konzipiert sein, dass es über Geräte mit Kabelanschluss und Drahtlosgeräte verfügt.

Die Kommunikation zwischen Geräten in einem Kabelnetzwerk erfolgt über Kabel.

Bei Geräten in einem Drahtlosnetzwerk werden Funkwellen anstelle von Kabeln zur Kommunikation verwendet. Ein Gerät muss zur drahtlosen Kommunikation einen Server für den Drahtlosdruck installiert haben oder an einen angeschlossen sein. Dieser ermöglicht das Empfangen und Übertragen von Funkwellen.

## <span id="page-25-0"></span>**Konfiguration von Heimnetzwerken**

Zur Kommunikation über ein Netzwerk müssen Desktop-Computer, Laptops und Drucker über Kabel verbunden sein und/oder über integrierte bzw. installierte Netzwerkadapter verfügen.

Für das Einrichten eines Netzwerks bestehen mehrere Möglichkeiten. Fünf häufig verwendete Drahtlosnetzwerkkonfigurationen werden im Folgenden angezeigt.

**Hinweis:** Die Drucker in folgenden Diagrammen stellen Drucker mit integrierten internen Druckservern dar. Die internen Druckserver dienen zur Kommunikation über ein Netzwerk.

### **Beispiel eines Kabelnetzwerks**

- **•** Ein Desktop-Computer, ein Laptop und ein Drucker sind über Ethernet-Kabel mit einem Hub, Router oder Umschalter verbunden.
- **•** Das Netzwerk ist über ein DSL- oder ein Kabelmodem mit dem Internet verbunden.

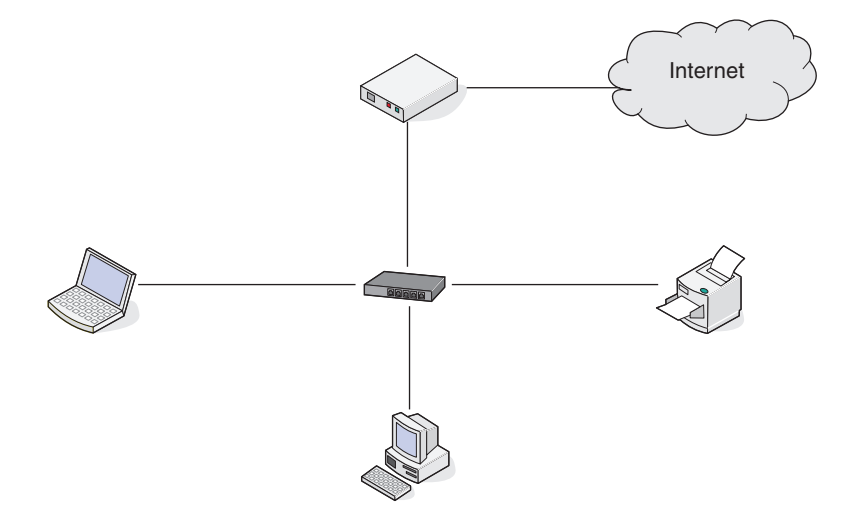

#### **Beispiele für Drahtlosnetzwerkkonfigurationen**

Vier häufig verwendete Drahtlosnetzwerkkonfigurationen werden angezeigt:

- **•** Szenario 1: Laptop und Drucker drahtlos verbunden mit Internet
- **•** Szenario 2: Desktop-Computer, Laptop und Drucker drahtlos verbunden mit Internet
- **•** Szenario 3: Desktop-Computer, Laptop und Drucker drahtlos verbunden ohne Internet
- **•** Szenario 4: Laptop drahtlos mit Drucker verbunden ohne Internet

#### **Szenario 1: Laptop und Drucker drahtlos verbunden mit Internet**

- **•** Ein Desktop-Computer ist über ein Ethernet-Kabel mit einem Drahtlosrouter verbunden.
- **•** Ein Laptop und ein Drucker sind drahtlos mit dem Router verbunden.

**•** Das Netzwerk ist über ein DSL- oder ein Kabelmodem mit dem Internet verbunden.

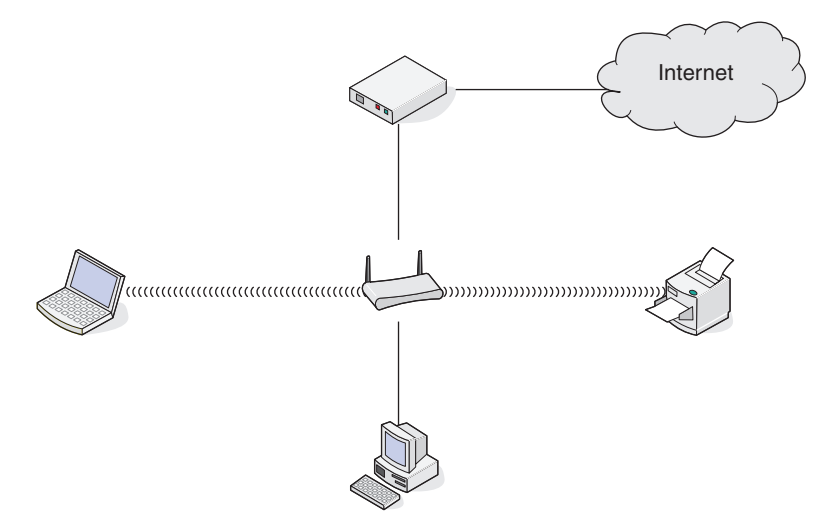

#### **Szenario 2: Desktop-Computer, Laptop und Drucker drahtlos verbunden mit Internet**

- **•** Ein Desktop-Computer, ein Laptop und ein Drucker sind drahtlos mit einem Drahtlosrouter verbunden.
- **•** Das Netzwerk ist über ein DSL- oder ein Kabelmodem mit dem Internet verbunden.

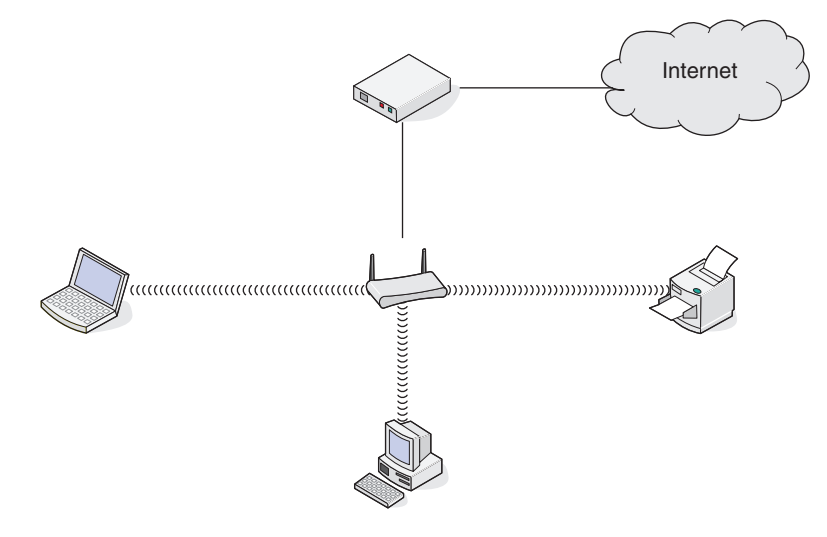

#### **Szenario 3: Desktop-Computer, Laptop und Drucker drahtlos verbunden ohne Internet**

- **•** Ein Desktop-Computer, ein Laptop und ein Drucker sind drahtlos mit einem Drahtloszugriffspunkt (Drahtlosrouter) verbunden.
- **•** Das Netzwerk verfügt über keine Internetverbindung.

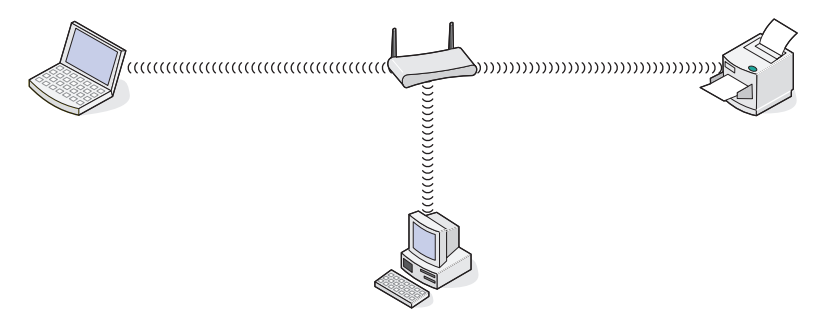

#### <span id="page-27-0"></span>**Szenario 4: Laptop drahtlos mit Drucker verbunden ohne Internet**

- **•** Ein Laptop ist direkt (nicht über einen Drahtlosrouter) drahtlos mit einem Drucker verbunden.
- **•** Das Netzwerk verfügt über keine Internetverbindung.

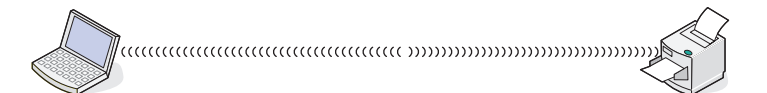

**•** Diese Konfiguration wird als Ad-hoc-Netzwerk bezeichnet.

## **Warum ist ein Installationskabel erforderlich?**

Beim Einrichten des Druckers für das Drahtlosnetzwerk muss der Drucker vorübergehend mit dem Installationskabel mit einem Computer verbunden werden. Diese vorübergehende Verbindung wird zum Einrichten der Drahtloseinstellungen des Druckers verwendet.

Das Installationskabel verbindet den rechteckigen USB-Anschluss des Computers mit dem quadratischen USB-Anschluss auf dem Drucker.

## **Wie schließe ich das Installationskabel an?**

Das Installationskabel wird an einen USB-Anschluss am Computer und an die quadratische Buchse auf der Rückseite des Druckers angeschlossen. Diese Verbindung ermöglicht die Konfiguration des Druckers für ein Netzwerk oder für eine lokale Installation.

**1** Schließen Sie den großen rechteckigen Stecker an einem beliebigen USB-Anschluss des Computers an. USB-Anschlüsse befinden sich entweder auf der Vorder- oder Rückseite des Computers und sind horizontal oder vertikal angelegt.

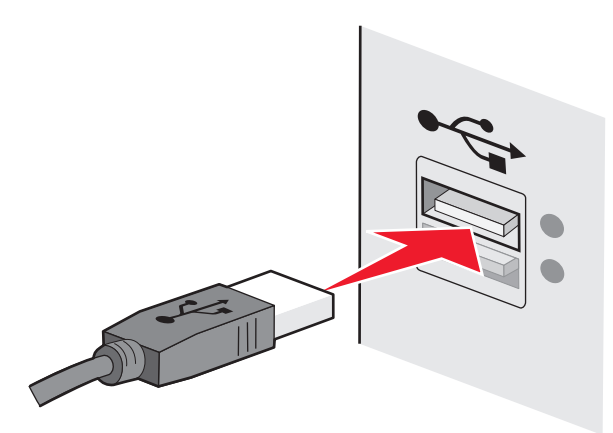

<span id="page-28-0"></span>**2** Schließen Sie den kleinen quadratischen Stecker an den Drucker an.

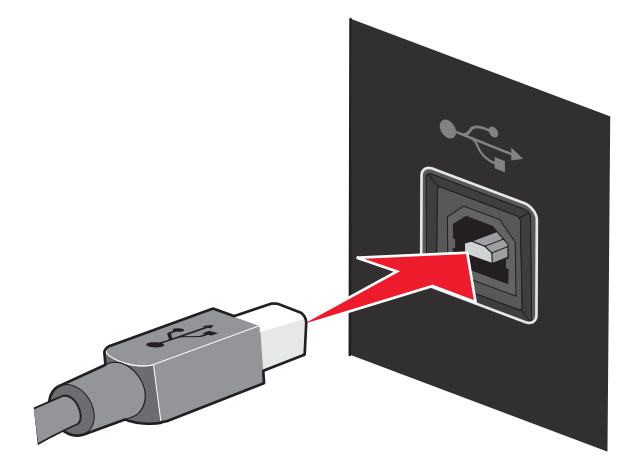

**3** Befolgen Sie anschließend die Bildschirmanweisungen.

### **Was ist der Unterschied zwischen Infrastruktur- und Ad-hoc-Netzwerken?**

Drahtlosnetzwerke können in zwei verschiedenen Modi in Betrieb genommen werden: Infrastruktur oder Ad-Hoc.

Im Infrastrukturmodus kommunizieren alle Geräte in einem Drahtlosnetzwerk über einen Drahtlosrouter. Geräte im Drahtlosnetzwerk müssen gültige IP-Adressen für das aktuelle Netzwerk aufweisen und dieselbe SSID und denselben Kanal wie der Drahtlosrouter (Drahtloszugriffspunkt) verwenden.

Im Ad-hoc-Modus kommuniziert ein Computer mit einem Drahtlosnetzwerkadapter direkt mit einem Drucker, der über einen Drahtlosdruckserver verfügt. Der Computer muss über eine gültige IP-Adresse für das aktuelle Netzwerk verfügen und auf den Ad-hoc-Modus gesetzt sein. Der Drahtlosdruckserver muss für die Verwendung derselben SSID und desselben Kanals konfiguriert sein, die der Computer verwendet.

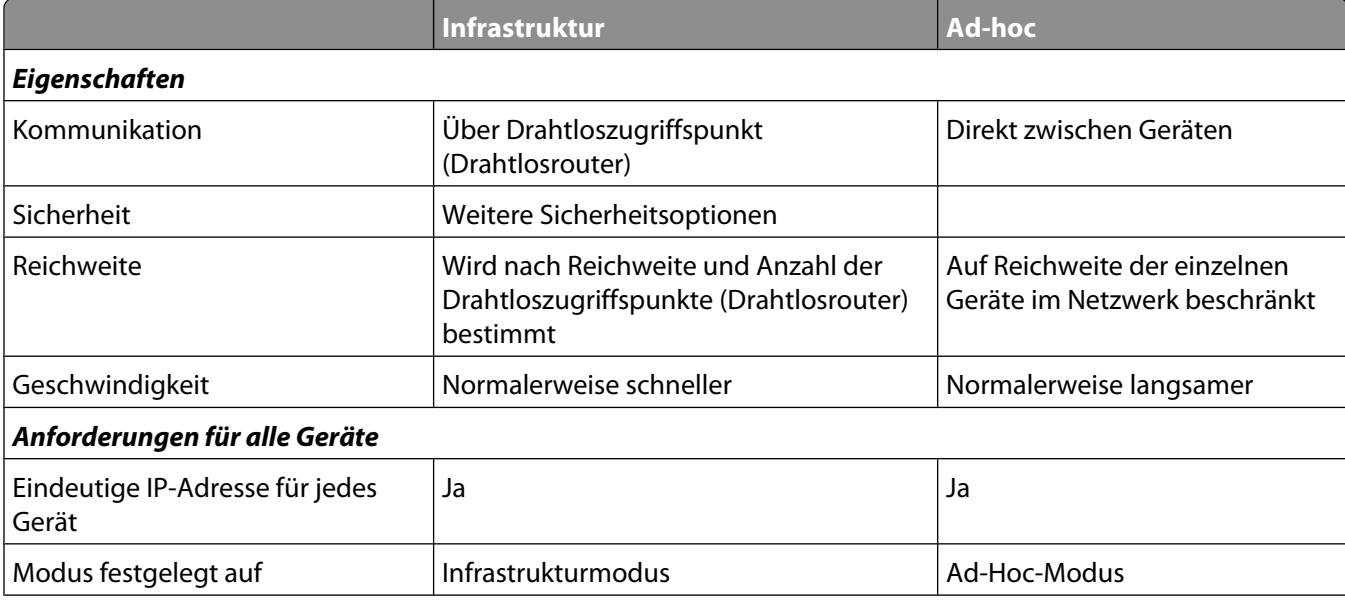

Die folgende Tabelle vergleicht die Eigenschaften und Anforderungen der beiden Drahtlosnetzwerktypen.

<span id="page-29-0"></span>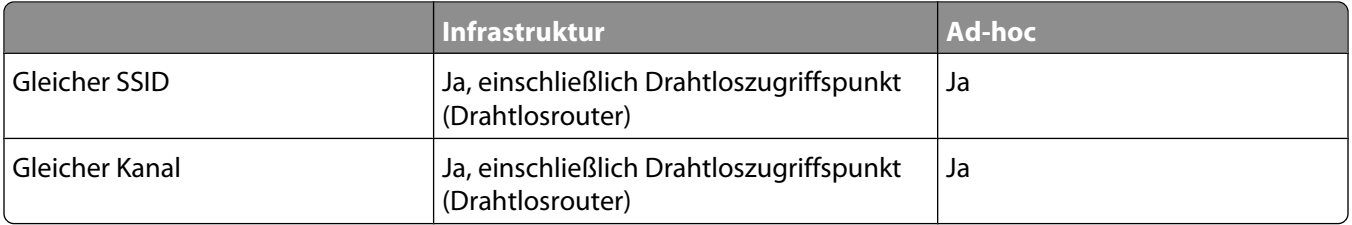

Lexmark empfiehlt das Einrichten eines Netzwerks im Infrastrukturmodus mithilfe der mit dem Drucker mitgelieferten Installations-CD.

Der Infrastrukturmodus wird als Einrichtungsmethode empfohlen, weil er folgende Vorteile aufweist:

- **•** Höhere Netzwerksicherheit
- **•** Höhere Zuverlässigkeit
- **•** Schnellere und leistungsfähigere Funktionen
- **•** Einfacheres Einrichten

## **Suchen der Signalstärke**

Drahtlosgeräte verfügen über integrierte Antennen zur Übertragung und zum Empfang von Funksignalen. Die auf der Netzwerkeinrichtungsseite des Druckers aufgeführte Signalstärke gibt an, wie stark ein übertragenes Signal empfangen wird. Die Signalstärke kann von vielen Faktoren beeinträchtigt werden. Mögliche Faktoren sind Interferenzen durch andere Drahtlosgeräte oder andere Geräte wie Mikrowellenherde. Ein weiterer Faktor ist die Entfernung. Je weiter zwei Drahtlosgeräte voneinander entfernt sind, desto wahrscheinlicher ist es, dass das Kommunikationssignal schwächer wird.

Die Stärke des vom Computer empfangenen Signals kann sich außerdem während der Konfiguration auf die Verbindung des Druckers mit dem Netzwerk auswirken. Wenn Sie den Drahtlosadapter auf dem Computer installiert haben, wird von der Adaptersoftware wahrscheinlich ein Symbol in der Taskleiste platziert. Doppelklicken Sie auf dieses Symbol und Sie erhalten Informationen über die Stärke des Drahtlossignals vom Netzwerk.

Entfernen Sie Störquellen zum Verbessern der Signalqualität und/oder verringern Sie die Entfernung der Drahtlosgeräte zum Drahtloszugriffspunkt (Drahtlosrouter).

## **Was ist ein SSID?**

Bei einem SSID (Service Set Identifier) handelt es sich um den Namen eines Drahtlosnetzwerks. Allen Geräten auf dem Netzwerk muss der SSID des Drahtlosnetzwerks bekannt sein. Andernfalls ist keine Kommunikation der Geräte untereinander möglich. Normalerweise sendet das Drahtlosnetzwerk den SSID, um Drahtlosgeräten im Bereich das Herstellen einer Verbindung zu ermöglichen. In manchen Fällen wird der SSID aus Sicherheitsgründen nicht gesendet.

Ein SSID kann aus bis zu 32 alphanumerischen Zeichen bestehen.

## <span id="page-30-0"></span>**Wie finde ich den Sicherheitstyp meines Netzwerks heraus?**

Sie müssen den Sicherheitsschlüssel und den Sicherheitsmodus kennen, um den Drucker ordnungsgemäß für die Verwendung im Drahtlosnetzwerk einzurichten. Informationen finden Sie in der im Lieferumfang des Drahtloszugriffspunkts (Drahtlosrouter) enthaltenen Dokumentation. Sie können sich auch auf der Webseite des Drahtloszugriffspunkts (Drahtlosrouter) informieren oder an den Systemadministrator wenden.

**Hinweis:** Der Sicherheitsschlüssel des Netzwerks stimmt nicht mit dem Kennwort für den Drahtloszugriffspunkt (Drahtlosrouter) überein. Mithilfe des Kennworts können Sie auf die Einstellungen des Drahtloszugriffspunkts (Drahtlosrouter) zugreifen. Beim Sicherheitsschlüssel handelt es sich um einen WEP-Schlüssel oder WPA-Kennsatz, mit dessen Hilfe Drucker und Computer eine Verbindung zum Drahtlosnetzwerk herstellen können.

## **Kann ich den Drucker gleichzeitig über USB und eine Drahtlosverbindung verwenden?**

#### **Der Drucker kann auf folgende Arten konfiguriert werden:**

- **•** Lokal verbunden (über USB-Kabel mit einem Computer verbunden)
- **•** Drahtlosnetzwerk
- **•** Drahtlosnetzwerk und lokales Netzwerk gleichzeitig

Falls Sie den Drucker gleichzeitig als Drahtlosdrucker und als lokal verbundenen Drucker verwenden möchten, führen Sie die Einrichtungssoftware erneut aus und wählen Sie den zusätzlichen Verbindungstyp aus.

## **Was ist eine MAC-Adresse?**

Bei einer MAC-Adresse bzw. einer Media Access Control-Adresse handelt es sich um einen 48-Bit-Bezeichner, der mit der Hardware von Netzwerkgeräten verknüpft ist. Die MAC-Adresse kann auch als physikalische Adresse bezeichnet werden, da sie mit der Hardware und nicht mit der Software eines Geräts verknüpft ist. Die MAC-Adresse wird als hexadezimale Zahl im folgenden Format angegeben: 01-23-45-67-89-AB.

Jedes Gerät, das in einem Netzwerk kommunizieren kann, verfügt über eine MAC-Adresse. Alle Netzwerkdrucker, computer und -router (Ethernet- oder Drahtlosverbindung) verfügen über MAC-Adressen.

Obwohl die Änderung der MAC-Adresse eines Netzwerkgeräts möglich ist, wird dies selten durchgeführt. Aus diesem Grund werden MAC-Adressen als unveränderbar angesehen. IP-Adressen sind leicht zu ändern. Deshalb sind MAC-Adressen eine zuverlässigere Methode zum Identifizieren eines bestimmten Geräts im Netzwerk.

Router mit Sicherheitsfunktionen ermöglichen u. U. das Filtern von MAC-Adressen in Netzwerken. Dadurch wird Geräten einer verwalteten Liste, die anhand ihrer MAC-Adressen identifiziert werden, der Zugriff auf das Netzwerk ermöglicht. Durch die MAC-Adressen-Filterung wird der Netzwerkzugriff durch andere unerwünschte Geräte verhindert – beispielsweise durch Eindringlinge in ein Drahtlosnetzwerk. Durch die MAC-Adressen-Filterung kann auch rechtmäßiger Zugriff verhindert werden, wenn Sie ein neues Gerät nicht der Liste für zulässige Adressen des Routers hinzufügen. Fügen Sie die MAC-Adresse des Druckers unbedingt der Liste für zulässige Geräte hinzu, wenn in Ihrem Netzwerk die MAC-Adressen-Filterung verwendet wird.

## **Wie finde ich die MAC-Adresse?**

Die meisten Netzwerkgeräte besitzen eine eindeutige Hardware-Identifikationsnummer zur Unterscheidung von anderen Geräten im Netzwerk. Diese wird als MAC-Adresse (Media Access Control) bezeichnet.

<span id="page-31-0"></span>Bei der MAC-Adresse handelt es sich um eine Zeichenfolge auf der Rückseite des Druckers.

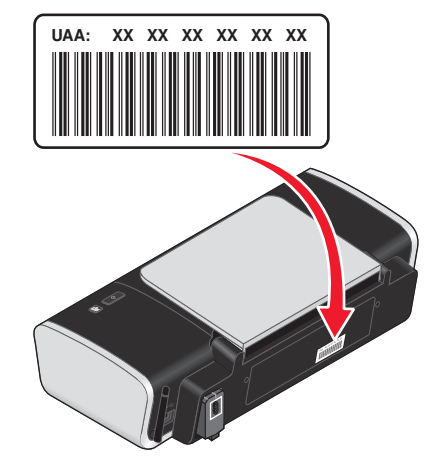

**Hinweis:** Eine Liste der MAC-Adressen kann auf einem Zugriffspunkt (Router) festgelegt werden, damit nur Geräten mit übereinstimmenden MAC-Adressen die Inbetriebnahme in diesem Netzwerk ermöglicht wird. Dies wird als MAC-Filterung bezeichnet. Ist "MAC-Filterung" auf dem Zugriffspunkt (Router) aktiviert und Sie möchten dem Netzwerk einen Drucker hinzufügen, muss die MAC-Adresse des Druckers der MAC-Filterliste hinzugefügt werden.

## **Was ist eine IP-Adresse?**

Eine IP-Adresse ist eine eindeutige Nummer, die von Geräten (z. B. Drahtlosdruckern, Computern oder Drahtloszugriffspunkten) in einem IP-Netzwerk zur Kommunikation und gegenseitigen Standortbestimmung verwendet wird. Geräte in einem IP-Netzwerk können nur miteinander kommunizieren, wenn Sie über eindeutige und gültige IP-Adressen verfügen. Eindeutige IP-Adresse bedeutet, dass keine zwei Geräte in einem Netzwerk dieselbe IP-Adresse besitzen dürfen.

Bei einer IP-Adresse handelt es sich um vier durch Punkte getrennte Zahlenfolgen. Beispiel: 192.168.100.110.

## **Wie ermittle ich IP-Adressen?**

#### **So ermitteln Sie eine IP-Adresse mithilfe von Windows**

**1** Führen Sie einen der folgenden Schritte aus:

#### **Unter Windows Vista**

- **a** Klicken Sie auf
- **b** Klicken Sie auf **Alle Programme → Zubehör.**
- **c** Klicken Sie auf **Eingabeaufforderung**.

#### **Unter Windows XP und früheren Versionen**

- **a** Klicken Sie auf **Start**.
- **b** Klicken Sie auf **Alle Programme** oder **Programme Zubehör Eingabeaufforderung**.
- **2** Geben Sie **ipconfig** ein.
- **3** Drücken Sie die **Eingabetaste**.

Bei der IP-Adresse handelt es sich um vier durch Punkte getrennte Zahlenfolgen (z. B. 192.168.0.100).

### <span id="page-32-0"></span>**So ermitteln Sie eine IP-Adresse mithilfe von Macintosh**

- **1** Klicken Sie auf  **Systemeinstellungen**.
- **2** Klicken Sie auf **Netzwerk**.

#### **Für Mac OS X Version 10.5**

- **a** Klicken Sie auf **AirPort**.
- **b** Klicken Sie auf **Erweitert**.
- **c** Klicken Sie auf **TCP/IP**. Bei der IP-Adresse handelt es sich um vier durch Punkte getrennte Zahlenfolgen (z. B. 192.168.0.100).

#### **Für Mac OS X Version 10.4 oder früher**

- **a** Wählen Sie im Popupmenü "Anzeigen" die Option **AirPort**.
- **b** Klicken Sie auf **TCP/IP**.

Bei der IP-Adresse handelt es sich um vier durch Punkte getrennte Zahlenfolgen (z. B. 192.168.0.100).

#### **So finden Sie die IP-Adresse des Druckers**

**•** Die IP-Adresse des Druckers befindet sich auf der Netzwerkeinrichtungsseite.

## **Wie werden IP-Adressen zugewiesen?**

Eine IP-Adresse kann über das Netzwerk mittels DHCP zugewiesen werden. Nach Einrichtung des Druckers auf dem Computer sendet der Drucker alle Druckaufträge über das Netzwerk an den Drucker, der diese Adresse verwendet.

In den meisten Netzwerken ist die automatische Zuweisung von IP-Adressen möglich. Auto-IP ermöglicht einzelnen Geräten die eigenständige Zuweisung einer eindeutigen IP-Adresse. Allerdings wird die DHCP-Methode am häufigsten für die Zuweisung von Adressen verwendet.

Wird die IP-Adresse nicht automatisch zugewiesen, geben Sie die Adresse nach der Auswahl des Druckers aus der verfügbaren Liste manuell ein.

## **Was ist ein Schlüsselindex?**

Ein Drahtloszugriffspunkt (Drahtlosrouter) kann mit vier WEP-Schlüsseln konfiguriert werden. Es wird jedoch immer nur ein Schlüssel für das Netzwerk verwendet. Die Schlüssel sind nummeriert. Die Nummer eines Schlüssels wird als Schlüsselindex bezeichnet. Alle Geräte im Drahtlosnetzwerk müssen zur Verwendung desselben Schlüsselindex konfiguriert sein, wenn mehrere WEP-Schlüssel auf dem Drahtloszugriffspunkt (Drahtlosrouter) konfiguriert sind.

Der Drucker verwendet standardmäßig den ersten Schlüssel. Stellen Sie sicher, dass alle Drahtlosgeräte im Netzwerk so konfiguriert sind, dass der erste WEP-Schlüssel verwendet wird, wenn ein Schlüssel ausgewählt werden kann. Stellen Sie sicher, dass der Drahtloszugriffspunkt (Drahtlosrouter) auch zur Verwendung des ersten Schlüssels konfiguriert ist. Der erste Schlüssel weist normalerweise den Index 0 auf, obwohl er bei einigen Geräten auch 1 lauten kann.

# <span id="page-33-0"></span>**Einlegen von Papier**

# **Einlegen von Papier**

- **1** Stellen Sie Folgendes sicher:
	- **•** Sie verwenden nur ausdrücklich für Tintenstrahldrucker geeignetes Papier.
	- **•** Das Papier ist neu und unbeschädigt.
	- **•** Sie folgen bei Spezialpapier den beiliegenden Anweisungen.
	- **•** Drücken Sie das Papier nicht mit Gewalt in den Drucker.
- **2** Legen Sie das Papier vertikal und rechtsbündig in die Papierstütze ein.
- **3** Richten Sie die Papierführung so aus, dass sie am linken Rand des Papiers anliegt.

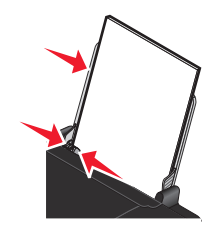

**Hinweis:** Stellen Sie zur Vermeidung eines Papierstaus sicher, dass sich das Papier bei der Anpassung der Papierführung nicht wellt.

# **Einlegen unterschiedlicher Papiersorten**

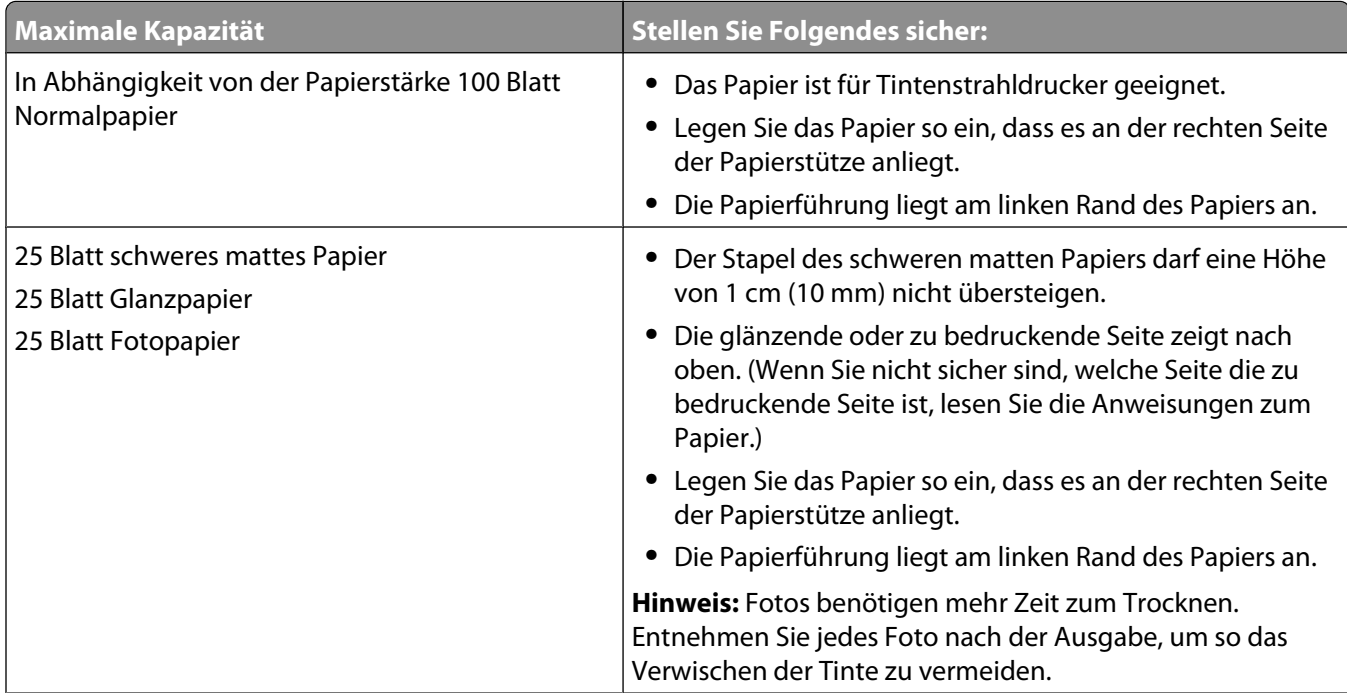

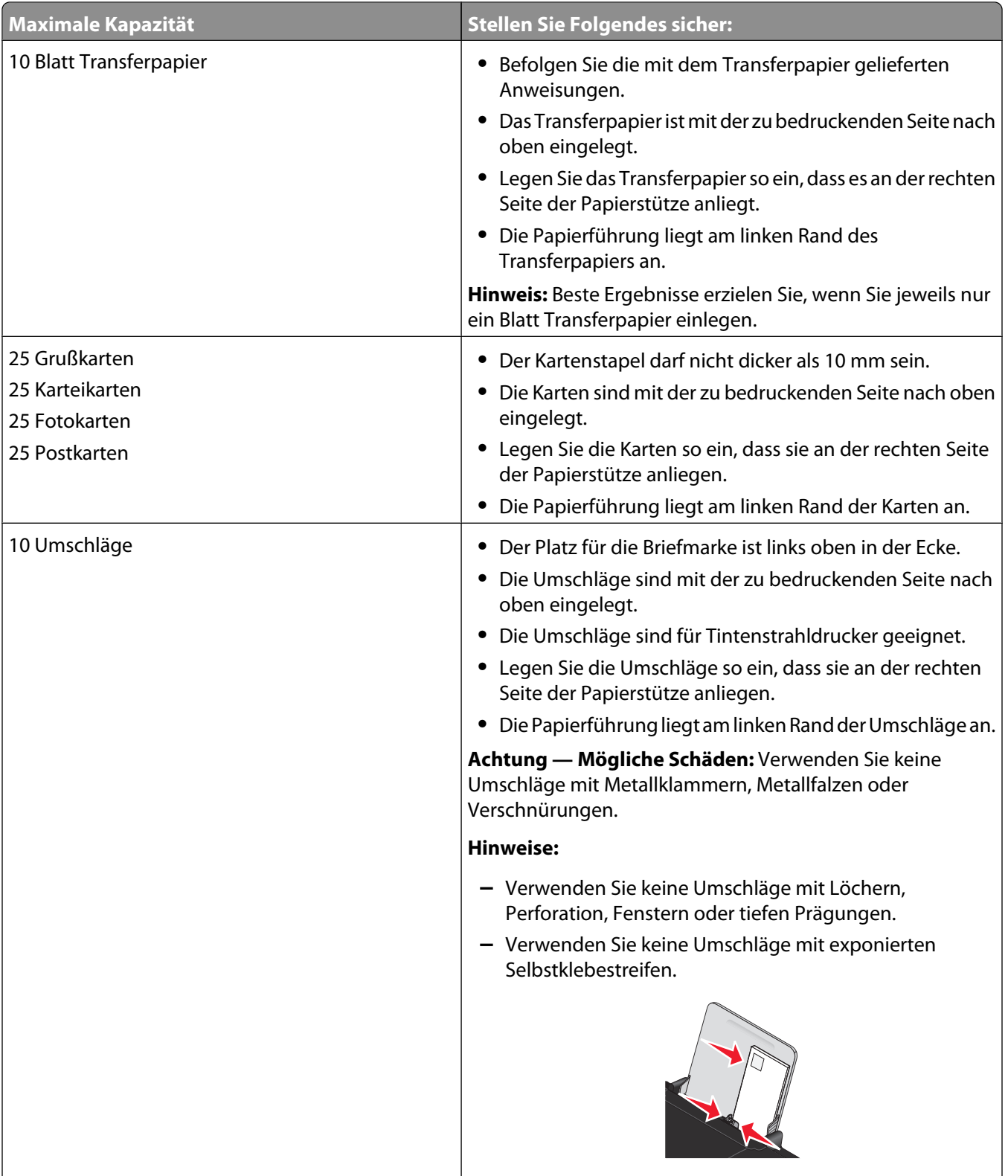

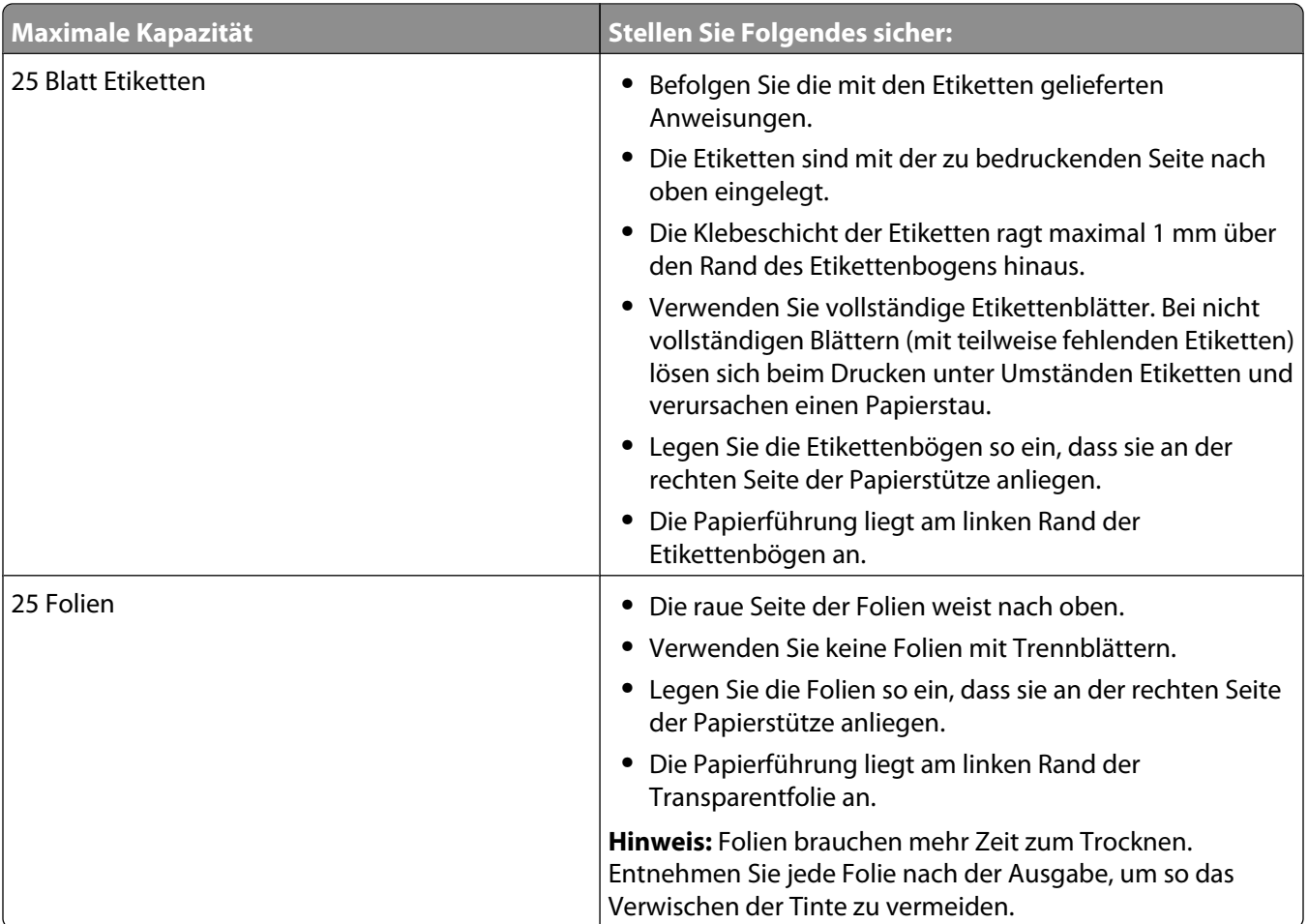
# **Drucken**

# **Drucken grundlegender Dokumente**

## **Drucken von Dokumenten**

**1** Legen Sie Papier ein.

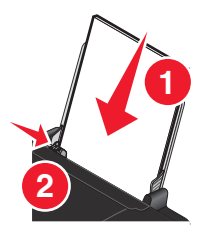

**2** Führen Sie zum Drucken einen der folgenden Schritte aus:

#### **Unter Windows**

- **a** Klicken Sie bei einem in einem Windows-Programm geöffneten Dokument auf **Datei Drucken**.
- **b** Klicken Sie auf **Eigenschaften**, **Voreinstellungen**, **Optionen** oder **Installation**.
- **c** Wählen Sie die Druckqualität, die Anzahl der zu druckenden Kopien, die zu verwendende Papiersorte und den Druckmodus für die Seiten aus.
- **d** Klicken Sie auf **OK**, um sämtliche Dialogfelder der Druckersoftware zu schließen.
- **e** Klicken Sie auf **OK** oder **Drucken**.

#### **Unter Macintosh**

- **a** Klicken Sie bei einem in einem Macintosh-Programm geöffneten Dokument auf **Ablage Drucken**.
- **b** Wählen Sie im Popup-Menü "Drucker" den Drucker aus.
- **c** Wählen Sie im Popup-Menü "Druckoptionen" die Druckqualität, die Anzahl der zu druckenden Kopien, die zu verwendende Papiersorte und den Druckmodus für die Seiten aus.
- **d** Klicken Sie auf **Drucken**.

### **Drucken von Webseiten**

Falls Sie sich für die Installation der Lexmark Symbolleistensoftware für den Webbrowser entscheiden, können Sie diese zum Erstellen von druckerfreundlichen Versionen von Webseiten verwenden.

#### **Hinweise:**

- **•** Unter Windows unterstützt die Software Microsoft Internet Explorer 5.5 oder höher bzw. eine kompatible Firefox-Version.
- **•** Unter Macintosh unterstützt die Software eine kompatible Firefox-Version.

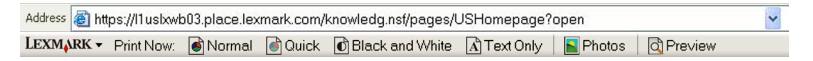

- **1** Legen Sie Papier ein.
- **2** Öffnen Sie eine Webseite mit einem unterstützten Browser.
- **3** Wählen Sie eine Druckoption zum Drucken der Seite.

Sie können vor dem Drucken die Einstellungen anpassen oder eine Vorschau der Seite anzeigen.

### **Drucken mehrerer Kopien eines Dokuments**

#### **Unter Windows**

- **1** Klicken Sie bei geöffnetem Dokument auf **Ablage Drucken**.
- **2** Klicken Sie auf **Eigenschaften**, **Voreinstellungen**, **Optionen** oder **Installation**.
- **3** Geben Sie auf der Registerkarte "Druckereinrichtung" im Bereich "Kopien" die Anzahl der zu druckenden Kopien ein.
- **4** Klicken Sie auf **OK**, um sämtliche Dialogfelder der Druckersoftware zu schließen.
- **5** Klicken Sie auf **OK** oder **Drucken**.

#### **Unter Macintosh**

- **1** Klicken Sie bei geöffnetem Dokument auf **Ablage Drucken**.
- **2** Wählen Sie im Popup-Menü "Drucker" den Drucker aus.
- **3** Geben Sie im Feld für die Kopien die Anzahl der Kopien ein, die gedruckt werden sollen.
- **4** Klicken Sie auf **Drucken**.

### **Sortieren gedruckter Kopien**

Beim Drucken mehrerer Exemplare eines mehrseitigen Dokuments können Sie den Drucker so einstellen, dass das Dokument sortiert oder nicht sortiert ausgedruckt wird.

#### **Sortiert drucken Nicht sortiert**

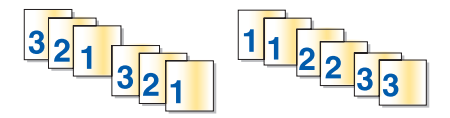

#### **Unter Windows**

- **1** Klicken Sie bei geöffnetem Dokument auf **Ablage Drucken**.
- **2** Klicken Sie auf **Eigenschaften**, **Voreinstellungen**, **Optionen** oder **Installation**.
- **3** Geben Sie auf der Registerkarte "Druckereinrichtung" im Abschnitt "Kopien" die Anzahl der zu druckenden Kopien ein und wählen Sie **Kopien sortieren**.
- **4** Klicken Sie auf **OK**, um sämtliche Dialogfelder der Druckersoftware zu schließen.
- **5** Klicken Sie auf **OK** oder **Drucken**.

**Hinweis:** Die Option zum Sortieren ist nur beim Drucken mehrerer Kopien verfügbar.

### **Unter Macintosh**

- **1** Klicken Sie bei geöffnetem Dokument auf **Ablage Drucken**.
- **2** Geben Sie im Feld "Kopien" die Anzahl der zu druckenden Kopien ein und wählen Sie **Sortiert drucken** aus.
- **3** Klicken Sie auf **Drucken**.

**Hinweis:** Nehmen Sie beim Drucken von Fotos jedes Foto einzeln weg, sobald es aus dem Drucker ausgeworfen wird, um ein Verwischen der feuchten Tinte zu vermeiden, und lassen Sie es trocknen, bevor Sie das nächste Foto darauf legen.

### **Drucken in umgekehrter Seitenfolge (letzte Seite zuerst)**

#### **Unter Windows**

- **1** Klicken Sie bei geöffnetem Dokument auf **Datei Drucken**.
- **2** Klicken Sie auf **Eigenschaften**, **Voreinstellungen**, **Optionen** oder **Installation**.
- **3** Wählen Sie auf der Registerkarte "Druckereinrichtung" im Abschnitt "Kopien" auf **Letzte Seite zuerst drucken**.
- **4** Klicken Sie auf **OK**, um sämtliche Dialogfelder der Druckersoftware zu schließen.
- **5** Klicken Sie auf **OK** oder **Drucken**.

#### **Unter Macintosh**

- **1** Klicken Sie bei geöffnetem Dokument auf **Ablage Drucken**.
- **2** Wählen Sie im Popup-Menü "Drucker" den Drucker aus.
- **3** Führen Sie einen der folgenden Schritte aus:

#### **Für Mac OS X Version 10.5**

- **a** Wählen Sie im Popup-Menü "Druckoptionen" die Option **Layout**.
- **b** Wählen Sie die Option für die umgekehrte Seitenausrichtung.

#### **Für Mac OS X Version 10.4**

- **a** Wählen Sie im Popup-Menü "Druckoptionen" den Befehl **Papiersteuerung** aus.
- **b** Wählen Sie im Menü zur Bestimmung der Seitenreihenfolge die Option **Umkehren**.

#### **Für Mac OS X Version 10.3**

- **a** Wählen Sie im Popup-Menü "Druckoptionen" den Befehl **Papiersteuerung** aus.
- **b** Wählen Sie die Option **Umgekehrte Seitenfolge**.
- **4** Klicken Sie auf **Drucken**.

## **Drucken mehrerer Seiten auf einem Blatt (Mehrseitendruck)**

#### **Unter Windows**

- **1** Klicken Sie bei geöffnetem Dokument auf **Datei Drucken**.
- **2** Klicken Sie auf **Eigenschaften**, **Voreinstellungen**, **Optionen** oder **Installation**.
- **3** Wählen Sie auf der Registerkarte **Erweitert** in der Dropdown-Liste "Layout" die Option **Mehrseitendruck** aus.
- **4** Wählen Sie die Anzahl der auf jedem Blatt zu druckenden Seitendarstellungen. Wenn jede Seite von einem Rahmen umgeben sein soll, wählen Sie die Option **Seitenränder drucken**.
- **5** Klicken Sie auf **OK**, um sämtliche Dialogfelder der Druckersoftware zu schließen.
- **6** Klicken Sie auf **OK** oder **Drucken**.

#### **Unter Macintosh**

- **1** Klicken Sie bei geöffnetem Dokument auf **Ablage Drucken**.
- **2** Wählen Sie im Popup-Menü "Druckoptionen" die Option **Layout**.
	- **•** Legen Sie im Popup-Menü "Seiten pro Blatt" die Anzahl der Seitendarstellung fest, die auf ein Blatt gedruckt werden sollen.
	- **•** Klicken Sie im Abschnitt "Layoutabfolge" auf das Symbol, das die Reihenfolge anzeigt, in der die Seitendarstellungen auf dem Blatt gedruckt werden sollen.
	- **•** Wählen Sie eine Option im Popup-Menü "Rahmen" aus, wenn Sie um jedes Seitenbild einen Rahmen drucken möchten.
- **3** Klicken Sie auf **Drucken**.

## **Anhalten von Druckaufträgen**

#### **Verwenden des Druckerordners in Windows**

**1** Führen Sie einen der folgenden Schritte aus:

#### **Unter Windows Vista**

- **a** Klicken Sie auf
- **b** Klicken Sie auf **Systemsteuerung**.
- **c** Klicken Sie unter **Hardware und Sound** auf **Drucker**.

#### **In Windows XP:**

- **a** Klicken Sie auf **Start**.
- **b** Klicken Sie auf **Drucker und Faxgeräte**.

#### **In Windows 2000:**

- **a** Klicken Sie auf **Start**.
- **b** Klicken Sie auf **Einstellungen → Drucker**.
- **2** Klicken Sie mit der rechten Maustaste auf den Drucker und wählen Sie **Drucker anhalten** aus.

### **Verwenden der Taskleiste in Windows**

- **1** Doppelklicken Sie auf das Druckersymbol in der Taskleiste.
- **2** Klicken Sie mit der rechten Maustaste auf den Dokumentnamen und wählen Sie anschließend **Anhalten** aus.

#### **Unter Macintosh**

**1** Klicken Sie im Dock auf das Druckersymbol, während das Dokument gedruckt wird.

Das Dialogfenster "Druckerwarteschlange" wird angezeigt.

- **2** Führen Sie einen der folgenden Schritte aus:
	- **•** Falls Sie einen bestimmten Druckauftrag anhalten möchten, wählen Sie den Namen des Dokuments und klicken Sie auf **Anhalten**.
	- **•** Falls Sie alle Druckaufträge in der Warteschlange anhalten möchten, klicken Sie auf **Drucker anhalten** oder **Druckaufträge stoppen**, je nach verwendeter Version des Betriebssystems.

# **Abbrechen von Druckaufträgen**

#### **Unter Windows**

- **1** Gehen Sie auf eine der folgenden Arten vor, um den Druckerordner zu öffnen:
	- **•** Klicken Sie in Windows Vista auf **D** → Bedienfeld → Drucker.
	- **•** Klicken Sie in Windows XP auf **Start Drucker und Faxgeräte**.
- **2** Klicken Sie mit der rechten Maustaste auf den Druckernamen und wählen Sie anschließend **Öffnen** aus.
- **3** Klicken Sie mit der rechten Maustaste auf den Dokumentnamen und wählen Sie anschließend **Abbrechen** aus.

### **Unter Macintosh**

- **1** Klicken Sie im Dock auf das Print Center-Symbol, während das Dokument gedruckt wird.
- **2** Klicken Sie im Warteschlangenfenster auf den abzubrechenden Druckauftrag.
- **3** Klicken Sie auf das Symbol **Löschen**.

# **Drucken spezieller Dokumente**

## **Bedrucken von Umschlägen**

**1** Legen Sie die Umschläge in den Drucker ein.

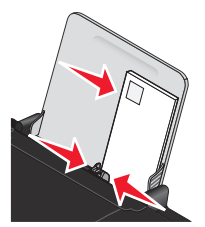

**2** Führen Sie einen der folgenden Schritte aus:

### **Unter Windows**

- **a** Klicken Sie bei geöffnetem Dokument auf **Ablage Drucken**.
- **b** Klicken Sie auf **Eigenschaften**, **Voreinstellungen**, **Optionen** oder **Installation**.
- **c** Wählen Sie auf der Registerkarte "Druckereinrichtung" im Dropdown-Menü "Druckmedium" die Option **Normal**.
- **d** Wählen Sie in der Liste "Papierformat" die Größe des Umschlags aus.

**Hinweis:** Wählen Sie zum Bedrucken eines benutzerdefinierten Umschlags **Benutzerdefiniertes Format** aus und legen Sie die Höhe und die Breite des Umschlags fest.

- **e** Wählen Sie die Ausrichtung **Hochformat** oder **Querformat** aus.
- **f** Klicken Sie auf **OK**, um sämtliche Dialogfelder der Druckersoftware zu schließen.
- **g** Klicken Sie auf **OK** oder **Drucken**.

#### **Unter Macintosh**

- **a** Passen Sie die Einstellungen wie erforderlich im Dialogfenster "Papierformat" an.
	- **1** Klicken Sie bei geöffnetem Dokument auf **Ablage Seite einrichten**.
	- **2** Wählen Sie im Popup-Menü "Format" das Umschlagformat aus. Falls kein Format mit dem des Umschlags übereinstimmt, legen Sie ein benutzerdefiniertes Format fest.
	- **3** Wählen Sie eine Ausrichtung aus.
	- **4** Klicken Sie auf **OK**.
- **b** Passen Sie die Einstellungen wie erforderlich im Dialogfeld "Drucken" an.
	- **1** Klicken Sie bei geöffnetem Dokument auf **Ablage Drucken**.
	- **2** Wählen Sie im Popup-Menü "Drucker" den zu verwendenden Drucker aus.
	- **3** Klicken Sie auf **Drucken**.

#### **Hinweise:**

- **•** Die meisten Umschläge werden im Querformat bedruckt.
- **•** Dieselbe Ausrichtung muss auch in der Anwendung ausgewählt sein.

### **Bedrucken von Etiketten**

- **1** Legen Sie Etikettenbögen in den Drucker ein.
- **2** Führen Sie einen der folgenden Schritte aus:

#### **Unter Windows**

- **a** Klicken Sie bei geöffnetem Dokument auf **Ablage Drucken**.
- **b** Klicken Sie auf **Eigenschaften**, **Voreinstellungen**, **Optionen** oder **Installation**.
- **c** Wählen Sie auf der Registerkarte "Druckereinrichtung" im Dropdown-Menü "Papierformat" ein Papierformat aus, das dem des Etikettenbogens entspricht. Falls kein Papierformat mit dem des Etikettenbogens übereinstimmt, legen Sie ein benutzerdefiniertes Format fest.

Falls erforderlich, wählen Sie im Dropdown-Menü "Druckmedium" das entsprechende Druckmedium aus.

- **d** Klicken Sie auf **OK**, um sämtliche Dialogfelder der Druckersoftware zu schließen.
- **e** Klicken Sie auf **OK** oder **Drucken**.

### **Unter Macintosh**

- **a** Passen Sie die Einstellungen wie erforderlich im Dialogfenster "Papierformat" an.
	- **1** Klicken Sie bei geöffnetem Dokument auf **Datei Seite einrichten**.
	- **2** Wählen Sie im Popup-Menü "Format" den zu verwendenden Drucker aus.
	- **3** Wählen Sie im Popupmenü "Papierformat" ein Papierformat aus, das dem des Etikettenbogens entspricht. Falls kein Papierformat mit dem des Etikettenbogens übereinstimmt, erstellen Sie ein benutzerdefiniertes Format.
- **b** Passen Sie die Einstellungen wie erforderlich im Dialogfeld "Drucken" an.
	- **1** Klicken Sie bei geöffnetem Dokument auf **Datei Drucken**.
	- **2** Wählen Sie im Popup-Menü "Drucker" den zu verwendenden Drucker aus.
	- **3** Wählen Sie im Popup-Menü "Druckoptionen" die Option **Qualität/Medien**.
	- **4** Wählen Sie im Popup-Menü "Papiersorte" eine Papiersorte aus.
	- **5** Wählen Sie im Menü "Druckqualität" eine andere Druckqualität als "Schnelldruck" aus.

#### **Tipps zum Einlegen von Etikettendruckern**

- **•** Die kurze Seite des Etikettenblatts muss zuerst in den Drucker eingezogen werden.
- **•** Achten Sie darauf, dass die Klebeschicht der Etiketten nicht mehr als 1 mm über den Etikettenbogen hinausragt.
- **•** Vergewissern Sie sich, dass die Papierführung/en an den Rändern des Etikettenbogens anliegt/en.
- **•** Verwenden Sie vollständige Etikettenblätter. Bei nicht vollständigen Blättern (mit teilweise fehlenden Etiketten) lösen sich beim Drucken unter Umständen Etiketten und verursachen einen Papierstau.

**Hinweis:** Etiketten benötigen mehr Zeit zum Trocknen. Entnehmen Sie jeden Etikettenbogen nach der Ausgabe und lassen Sie ihn trocknen, um so das Verwischen der Tinte zu vermeiden.

### **Drucken auf Papier im benutzerdefinierten Format**

Bevor Sie mit dem Ausführen dieser Anweisungen beginnen, legen Sie Papier benutzerdefinierten Formats in den Drucker ein. Weitere Informationen finden Sie im Kapitel "Einlegen von Papier".

#### **Unter Windows**

- **1** Klicken Sie bei geöffnetem Dokument auf **Datei Drucken**.
- **2** Klicken Sie auf **Eigenschaften**, **Voreinstellungen**, **Optionen** oder **Installation**.

Die Registerkarte "Druckereinrichtung" wird angezeigt.

**3** Wählen Sie im Abschnitt "Papieroptionen" in der Liste "Papierformat" die Option **Benutzerdefiniertes Format** aus.

Daraufhin wird das Dialogfeld "Papier im benutzerdefinierten Format einrichten" angezeigt.

- **4** Wählen Sie die zu verwendende Maßeinheit aus (Zoll oder Millimeter).
- **5** Klicken Sie auf **OK**, um sämtliche geöffneten Dialogfelder der Druckersoftware zu schließen.
- **6** Drucken Sie das Dokument.

#### **Unter Macintosh**

- **1** Klicken Sie bei geöffnetem Dokument auf **Datei Papiereinstellungen**.
- **2** Wählen Sie im Popup-Menü "Papierformat" die Option zum Verwalten benutzerdefinierter Papierformate.
- **3** Erstellen Sie ein benutzerdefiniertes Format.
	- **a** Klicken Sie auf **+**.
	- **b** Gegen Sie im Menü "Papierformat" die Breite und die Höhe des Papiers ein.
	- **c** Wählen Sie im Popup-Menü für die Druckränder den zu verwendenden Drucker aus. Die Ränder werden vom Drucker festgelegt.

Falls Sie die Ränder festlegen möchten, wählen Sie **Benutzerdefiniert** aus und geben Sie die Druckränder im entsprechenden Bereich ein.

- **d** Doppelklicken Sie in der Liste der benutzerdefinierten Papierformate links vom Dialogfeld auf **Kein Titel** und geben Sie einen Namen für das festgelegte benutzerdefinierte Papierformat ein.
- **e** Klicken Sie auf **OK**.
- **4** Öffnen Sie das Popup-Menü "Papierformat" erneut und wählen Sie den Namen des in Schritt 3d hinzugefügten benutzerdefinierten Papierformats aus.
- **5** Klicken Sie auf **Drucken**.

### **Drucken anderer spezieller Dokumente**

Beim Installieren der Druckertreibers wurde Druckersoftware installiert, die möglicherweise beim Drucken von speziellen Dokumenten, wie z. B. Broschüren, Postern, Transferpapier, Folien und Bannern hilfreich ist. Informationen zum Drucken dieser Dokumente finden Sie in der mit den ausgewählten Programmen oder Anwendungen installierten Hilfe.

#### **Unter Windows**

- **1** Führen Sie einen der folgenden Schritte aus:
	- Klicken Sie in Windows Vista auf **<sup>1</sup>→ Alle Programme** und wählen Sie den Druckerprogrammordner in der Liste aus.
	- **•** Klicken Sie in Windows XP auf **Start Programme oder Alle Programme** und wählen Sie den Druckerprogrammordner in der Liste aus.
- **2** Klicken Sie auf das zu verwendende Programm.

#### **Unter Macintosh**

**1** Doppelklicken Sie im Finder-Fenster auf den Druckerordner.

Der Druckerordner kann auf dem Desktop nicht gefunden werden:

- **a** Wechseln Sie zum Mac OS X-Laufwerk, auf dem die Druckersoftware installiert wurde.
- **b** Wählen Sie **Bibliothek → Drucker → YYYY → Lexmark** und das Druckermodell aus. YYYY ist das Jahr, in dem der Drucker auf den Markt gebracht wurde.
- **2** Doppelklicken Sie auf die zu verwendende Anwendung.

# **Speichern und Löschen von Druckeinstellungen**

### **Unter Windows**

- **1** Klicken Sie bei geöffnetem Dokument auf **Ablage Drucken**.
- **2** Klicken Sie auf **Eigenschaften**, **Voreinstellungen**, **Optionen** oder **Installation**.
- **3** Passen Sie die Einstellungen an.
- **4** Klicken Sie auf **Profile** und anschließend auf **Aktuelle Einstellungen speichern**.
- **5** Wählen Sie einen Speicherort für die Einstellung und weisen Sie ihr einen Namen zu.

**Hinweis:** Der erste Speicherort enthält die Werkseinstellungen, die nicht geändert oder gelöscht werden können.

- **6** Klicken Sie auf **Sichern**.
- **7** Schließen Sie alle geöffneten Dialoge.

#### **Hinweise:**

- **•** Klicken Sie zum Aufrufen der Druckeinstellungen auf **Profile Profil wiederherstellen** und wählen Sie anschließend den Namen des Profils aus, das Sie verwenden möchten.
- **•** Klicken Sie zum Löschen einer Einstellung auf **Profile Profile löschen**. Wählen Sie die zu löschende Einstellung aus und klicken Sie anschließend auf **Löschen**.

### **Unter Macintosh**

Im Popup-Menü "Einstellungen" können Sie die oft verwendeten Druckeinstellungen speichern. Werden Druckeinstellungen unter "Einstellungen" gespeichert, müssen die Druckeinstellungen nicht für jeden Druckauftrag angepasst werden.

- **1** Klicken Sie bei geöffnetem Dokument auf **Ablage Drucken**.
- **2** Wählen Sie im Popup-Menü "Druckoptionen" die Einstellungen aus und passen Sie sie an.
- **3** Wählen Sie im Popup-Menü "Einstellungen" die Option **Sichern unter**.

Das Dialogfenster zum Speichern der Einstellungen wird angezeigt.

- **4** Geben Sie einen Namen für die Einstellung ein.
- **5** Klicken Sie auf **OK**.

# **Arbeiten mit Fotos**

# **Verwenden von empfohlenem Papier**

Verwenden Sie Lexmark Fotopapier oder Lexmark PerfectFinishTM-Fotopapier zum Drucken von Fotos oder anderen Bildern hoher Qualität, um die besten Ergebnisse zu erzielen.

# **Drucken von Fotos**

### **Drucken von Fotos von einer CD oder einem mit dem Computer verbundenen Wechseldatenträger**

#### **Unter Windows**

- **1** Legen Sie Fotopapier so ein, dass die glänzende oder zu bedruckende Seite Ihnen zugewandt ist. (Wenn Sie nicht sicher sind, welche Seite die zu bedruckende Seite ist, lesen Sie die Anweisungen zum Papier.)
- **2** Legen Sie eine CD ein oder schließen Sie einen Wechseldatenträger an den Computer an (wie ein Flash-Laufwerk, eine Speicherkarte oder eine Digitalkamera).

Falls Sie Lexmark FastPics oder Lexmark Productivity Studio installieren, wird die Software gestartet, wenn Sie das Flash-Laufwerk, die Speicherkarte oder die Digitalkamera anschließen.

- **3** Folgen Sie den Anweisungen auf dem Bildschirm, um Fotos zu drucken.
- **4** Entfernen Sie die CD oder das Speichergerät.

#### **Unter Macintosh**

- **1** Legen Sie Fotopapier so ein, dass die glänzende oder zu bedruckende Seite Ihnen zugewandt ist. (Wenn Sie nicht sicher sind, welche Seite die zu bedruckende Seite ist, lesen Sie die Anweisungen zum Papier.)
- **2** Legen Sie eine CD ein oder schließen Sie einen Wechseldatenträger an den Computer an (wie ein Flash-Laufwerk, eine Speicherkarte oder eine Digitalkamera).
- **3** Passen Sie die Einstellungen wie erforderlich im Dialogfenster "Papierformat" an.
	- **a** Klicken Sie bei geöffnetem Foto auf **Datei Seite einrichten**.
	- **b** Wählen Sie im Popupmenü "Format" die Druckerserie aus.
	- **c** Wählen Sie im Popup-Menü "Papierformat" das Format des in den Drucker eingelegten Papiers aus.
	- **d** Wählen Sie eine Ausrichtung aus.
	- **e** Klicken Sie auf **OK**.
- **4** Passen Sie die Einstellungen wie erforderlich im Dialogfeld "Drucken" an.
	- **a** Wählen Sie bei geöffnetem Foto **Datei Drucken**.
	- **b** Wählen Sie im Popupmenü "Format" die Druckerserie aus.
	- **c** Klicken Sie für Mac OS X Version 10.4 oder höher auf **Erweitert**. Fahren Sie andernfalls mit dem nächsten Schritt fort.
	- **d** Geben Sie im Popup-Menü "Kopien und Seiten" die Anzahl der zu druckenden Kopien ein.
- **e** Wählen Sie im selben Popup-Menü die Option **Qualität/Medien**.
	- **•** Wählen Sie im Popup-Menü "Papiersorte" die verwendete Papiersorte aus.
	- **•** Wählen Sie im Bereich "Druckqualität" **Automatisch** oder **Foto** aus.
- **f** Klicken Sie auf **Drucken**.
- **5** Entfernen Sie die CD oder das Speichergerät.

# **Wartung des Druckers**

# **Wartung der Tintenpatronen**

# **Einsetzen der Tintenpatronen**

**1** Öffnen Sie die Abdeckung und drücken Sie die Patronenhebel nach unten.

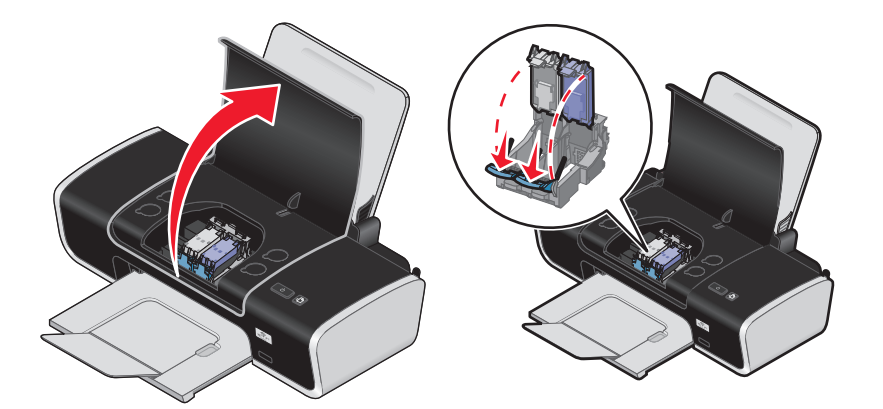

- **2** Nehmen Sie die aufgebrauchten Tintenpatronen heraus.
- **3** Entfernen Sie vor dem Einsetzen einer neuen Tintenpatrone das Klebeband von der Rück- und Unterseite der schwarzen Patrone, setzen Sie die Patrone in den linken Patronenträger ein und schließen Sie die Abdeckung des Patronenträgers für die schwarze Patrone.

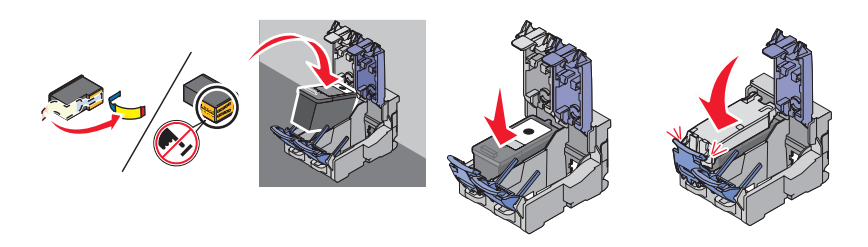

**Achtung — Mögliche Schäden:** Sie sollten keinesfalls den goldfarbenen Kontaktbereich an der Rückseite oder die Metalldüsen an der Unterseite der Patrone berühren.

**4** Entfernen Sie vor dem Einsetzen einer neuen Patrone das Klebeband von der Rück- und Unterseite der Farbpatrone, setzen Sie die Patrone in den rechten Patronenträger ein und schließen Sie die Abdeckung des Farbpatronenträgers.

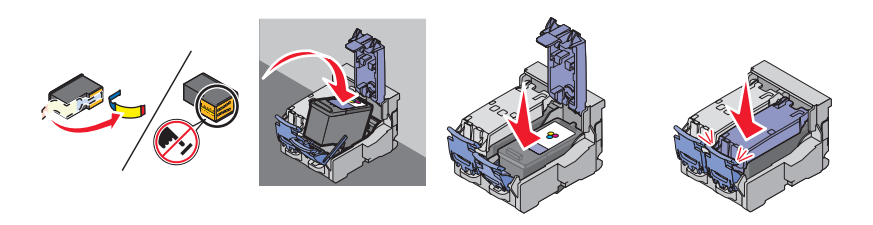

**Achtung — Mögliche Schäden:** Sie sollten keinesfalls den goldfarbenen Kontaktbereich an der Rückseite oder die Metalldüsen an der Unterseite der Patrone berühren.

**5** Schließen Sie die vordere Abdeckung.

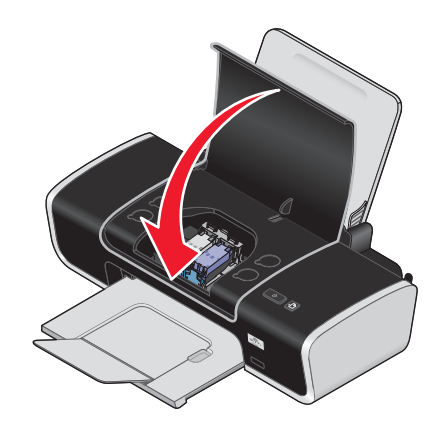

**Hinweis:** Die Druckerabdeckungen müssen zum Starten eines neuen Druckauftrags geschlossen sein.

### **Herausnehmen der verwendeten Tintenpatronen**

- **1** Stellen Sie sicher, dass der Drucker eingeschaltet ist.
- **2** Heben Sie die Abdeckung an und drücken Sie den Schnapper des Patronenträgers nach unten, um die Abdeckung des Patronenträgers anzuheben.

Sofern der Drucker keinen Druckauftrag ausführt, fährt der Patronenträger in die Ladeposition.

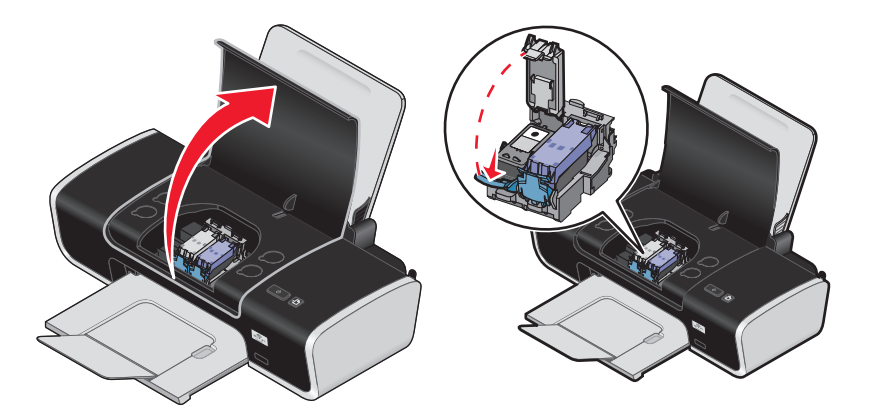

**3** Nehmen Sie die aufgebrauchte Tintenpatrone heraus.

## **Nachfüllen der Tintenpatronen**

Die Garantie erstreckt sich nicht auf die Reparatur von Fehlern oder Schäden, die durch eine nachgefüllte Patrone entstanden sind. Lexmark rät von der Verwendung einer nachgefüllten Patrone ab. Durch das Nachfüllen von Patronen kann die Druckqualität negativ beeinflusst werden, außerdem sind Schäden am Drucker möglich. Optimale Ergebnisse erzielen Sie mit Zubehör von Lexmark.

### **Verwendung von Lexmark Tintenpatronen**

Lexmark Drucker, Lexmark Tintenpatronen und Lexmark Fotopapier gewährleisten in Kombination eine bessere Druckqualität.

Wenn Sie die Meldung **Keine Original-Lexmark Tinte mehr** erhalten, ist die Original-Lexmark Tinte in den angegebenen Tintenpatronen verbraucht.

Wenn Sie glauben, eine neue Original-Lexmark Tintenpatrone erworben zu haben, jedoch die Meldung **Keine Original-Lexmark Tinte mehr** erhalten:

- **1** Klicken Sie in der Meldung auf **Weitere Informationen**.
- **2** Klicken Sie auf **Nicht-Lexmark Tintenpatrone melden**.

So vermeiden Sie, dass die Meldung erneut für die angegebenen Tintenpatronen erscheint:

- **•** Ersetzen Sie die Tintenpatronen mit neuen Lexmark Tintenpatronen.
- **•** Klicken Sie beim Drucken von einem Computer in der Meldung auf **Weitere Informationen**, aktivieren Sie das Kontrollkästchen und klicken Sie auf **Schließen**.
- **•** Drücken Sie beim Drucken ohne Computer **Abbrechen**.

Die Garantie von Lexmark erstreckt sich nicht auf Schäden, die durch Nicht-Lexmark Tinte oder Patronen verursacht wurden.

### **Ausrichten der Tintenpatronen**

#### **Unter Windows**

- **1** Legen Sie Normalpapier ein.
- **2** Klicken Sie auf **Start Programme** oder **Alle Programme** und anschließend auf den Druckerordner.
- **3** Klicken Sie im Druckerordner auf **Wartung Patronen ausrichten**.
- **4** Klicken Sie auf **Drucken**.
- **5** Befolgen Sie die Bildschirmanweisungen.
- **6** Drucken Sie Ihr Dokument erneut, wenn Sie die Patronen zur Verbesserung der Qualität ausgerichtet haben. Falls die Druckqualität nicht verbessert wurde, reinigen Sie die Patronendüsen.

#### **Unter Macintosh**

- **1** Legen Sie Normalpapier ein.
- **2** Doppelklicken Sie im Finder-Fenster auf den Druckerordner.
- **3** Doppelklicken Sie auf das Symbol "Druckerdienstprogramm".
- **4** Klicken Sie auf der Registerkarte "Wartung" auf die Option **Ausrichtungsseite drucken**.
- **5** Befolgen Sie die Bildschirmanweisungen.
- **6** Drucken Sie Ihr Dokument erneut, wenn Sie die Patronen zur Verbesserung der Qualität ausgerichtet haben. Falls die Druckqualität nicht verbessert wurde, reinigen Sie die Patronendüsen.

### **Reinigen der Patronendüsen**

#### **Unter Windows**

- **1** Legen Sie Normalpapier ein.
- **2** Klicken Sie auf **Start Programme** oder **Alle Programme** und anschließend auf den Druckerordner.
- **3** Klicken Sie im Druckerordner auf **Wartung Patronen reinigen**.
- Klicken Sie auf **Drucken**.
- Befolgen Sie die Bildschirmanweisungen.
- Wischen Sie die Düsen und Kontakte der Tintenpatronen ab, wenn die Druckqualität nicht verbessert wurde.

#### **Unter Macintosh**

- Legen Sie Normalpapier ein.
- Doppelklicken Sie im Finder-Fenster auf den Druckerordner.
- Doppelklicken Sie auf das Symbol "Druckerdienstprogramm".
- Klicken Sie auf der Registerkarte "Wartung" auf **Düsen reinigen**.

Eine Seite wird gedruckt. Dabei wird die Tinte zur Reinigung der Düsen mit hohem Druck durch die Patronendüsen gepresst.

- Drucken Sie Ihr Dokument erneut, um zu überprüfen, ob sich die Druckqualität verbessert hat.
- Wenn sich die Druckqualität nicht verbessert hat, reinigen Sie die Düsen noch bis zu zweimal.

### **Reinigen der Patronendüsen und -kontakte**

- Nehmen Sie die Tintenpatrone(n) heraus.
- Feuchten Sie ein fusselfreies Tuch leicht mit Wasser an und legen Sie es auf eine glatte Oberfläche.
- Drücken Sie die Düsen für ungefähr drei Sekunden behutsam gegen das Tuch und wischen Sie sie anschließend in der gezeigten Richtung ab.

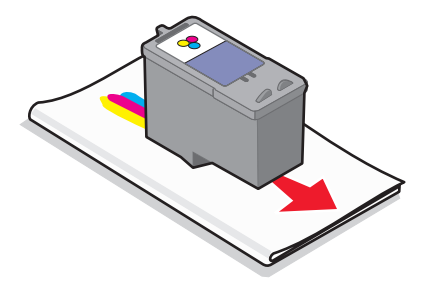

**4** Verwenden Sie einen sauberen Teil des Tuches, um ihn für ungefähr drei Sekunden behutsam gegen die Kontakte zu drücken und diese anschließend in der gezeigten Richtung abzuwischen.

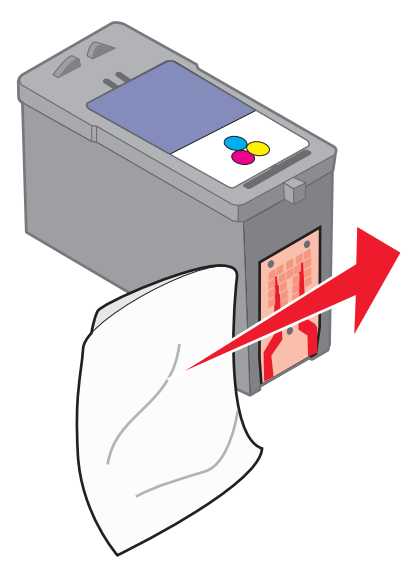

- **5** Wiederholen Sie die Schritte drei und vier mit einem sauberen Teil des Lappens und lassen Sie die Düsen und Kontakte vollständig trocknen.
- **6** Setzen Sie die Patrone(n) wieder ein und drucken Sie das Dokument erneut.
- **7** Falls sich die Druckqualität nicht verbessert, reinigen Sie die Druckpatronen und drucken Sie das Dokument erneut.
- **8** Wiederholen Sie Schritt 7 bis zu zweimal.
- **9** Wenn die Druckqualität trotzdem nicht zufrieden stellend ist, ersetzen Sie die Patrone(n).

### **Aufbewahren der Tintenpatronen**

- **•** Lassen Sie neue Tintenpatronen bis zum Gebrauch in ihrer Verpackung.
- **•** Nehmen Sie installierte Tintenpatronen nur dann aus dem Drucker, wenn diese ausgetauscht, gereinigt oder in einem luftdichten Behälter aufbewahrt werden sollen. Die Tintenpatronen drucken nicht mehr ordnungsgemäß, wenn sie über einen längeren Zeitraum hinweg ungeschützt aufbewahrt werden.

# **Reinigen des Druckers (außen)**

**1** Der Drucker muss ausgeschaltet und darf nicht an der Steckdose angeschlossen sein.

**WARNUNG—STROMSCHLAGGEFAHR:** Zur Vermeidung des Stromschlagrisikos ziehen Sie das Netzkabel aus der Steckdose und trennen alle Kabelverbindungen zum Drucker, bevor Sie fortfahren.

- **2** Nehmen Sie das Papier aus der Papierstütze und dem Papierausgabefach.
- **3** Nehmen Sie ein fusselfreies Tuch und feuchten Sie es leicht mit Wasser an.

**Achtung — Mögliche Schäden:** Verwenden Sie keine Haushaltsreiniger oder Reinigungsmittel, da diese möglicherweise die Oberfläche des Druckers beschädigen.

**4** Wischen Sie den Drucker nur außen ab. Sämtliche im Papierausgabefach angesammelten Tintenrückstände müssen entfernt werden.

**Achtung — Mögliche Schäden:** Durch Reinigen des Inneren des Druckers mit einem feuchten Tuch kann der Drucker beschädigt werden.

**5** Die Papierstütze und das Papierausgabefach müssen trocken sein, bevor ein neuer Druckauftrag begonnen wird.

# **Bestellen von Zubehör**

### **Bestellen von Tintenpatronen**

**Lexmark Z2400 Series** (außer Lexmark Z2490)

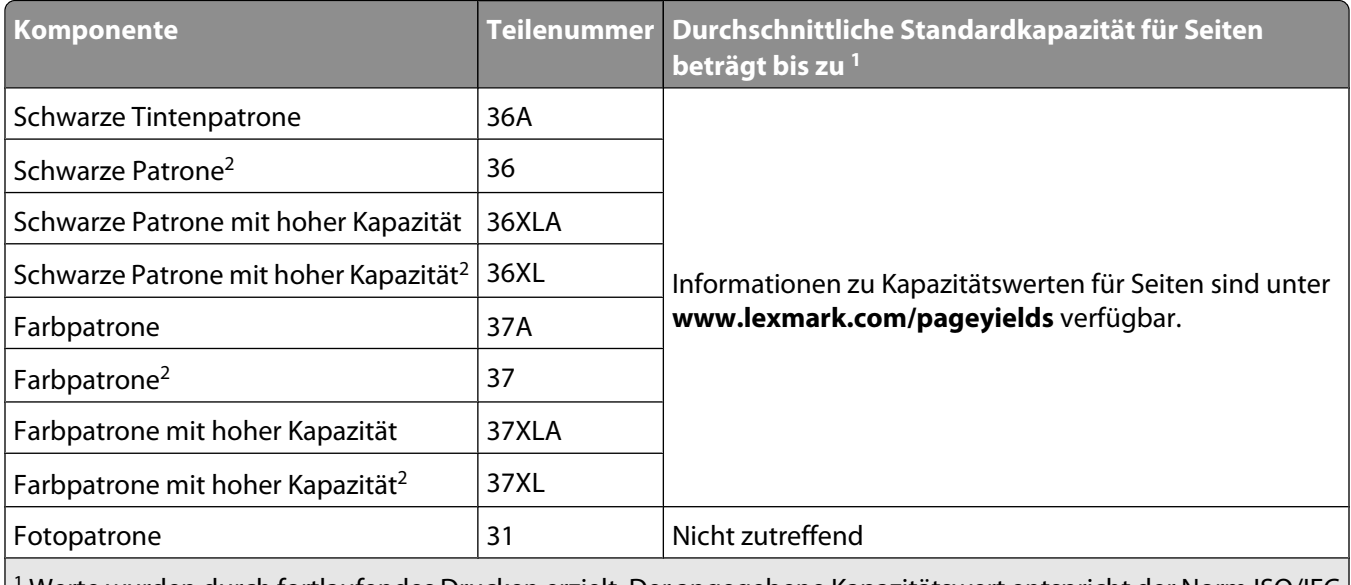

1 Werte wurden durch fortlaufendes Drucken erzielt. Der angegebene Kapazitätswert entspricht der Norm ISO/IEC 24711.

<sup>2</sup> Lizenzierte Patrone im Rahmen des Rückgabeprogramms

#### **Lexmark Z2490**

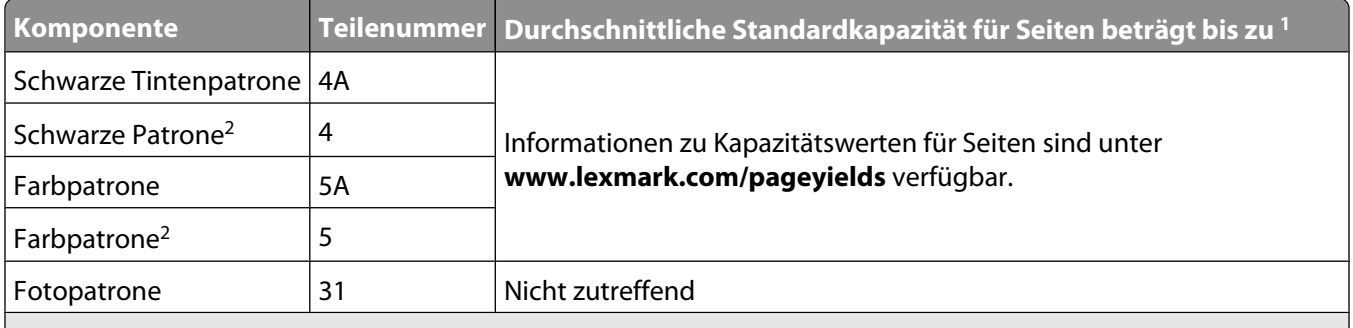

1 Werte wurden durch fortlaufendes Drucken erzielt. Der angegebene Kapazitätswert entspricht der Norm ISO/IEC 24711.

<sup>2</sup> Lizenzierte Patrone im Rahmen des Rückgabeprogramms

# **Bestellen von Papier und anderem Zubehör**

Zum Erwerb von Zubehör oder zum Suchen nach einen Händler in Ihrer Nähe besuchen Sie unsere Website unter **[www.lexmark.com](http://www.lexmark.com)**.

Verwenden Sie Lexmark Fotopapier oder Lexmark PerfectFinish-Fotopapier und Lexmark Tintenpatronen zum Drucken von Fotos oder anderen Bildern hoher Qualität, um beste Ergebnisse zu erzielen.

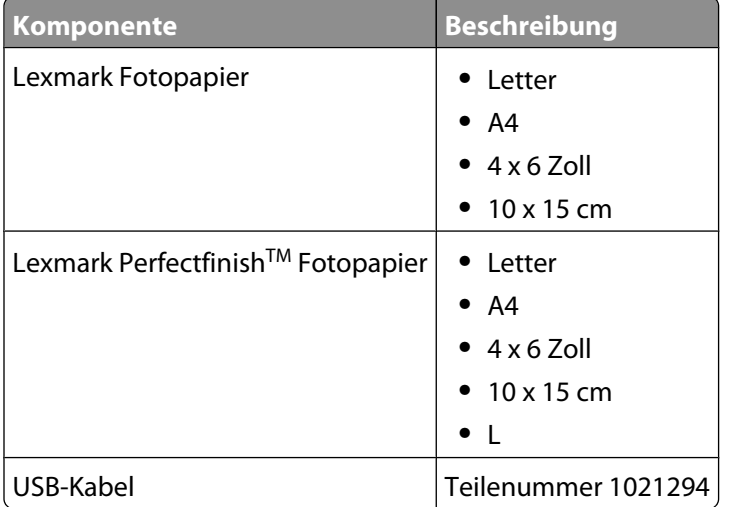

# **Fehlersuche**

# **Verwenden der Software für die Fehlersuche beim Drucker (nur Windows)**

Das Lexmark Servicecenter bietet detaillierte Hilfe bei der Fehlersuche und enthält Links zu den Druckerwartungsaufgaben und zum Kundendienst.

Verwenden Sie eine dieser Methoden, um das Lexmark Servicecenter zu öffnen:

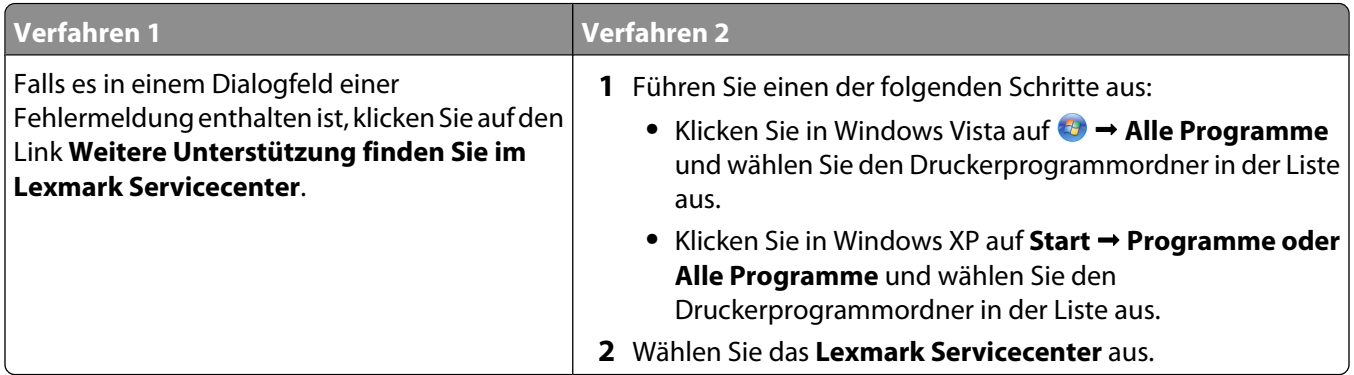

# **Fehlersuche bei der Einrichtung**

## **Ein/Aus-Taste leuchtet nicht**

Folgende Lösungen sind möglich. Versuchen Sie es mit einer der folgenden Lösungsmöglichkeiten:

### **DRÜCKEN SIE DIE EIN/AUS-TASTE**

Schalten Sie den Drucker ein, indem Sie die Taste  $\bigcirc$  drücken.

#### **TRENNEN SIE DAS NETZKABEL UND SCHLIESSEN SIE ES WIEDER AN**

- **1** Drücken Sie  $\Phi$ , um den Drucker auszuschalten.
- **2** Ziehen Sie das Netzkabel aus der Steckdose.
- **3** Entfernen Sie das Netzteil vom Drucker.
- **4** Stecken Sie das Stromkabel ordnungsgemäß in den entsprechenden Anschluss am Drucker ein.

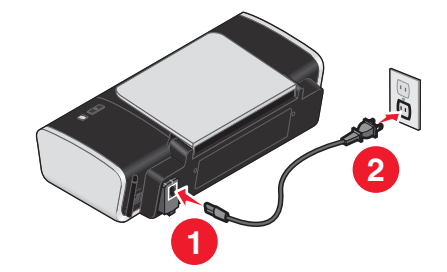

- **5** Stecken Sie das Netzkabel in die Steckdose.
- **6** Schließen Sie das Stromkabel an eine Steckdose an, die bereits für andere elektrische Geräte verwendet wurde.
- **7** Drücken Sie  $\bigcirc$ , um den Drucker einzuschalten.

### **Software wurde nicht installiert**

Falls bei der Installation Probleme aufgetreten sind oder der Drucker beim Senden eines Druckauftrags nicht in der Liste im Druckerordner oder als Druckeroption angezeigt wird, versuchen Sie, die Software zu deinstallieren und neu zu installieren.

Folgende weitere Lösungen sind möglich. Versuchen Sie es mit einer der folgenden Lösungsmöglichkeiten:

#### **SICHERSTELLEN, DASS IHR BETRIEBSSYSTEM UNTERSTÜTZT WIRD**

Folgende Betriebssysteme werden unterstützt: Windows Vista, Windows XP, Windows 2000 mit Service Pack 3 oder höher und Mac OS X Versionen 10.5, 10.4 und 10.3.

### **SICHERSTELLEN, DASS IHR COMPUTER DIE AUF DER DRUCKERVERPACKUNG AUFGEFÜHRTEN MINDESTSYSTEMANFORDERUNGEN ERFÜLLT**

### **ÜBERPRÜFEN DER USB-VERBINDUNG**

- **1** Überprüfen Sie das USB-Kabel auf erkennbare Beschädigungen. Verwenden Sie ein neues Kabel, falls dieses beschädigt ist.
- **2** Schließen Sie das quadratische Ende des USB-Kabels ordnungsgemäß auf der Rückseite des Druckers an.
- **3** Stecken Sie das rechteckige Ende des USB-Kabels ordnungsgemäß in den USB-Anschluss des Computers. Der USB-Anschluss ist durch das USB-Symbol ( $\overrightarrow{C}$ ) gekennzeichnet.

#### **ERNEUTES ANSCHLIESSEN DES NETZTEILS**

- **1** Drücken Sie  $\bigcirc$ , um den Drucker auszuschalten.
- **2** Ziehen Sie das Netzkabel aus der Steckdose.
- **3** Entfernen Sie das Netzteil vorsichtig vom Drucker.
- **4** Schließen Sie das Netzteil wieder am Drucker an.
- **5** Stecken Sie das Netzkabel in die Steckdose.
- **6** Drücken Sie  $\psi$ , um den Drucker einzuschalten.

#### **TEMPORÄRES DEAKTIVIEREN DER SICHERHEITSPROGRAMME IN WINDOWS**

- **1** Schließen Sie alle geöffneten Programme.
- **2** Deaktivieren Sie alle Sicherheitsprogramme.
- **3** Führen Sie einen der folgenden Schritte aus:
	- Klicken Sie in Windows Vista auf
	- **•** Klicken Sie unter Windows XP oder einer früheren Version auf **Start**.
- **4** Klicken Sie auf **Computer** oder **Arbeitsplatz**.
- **5** Doppelklicken Sie auf das Symbol für das CD- bzw. DVD-Laufwerk.
- **6** Doppelklicken Sie ggf. auf **setup.exe**.
- **7** Befolgen Sie zum Installieren der Software die Bildschirmanweisungen.
- **8** Aktivieren Sie nach Abschluss der Installation die Sicherheitssoftware erneut.

### **Seite wird nicht gedruckt**

Folgende Lösungen sind möglich. Versuchen Sie es mit einer der folgenden Lösungsmöglichkeiten:

#### **PRÜFEN, OB MELDUNGEN VORHANDEN SIND**

Bei Anzeige einer Fehlermeldung muss der Fehler behoben werden, bevor erneut gedruckt werden kann.

#### **PRÜFEN DER STROMVERSORGUNG**

Falls die  $\bigcirc$ -LED nicht leuchtet, stellen Sie sicher, dass das Netzkabel ordnungsgemäß an den Drucker und an eine funktionierende Steckdose angeschlossen ist, die vorher von anderen Elektrogeräten verwendet wurde.

#### **ENTFERNEN SIE DAS PAPIER UND LEGEN SIE ES ANSCHLIESSEND ERNEUT EIN**

### **ÜBERPRÜFEN DER TINTE**

Überprüfen Sie die Tintenfüllstände und setzen Sie dann ggf. neue Tintenpatronen ein.

#### **ÜBERPRÜFEN SIE DIE PATRONEN**

- **1** Nehmen Sie die Tintenpatronen heraus.
- **2** Prüfen Sie, ob der Aufkleber und das Klebeband entfernt wurden.

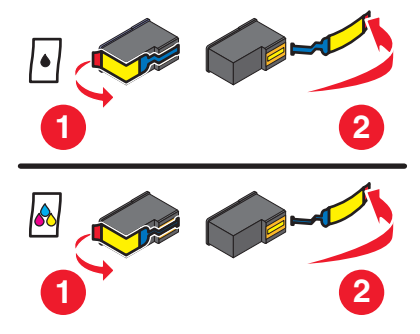

**3** Setzen Sie die Tintenpatronen erneut ein.

### **ÜBERPRÜFEN DER STANDARDEINSTELLUNGEN UND EINSTELLUNGEN ZUM ANHALTEN DES DRUCKERS**

#### **Unter Windows**

**1** Führen Sie einen der folgenden Schritte aus:

#### **Unter Windows Vista**

- **a** Klicken Sie auf
- **b** Klicken Sie auf **Systemsteuerung**.
- **c** Klicken Sie unter "Hardware und Sound" auf **Drucker**.

#### **In Windows XP:**

- **a** Klicken Sie auf **Start**.
- **b** Klicken Sie auf **Drucker und Faxgeräte**.

#### **In Windows 2000:**

- **a** Klicken Sie auf **Start**.
- **b** Klicken Sie auf **Einstellungen → Drucker**.
- **2** Doppelklicken Sie auf den Drucker.
- **3** Klicken Sie auf **Drucker**.
	- **•** Vergewissern Sie sich, dass "Drucker anhalten" nicht aktiviert ist.
	- **•** Falls neben der Option "Als Standard festlegen" kein Häkchen angezeigt wird, markieren Sie den Drucker für jede zu druckende Datei.

#### **Unter Macintosh**

#### **Für Mac OS X Version 10.5**

- **1** Klicken Sie im Finder-Fenster auf **Systemeinstellungen Drucken & Faxen**.
- **2** Überprüfen Sie im Popup-Menü "Standarddrucker", ob der Drucker der Standarddrucker ist.

Falls der Drucker nicht der Standarddrucker ist, markieren Sie den Drucker für jede zu druckende Datei. Wählen Sie den Drucker aus dem Popup-Menü "Standarddrucker" aus, wenn Sie den Drucker als Standarddrucker festlegen möchten.

**3** Klicken Sie auf die Option zum Öffnen der Druckerwarteschlange.

Das Dialogfenster "Druckerwarteschlange" wird angezeigt.

Stellen Sie sicher, dass der Druckauftrag nicht angehalten wurde. Wurde der Druckauftrag angehalten:

- **•** Falls Sie einen bestimmten Druckauftrag wiederaufnehmen möchten, wählen Sie den Namen des Dokuments und klicken Sie auf **Fortsetzen**.
- **•** Falls Sie alle Druckaufträge in der Warteschlange wieder aufnehmen möchten, klicken Sie auf **Weiterdrucken**.

#### **Für Mac OS X Version 10.4 oder früher**

**1** Klicken Sie im Finder-Fenster auf die Option **Start Dienstprogramme Print Center** oder **Drucker-Dienstprogramm**.

Das Dialogfeld "Druckerliste" wird geöffnet.

**2** Doppelklicken Sie auf den Druckernamen.

Das Dialogfenster "Druckerwarteschlange" wird angezeigt.

**•** Stellen Sie sicher, dass der Druckauftrag nicht angehalten wurde.

Wurde der Druckauftrag angehalten:

- **–** Falls Sie einen bestimmten Druckauftrag wiederaufnehmen möchten, wählen Sie den Namen des Dokuments und klicken Sie auf **Fortsetzen**.
- **–** Falls Sie alle Druckaufträge in der Warteschlange wieder aufnehmen möchten, klicken Sie auf **Druckaufträge starten**.
- **•** Ist der Drucker nicht fett markiert, handelt es sich dabei nicht um den Standarddrucker. Der Drucker muss für jede zu druckende Datei ausgewählt werden.

Falls Sie den Drucker als Standarddrucker festlegen möchten:

- **a** Wechseln Sie zurück zum Dialogfeld "Druckerliste" und wählen Sie den Drucker aus.
- **b** Klicken Sie auf **Als Standard verwenden**.

#### **TRENNEN UND ERNEUTES ANSCHLIESSEN DES NETZKABELS**

- **1** Drücken Sie  $\bigcirc$ , um den Drucker auszuschalten.
- **2** Ziehen Sie das Netzkabel aus der Steckdose.
- **3** Entfernen Sie das Netzteil vom Drucker.
- **4** Schließen Sie das Netzteil wieder am Drucker an.
- **5** Stecken Sie das Netzkabel in die Steckdose.
- **6** Drücken Sie (<sup>1</sup>), um den Drucker einzuschalten.

#### **ENTFERNEN UND ERNEUTES INSTALLIEREN DER SOFTWARE**

Falls bei der Installation Probleme aufgetreten sind oder der Drucker beim Senden eines Druckauftrags nicht im Druckerordner oder als Druckeroption erscheint, versuchen Sie, die Software zu deinstallieren und neu zu installieren.

### **Beheben von Problemen mit der Stromversorgung des Druckers**

Der Drucker kann nicht mit dem Computer kommunizieren.

Folgende Lösungen sind möglich. Versuchen Sie es mit einer der folgenden Lösungsmöglichkeiten:

#### **DAS NETZTEIL DES DRUCKERS IST ORDNUNGSGEMÄSS ANGESCHLOSSEN**

- **1** Drücken Sie  $\bigcirc$ , um den Drucker auszuschalten.
- **2** Ziehen Sie das Netzkabel aus der Steckdose.
- **3** Entfernen Sie das Netzteil vom Drucker.
- **4** Schließen Sie das Netzteil wieder am Drucker an.
- **5** Stecken Sie das Netzkabel in die Steckdose.
- **6** Drücken Sie  $\Phi$ , um den Drucker einzuschalten.

#### **SICHERSTELLEN, DASS DER DRUCKER SICH NICHT IM RUHEMODUS BEFINDET**

Blinkt die Netz-LED langsam, befindet sich der Drucker im Ruhemodus.

- **1** Ziehen Sie das Netzkabel aus der Steckdose.
- **2** Warten Sie zehn Sekunden. Stecken Sie den Netzstecker anschließend wieder in die Steckdose.
- **3** Drücken Sie  $\bigcirc$ , um den Drucker einzuschalten.

### **Entfernen und erneutes Installieren der Software**

Falls der Drucker nicht einwandfrei funktioniert oder bei seiner Verwendung ein Kommunikationsfehler gemeldet wird, muss die Druckersoftware möglicherweise deinstalliert und anschließend neu installiert werden.

#### **Unter Windows**

- **1** Führen Sie einen der folgenden Schritte aus:
	- Klicken Sie unter Windows Vista auf
	- **•** Klicken Sie in Windows XP auf **Start**.
- **2** Klicken Sie auf **Programme** oder **Alle Programme** und wählen Sie anschließend den Druckerprogrammordner aus der Liste aus.
- **3** Klicken Sie auf **Deinstallieren**.
- **4** Deinstallieren Sie die Druckersoftware gemäß den Anweisungen auf dem Bildschirm.
- **5** Starten Sie den Computer erneut, bevor Sie die Druckersoftware erneut installieren.
- **6** Klicken Sie in allen Fenstern "Neue Hardware gefunden" auf **Abbrechen**.
- **7** Legen Sie die Installations-CD ein und folgen Sie den Anweisungen auf dem Bildschirm, um die Software erneut zu installieren.

Wird der Installationsbildschirm nicht automatisch nach dem Neustart des PCs angezeigt, führen Sie einen der folgenden Schritte aus:

#### **Unter Windows Vista:**

- **a** Klicken Sie auf
- **b** Suchen Sie das Feld "Suche starten".
- **c** Geben Sie **D:\setup.exe** ein. Dabei steht **D** für den Buchstaben des CD-ROM- oder DVD-Laufwerks.

#### **Unter Windows XP:**

- **a** Klicken Sie auf **Start Ausführen**.
- **b** Geben Sie **D:\setup.exe** ein. Dabei steht **D** für den Buchstaben des CD-ROM- oder DVD-Laufwerks.

#### **Unter Macintosh**

- **1** Schließen Sie alle geöffneten Softwareanwendungen.
- **2** Doppelklicken Sie im Finder-Fenster auf den Druckerordner.
- **3** Doppelklicken Sie auf das Symbol **Deinstallation**.
- **4** Deinstallieren Sie die Druckersoftware gemäß den Anweisungen auf dem Bildschirm.
- **5** Starten Sie den Computer erneut, bevor Sie die Druckersoftware erneut installieren.
- **6** Legen Sie die Installations-CD ein und folgen Sie den Anweisungen auf dem Bildschirm, um die Software erneut zu installieren.

Wird die Software weiterhin nicht ordnungsgemäß installiert, rufen Sie unsere Website auf unter **[www.lexmark.com](http://www.lexmark.com)**, um nach aktueller Software zu suchen.

- **1** Wählen Sie in allen Ländern oder Regionen außer den USA Ihr Land oder Ihre Region aus.
- **2** Klicken Sie auf die Links für Treiber oder Downloads.
- **3** Wählen Sie die Druckerfamilie aus.
- **4** Wählen Sie das Druckermodell aus.
- **5** Wählen Sie das Betriebssystem aus.
- **6** Wählen Sie die Datei für den Download aus und befolgen Sie anschließend die Bildschirmanweisungen.

### **Aktivierung des USB-Anschlusses in Windows**

So überprüfen Sie, ob der USB-Anschluss auf dem Computer aktiviert ist:

**1** Führen Sie einen der folgenden Schritte aus:

#### **Unter Windows Vista**

- **a** Klicken Sie auf **Systemsteuerung**.
- **b** Klicken Sie auf System und Wartung → System.
- **c** Klicken Sie auf **Geräte-Manager**.

#### **In Windows XP:**

- **a** Klicken Sie auf **Start**.
- **b** Klicken Sie auf **Systemsteuerung Leistung und Wartung System**.
- **c** Klicken Sie auf der Registerkarte "Hardware" auf **Geräte-Manager**.

#### **In Windows 2000:**

- **a** Klicken Sie auf **Start**.
- **b** Klicken Sie auf **Einstellungen Systemsteuerung System**.
- **c** Klicken Sie auf der Registerkarte "Hardware" auf **Geräte-Manager**.
- **2** Klicken Sie auf das Pluszeichen (+) neben **USB-Controller**.

Wenn der USB-Host-Controller und der USB-Root-Hub aufgeführt sind, ist der USB-Anschluss aktiviert.

Weitere Informationen finden Sie in der Dokumentation zum Computer.

# **Fehlersuche bei der Drahtloseinrichtung**

### **Drucken einer Netzwerkeinrichtungsseite**

Auf einer Netzwerkeinrichtungsseite werden die Druckerkonfigurationseinstellungen, einschließlich der IP- und MAC-Adresse des Druckers, aufgeführt.

- **1** Stellen Sie sicher, dass der Drucker eingeschaltet ist.
- 2 Drücken Sie (<sup>l</sup>).

Die (<sup>l</sup>)-LED blinkt.

- **3** Öffnen Sie die Abdeckung.
- **4** Halten Sie D gedrückt.
- **5** Halten Sie  $\Phi$  gedrückt und drücken Sie  $\Phi$ .
- **6** Wenn die  $\bigcirc$ -LED leuchtet, lassen Sie die Taste **L** los.

Die Netzwerkeinrichtungsseite wird gedruckt.

### **Checkliste für die Fehlersuche bei der Drahtloseinrichtung**

Stellen Sie Folgendes sicher, bevor Sie mit der Fehlersuche bei der Drahtloseinrichtung beginnen:

- Das Netzkabel ist an den Drucker angeschlossen und  $\bigcirc$  leuchtet.
- **•** Ihre SSID ist korrekt.

Drucken Sie zum Überprüfen der SSID des Druckers eine Netzwerkeinrichtungsseite.

Starten Sie die Drahtloseinrichtung erneut, wenn Sie nicht sicher sind, ob die SSID korrekt ist.

**•** Ihr WEP-Schlüssel oder Ihr WPA-Kennsatz ist korrekt (wenn es sich um ein sicheres Netzwerk handelt).

Melden Sie sich am Drahtloszugriffspunkt an (Drahtlosrouter) und überprüfen Sie die Sicherheitseinstellungen.

Ein Sicherheitsschlüssel ist wie ein Kennwort. Für alle Geräte auf demselben Drahtlosnetzwerk wird unter Verwendung von WEP, WPA-PSK oder WPA2-PSK derselbe Sicherheitsschlüssel benutzt.

Starten Sie die Drahtloseinrichtung erneut, wenn Sie nicht sicher sind, ob die Sicherheitsinformationen korrekt sind.

**•** Das Drahtlosnetzwerk funktioniert ordnungsgemäß.

Versuchen Sie, auf andere Computer in Ihrem Drahtlosnetzwerk zuzugreifen.

Versuchen Sie eine Drahtlosverbindung zum Internet herzustellen, wenn das Netzwerk über eine Internetverbindung verfügt.

**•** Der Drucker befindet sich in Reichweite des drahtlosen Netzwerks.

Bei den meisten Netzwerken sollte der Drucker innerhalb von 30 Metern zum Drahtloszugriffspunkt (Drahtlosrouter) sein.

**•** Der Drucker sollte nicht in der Nähe von Hindernissen stehen, die das Drahtlossignal blockieren könnten.

Entfernen Sie alle großen Metallobjekte zwischen dem Zugriffspunkt und dem Drucker.

Stellen Sie sicher, das Drucker und Drahtloszugriffspunkt nicht durch metall- bzw. zementhaltige Hindernisse (Stäbe, Wände, Abstützsäulen) getrennt werden.

**•** Der Drucker steht nicht in der Nähe anderer elektronischer Geräte, die u. U. das Signal des Drahtlosnetzwerks stören.

Viele Geräte können das Drahtlossignal stören. Diese umfassen Babyphone, Motoren, schnurlose Telefone, Überwachungskameras, andere Drahtlosnetzwerke und einige Bluetooth-Geräte.

- **•** Wi-Fi-Anzeige leuchtet.
- **•** Der Druckertreiber ist auf dem Computer installiert, von dem Aufgaben ausgeführt werden.
- **•** Der richtige Druckeranschluss ist ausgewählt.
- **•** Computer und Drucker sind an dasselbe Drahtlosnetzwerk angeschlossen.

### **Keine Fortsetzung der Drahtloskonfiguration nach Anschluss des USB-Kabels**

### **Überprüfen Sie das USB-Kabel**

Ist die Fortsetzung der Drahtlosdruckerkonfiguration mithilfe der Konfigurationssoftware nach Anschluss des USB-Kabels nicht möglich, liegt möglicherweise ein Problem mit dem Kabel vor. Versuchen Sie es mit einer der folgenden Lösungsmöglichkeiten:

- **•** Vergewissern Sie sich, dass das USB-Kabel nicht beschädigt ist. Verwenden Sie ein neues USB-Kabel, wenn dieses beschädigt ist.
- **•** Schließen Sie das Kabel direkt an den Computer und den Drucker an. Hubs, Schalterkästen und Dockingstationen können die USB-Verbindung manchmal stören.
- **•** Vergewissern Sie sich, dass das USB-Kabel richtig angeschlossen ist.
	- **1** Schließen Sie den großen rechteckigen Stecker an einem beliebigen Anschluss Ihres Computers an. USB-Anschlüsse befinden sich entweder auf der Vorder- oder Rückseite des Computers und sind horizontal oder vertikal angelegt.

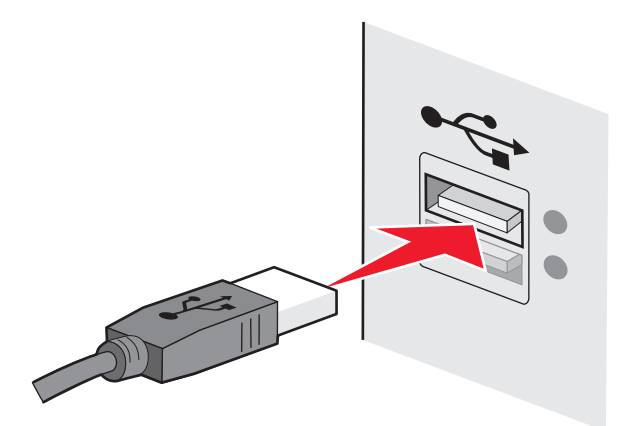

**2** Schließen Sie den kleinen quadratischen Stecker an den Drucker an.

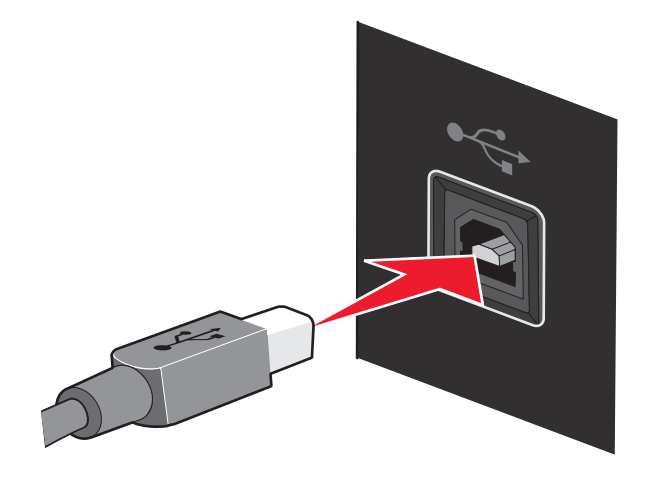

## **Drucken über Drahtlosnetzwerk nicht möglich**

Falls bei der Installation Probleme aufgetreten sind oder der Drucker beim Senden eines Druckauftrags nicht im Druckerordner oder als Druckeroption erscheint, können Sie versuchen, die Software zu deinstallieren und neu zu installieren.

Folgende Lösungen sind möglich. Versuchen Sie es mit einer der folgenden Lösungsmöglichkeiten:

#### **DER COMPUTER MUSS MIT DEM DRAHTLOSZUGRIFFSPUNKT (DRAHTLOSROUTER) VERBUNDEN SEIN.**

- **•** Testen Sie, ob Sie auf das Internet zugreifen können, indem Sie den Webbrowser öffnen und auf eine beliebige Website zugreifen.
- **•** Falls andere Computer oder Ressourcen mit dem Drahtlosnetzwerk verbunden sind, testen Sie, ob Sie vom Computer aus auf sie zugreifen können.

### **STELLEN SIE DEN COMPUTER UND/ODER DEN DRUCKER NÄHER AM DRAHTLOSROUTER AUF.**

Obwohl die mögliche Entfernung zwischen Geräten in 802.11b- oder 802.11g-Netzwerken etwa 90 Meter beträgt, liegt die maximale Reichweite für eine optimale Leistung im Allgemeinen bei 30 bis 45 Metern.

### **ÜBERPRÜFEN SIE, OB SICH DER DRUCKER IM SELBEN NETZWERK WIE DER COMPUTER BEFINDET.**

Der SSID des Druckers muss mit dem SSID des Drahtlosnetzwerks übereinstimmen.

#### **Unter Windows**

**1** Geben Sie die IP-Adresse des Drahtloszugriffspunkts (Drahtlosrouter) in das Feld für die Webadresse des Browsers ein.

Ermitteln Sie die IP-Adresse des Drahtloszugriffspunkts, falls Sie diese nicht kennen:

- **a** Führen Sie einen der folgenden Schritte aus:
	- **•** Klicken Sie in Windows Vista auf **<b>a** → Alle Programme → Zubehör → Eingabeaufforderung.
	- **•** Klicken Sie in Windows XP oder einer früheren Version auf Start **+ Programme** bzw. Alle **Programme Zubehör Eingabeaufforderung**.
- **b** Geben Sie **ipconfig** ein.
- **c** Drücken Sie die **Eingabetaste**.
	- **•** Der Eintrag "Standardgateway" lautet normalerweise folgendermaßen: Drahtloszugriffspunkt.
	- **•** Bei der IP-Adresse handelt es sich um vier von Punkten getrennte Zahlenfolgen (z. B. 192.168.0.100). Die IP-Adresse beginnt möglicherweise auch mit den Zahlen 10 oder 169. Dies wird anhand des Betriebssystems oder der Drahtlosnetzwerksoftware bestimmt.
- **2** Geben Sie bei Aufforderung den Benutzernamen und das Kennwort für den Drahtloszugriffspunkt (Drahtlosrouter) ein.
- **3** Klicken Sie auf **OK**.
- **4** Klicken Sie auf der Hauptseite auf **Drahtlos** oder eine andere Auswahlmöglichkeit, unter der die Einstellungen gespeichert sind. Die SSID wird angezeigt.
- **5** Notieren Sie sich den SSID, geben Sie den Sicherheitstyp und die Sicherheitsschlüssel ein, falls diese angezeigt werden.

**Hinweis:** Gehen Sie dabei äußerst genau vor und achten Sie auf Groß-/Kleinschreibung.

**6** Bewahren Sie den SSID und die Sicherheitsschlüssel zum Nachschlagen an einem sicheren Ort auf.

#### **Verwenden von Macintosh mit einer AirPort-Basisstation**

#### **Für Mac OS X Version 10.5**

- **1** Klicken Sie im Finder-Fenster auf **S** → Systemeinstellungen.
- **2** Klicken Sie auf **Netzwerk**.
- **3** Klicken Sie auf **AirPort**.

Die SSID des Netzwerks, mit dem der Computer verbunden ist, wird im Popupmenü "Netzwerkname" angezeigt.

**4** Notieren Sie sich den SSID.

#### **Für Mac OS X Version 10.4 oder früher**

- **1** Klicken Sie auf **Start Anwendungen**.
- **2** Doppelklicken Sie im Ordner "Anwendungen" auf **Internet-Verbindung**.
- **3** Klicken Sie in der Symbolleiste auf **AirPort**. Der SSID des Netzwerks, mit dem der Computer verbunden ist, wird im Popup-Menü "Netzwerk" angezeigt.
- **4** Notieren Sie sich den SSID.

#### **Verwenden von Macintosh mit einem Drahtloszugriffspunkt (Drahtlosrouter)**

**1** Geben Sie die IP-Adresse des Drahtloszugriffspunkts (Drahtlosrouter) in das Feld für die Webadresse des Browsers ein und fahren Sie mit Schritt 2 fort.

Ermitteln Sie die IP-Adresse des Drahtloszugriffspunkts (Drahtlosrouter), falls Sie diese nicht kennen, und gehen Sie folgendermaßen vor.

#### **Für Mac OS X Version 10.5**

- **a** Klicken Sie im Finder-Fenster auf *S***ystemeinstellungen.**
- **b** Klicken Sie auf **Netzwerk**.
- **c** Klicken Sie auf **AirPort**.
- **d** Klicken Sie auf **Erweitert**.
- **e** Klicken Sie auf **TCP/IP**.

Der Eintrag "Router" lautet normalerweise folgendermaßen: Drahtloszugriffspunkt (Drahtlosrouter).

#### **Für Mac OS X Version 10.4 oder früher**

- **a** Klicken Sie im Finder-Fenster auf ◆ → Systemeinstellungen.
- **b** Klicken Sie auf **Netzwerk**.
- **c** Wählen Sie im Popup-Menü "Anzeigen" die Option **Airport** aus.
- **d** Klicken Sie auf **TCP/IP**.

Der Eintrag "Router" lautet normalerweise folgendermaßen: Drahtloszugriffspunkt (Drahtlosrouter).

- **2** Geben Sie bei Aufforderung den Benutzernamen und das Kennwort ein.
- **3** Klicken Sie auf **OK**.
- **4** Klicken Sie auf der Hauptseite auf **Drahtlos** oder eine andere Auswahlmöglichkeit, unter der die Einstellungen gespeichert sind. Der SSID wird angezeigt.
- **5** Notieren Sie sich den SSID, geben Sie den Sicherheitstyp und die Sicherheitsschlüssel ein, falls diese angezeigt werden.

#### **Hinweise:**

- **•** Gehen Sie dabei äußerst genau vor und achten Sie auf Groß-/Kleinschreibung.
- **•** Bewahren Sie den SSID und die Sicherheitsschlüssel zum Nachschlagen an einem sicheren Ort auf.

#### **PRÜFEN SIE DIE SICHERHEITSSCHLÜSSEL.**

Ein Sicherheitsschlüssel ist wie ein Kennwort. Alle Geräte auf demselben Drahtlosnetzwerk müssen denselben Sicherheitsschlüssel verwenden.

#### **WEP-Schlüssel**

Eines der folgenden Kriterien muss erfüllt sein:

- **•** Genau 10 oder 26 hexadezimale Zeichen. Hexadezimale Zeichen sind A F, a f und 0 9. oder
	-
- **•** Genau 5 oder 13 ASCII Zeichen. ASCII-Zeichen sind Buchstaben, Ziffern und Zeichen auf der Tastatur. Für ASCII-Zeichen in einem WEP-Schlüssel muss die Groß-/Kleinschreibung beachtet werden.

#### **WPA-PSK oder WPA2-PSK-Kennsatz oder -Schlüssel**

Eines der folgenden Kriterien muss erfüllt sein:

- **•** 8 bis 63 ASCII-Zeichen. Für ASCII-Zeichen in einem WPA-Kennsatz muss die Groß-/Kleinschreibung beachtet werden.
	- oder
- **•** Genau 64 hexadezimale Zeichen. Hexadezimale Zeichen sind A F, a f und 0 9.

**Hinweis:** Informationen dazu finden Sie sie in der im Lieferumfang des Drahtlosnetzwerks enthaltenen Dokumentation, oder Sie wenden sich an die Person, die Ihr Drahtlosnetzwerk eingerichtet hat.

#### **ÜBERPRÜFEN SIE DIE ERWEITERTEN SICHERHEITSEINSTELLUNGEN.**

- **•** Verwenden Sie einen MAC-Adressenfilter zur Zugriffsbeschränkung auf das Drahtlosnetzwerk, müssen Sie die MAC-Adresse des Druckers der Liste der für eine Verbindung zum Drahtloszugriffspunkt (Drahtlosrouter) zugelassenen Adressen hinzufügen.
- **•** Wenn Sie den Drahtloszugriffspunkt (Drahtlosrouter) so einrichten, dass Sie eine begrenzte Anzahl an IP-Adressen erhalten, müssen Sie diese Einstellung ändern, damit der Drucker hinzugefügt werden kann.

**Hinweis:** Informationen zum Vornehmen dieser Änderungen finden Sie in der im Lieferumfang des Drahtlosnetzwerks enthaltenen Dokumentation, oder Sie wenden sich an die Person, die Ihr Drahtlosnetzwerk eingerichtet hat.

### **Drucken nicht möglich. Der Computer ist über eine Firewall geschützt**

Firewalls von Drittanbietern (nicht von Microsoft) können den Drahtlosdruck beeinträchtigen. Falls der Drucker und der Computer ordnungsgemäß konfiguriert sind und das Drahtlosnetzwerk funktioniert, der Drucker aber nicht über das Drahtlosnetzwerk druckt, kann die Firewall das Problem sein. Ist auf dem Computer eine Firewall (eine andere als die Windows-Firewall) installiert, gehen Sie anhand einer der folgenden Möglichkeiten vor:

- **•** Aktualisieren Sie die Firewall mithilfe des aktuellsten beim Hersteller verfügbaren Updates. Anweisungen hierzu finden Sie in der Dokumentation, die mit der Firewall geliefert wurde.
- **•** Falls Programme Firewallzugriff anfordern, wenn Sie den Drucker installieren oder versuchen zu drucken, muss gewährleistet sein, dass Sie die Ausführung dieser Programme zulassen.
- **•** Deaktivieren Sie die Firewall vorübergehend und installieren Sie den Drahtlosdrucker auf dem Computer. Aktivieren Sie die Firewall wieder, wenn die Installation des Drahtlosnetzwerks abgeschlossen ist.

# **Wi-Fi-Anzeige leuchtet nicht**

#### **PRÜFEN DER STROMVERSORGUNG**

Stellen Sie sicher, dass die  $\bigcirc$ -LED leuchtet.

### **Wi-Fi-Anzeige leuchtet grün, aber der Drucker führt keine Druckaufträge aus (nur Windows)**

Versuchen Sie es mit einer der folgenden Lösungsmöglichkeiten, wenn Sie die Konfiguration für den Drahtlosdruck abgeschlossen haben, alle Einstellungen scheinbar korrekt sind, der Drucker jedoch keinen Druckauftrag ausführt:

#### **WARTEN SIE DEN ABSCHLUSS DER DRAHTLOSINSTALLATION AB**

Versuchen Sie nicht zu drucken oder die Installations-CD zu entfernen bzw. ziehen Sie das Installationskabel nicht ab, bis der Bildschirm für den Abschluss der Drahtloseinrichtung angezeigt wird.

#### **AKTIVIERUNG DES DRUCKERS**

Bestätigen Sie die Aktivierung des Druckers.

**1** Führen Sie einen der folgenden Schritte aus:

#### **Unter Windows Vista**

- **a** Klicken Sie auf **B** → Systemsteuerung.
- **b** Klicken Sie unter "Hardware und Sound" auf **Drucker**.

#### **In Windows XP:**

- **•** Klicken Sie auf **Start Drucker und Faxgeräte**.
- **2** Klicken Sie mit der rechten Maustaste auf den neuen Drucker. Wählen Sie im Menü **Drucker online verwenden**.
- **3** Schließen Sie das Fenster "Drucker" bzw. "Drucker und Faxgeräte" und versuchen Sie, erneut zu drucken.

#### **AUSWAHL DES DRAHTLOSDRUCKERS**

Haben Sie den Drucker bereits als lokalen Drucker eingerichtet, muss der Drahtlosdrucker möglicherweise ausgewählt werden, damit der Drucker drahtlos verwendet werden kann.

**1** Führen Sie einen der folgenden Schritte aus:

#### **Unter Windows Vista**

- **a** Klicken Sie auf **Systemsteuerung**.
- **b** Klicken Sie unter "Hardware und Sound" auf **Drucker**.

#### **In Windows XP:**

- **•** Klicken Sie auf **Start Drucker und Faxgeräte**.
- **2** Überprüfen Sie, ob sich im Ordner ein Drucker mit der Bezeichnung "Kopie 1" befindet. Klicken Sie in diesem Fall mit der rechten Maustaste auf den Drucker "Kopie 1" und klicken Sie im Menü auf **Drucker online verwenden**.
- **3** Schließen Sie das Fenster "Drucker" bzw. "Drucker und Faxgeräte" und versuchen Sie, erneut zu drucken.

### **AUSWAHL DES DRAHTLOSANSCHLUSSES**

Haben Sie den Drucker bereits als lokalen Drucker eingerichtet, muss der Drahtlosdrucker möglicherweise ausgewählt werden, damit der Drucker drahtlos verwendet werden kann.

**1** Führen Sie einen der folgenden Schritte aus:

#### **Unter Windows Vista**

- **a** Klicken Sie auf **Systemsteuerung**.
- **b** Klicken Sie unter "Hardware und Sound" auf **Drucker**.

#### **In Windows XP:**

- **•** Klicken Sie auf **Start Drucker und Faxgeräte**.
- **2** Klicken Sie mit der rechten Maustaste auf den Drucker und wählen Sie im Menü **Eigenschaften** aus.
- **3** Klicken Sie auf die Registerkarte **Anschlüsse**.
- **4** Ermitteln Sie den gewählten Anschluss. Der gewählte Anschluss ist in der Spalte "Anschluss" mit einem Häkchen versehen.
- **5** Blättern Sie durch die Liste und wählen Sie aus der Spalte "Beschreibung" den Anschluss "Druckeranschluss", wenn aus der Spalte "Beschreibung" des ausgewählten Anschlusses hervorgeht, dass es sich hierbei um einen USB-Anschluss handelt.
- **6** Klicken Sie auf **OK** und versuchen Sie, erneut zu drucken.

### **Wi-Fi-Anzeige blinkt während der Installation orange (nur Windows)**

Blinkt die Wi-Fi-Anzeige orange, wurde der Drucker für das Drahtlosnetzwerk eingerichtet, kann aber keine Verbindung zum Netzwerk herstellen, für das er konfiguriert wurde. Der Drucker kann wegen Interferenzen oder der Entfernung zum Drahtloszugriffspunkt (Drahtlosrouter) möglicherweise keine Verbindung zum Netzwerk herstellen bzw. erst, wenn die Einstellungen geändert werden.

Folgende Lösungen sind möglich. Versuchen Sie es mit einer der folgenden Lösungsmöglichkeiten:

#### **STELLEN SIE SICHER, DASS DER DRAHTLOSZUGRIFFSPUNKT (DRAHTLOSROUTER) EINGESCHALTET IST**

Prüfen Sie den Drahtloszugriffspunkt (Router) und schalten Sie ihn ggf. ein.

### **STELLEN SIE DEN DRAHTLOSZUGRIFFSPUNKT (DRAHTLOSROUTER) ZUM MINIMIEREN VON INTERFERENZEN AN EINER ANDEREN STELLE AUF**

Vorübergehend können Interferenzen durch andere Geräte wie Mikrowellenherde oder andere Haushaltsgeräte, schnurlose Telefone, Überwachungsgeräte für Kleinkinder und Sicherheitssystemkameras auftreten. Der Drahtloszugriffspunkt (Drahtlosrouter) darf nicht zu nahe bei derartigen Geräten aufgestellt werden.

### **PASSEN SIE EXTERNE ANTENNEN AN.**

Antennen funktionieren im Allgemeinen am Besten, wenn sie direkt nach oben ausgerichtet sind. Der Empfang bessert sich möglicherweise, wenn Sie verschiedene Winkel zwischen den Antennen des Druckers und/oder Drahtloszugriffspunkts ausprobieren.

#### **STELLEN SIE DEN DRUCKER AN EINER ANDEREN STELLE AUF**

Stellen Sie den Drucker näher am Drahtloszugriffspunkt (Drahtlosrouter) auf. Obwohl die mögliche Entfernung zwischen Geräten in 802.11b- oder 802.11g-Netzwerken etwa 90 Meter beträgt, liegt die maximale Reichweite für eine optimale Leistung im Allgemeinen bei 30 bis 45 Metern.

Die Signalstärke des Netzwerks finden Sie auf der Netzwerkeinrichtungsseite.

#### **PRÜFEN DER SICHERHEITSSCHLÜSSEL**

Verwendet Ihr Drahtloszugriffspunkt (Drahtlosrouter) Wired Equivalent Privacy (WEP), sollte der WEP-Schlüssel folgende Eigenschaften aufweisen:

- **•** Genau 10 oder 26 hexadezimale Zeichen. Hexadezimale Zeichen sind A F, a f und 0 9. oder
- **•** Genau 5 oder 13 ASCII Zeichen. ASCII-Zeichen sind Buchstaben, Ziffern und Zeichen auf der Tastatur.

Verwendet Ihr Drahtloszugriffspunkt (Drahtlosrouter) Wi-Fi Protected Access (WPA), sollte der WEP-Kennsatz folgende Eigenschaften aufweisen:

**•** 8 bis 63 ASCII-Zeichen. Für ASCII-Zeichen in einem WPA-Kennsatz muss die Groß-/Kleinschreibung beachtet werden.

oder

**•** Genau 64 hexadezimale Zeichen. Hexadezimale Zeichen sind A - F, a - f und 0 - 9.

Werden in Ihrem Drahtlosnetzwerk keine Sicherheitsfunktionen verwendet, verfügen Sie über keinen Sicherheitsschlüssel. Die Verwendung eines Drahtlosnetzwerks ohne Sicherheitsfunktionen wird nicht empfohlen, weil dadurch Eindringlingen die Verwendung des Netzwerks ohne Ihre Zustimmung ermöglicht wird.

### **ÜBERPRÜFEN SIE DIE MAC-ADRESSE**

Geben Sie bei Verwendung einer MAC-Adressen-Filterung für das Netzwerk die MAC-Adresse des Druckers an.

### **PINGEN SIE DEN DRAHTLOSZUGRIFFSPUNKT (DRAHTLOSROUTER) AN, UM SICHERZUSTELLEN, DASS DAS NETZWERK FUNKTIONIERT**

- **1** Ermitteln Sie die IP-Adresse des Zugriffspunkts (Router), falls Sie diese nicht bereits kennen.
	- **a** Führen Sie einen der folgenden Schritte aus:
		- **•** Klicken Sie in Windows Vista auf  $\bullet\bullet\bullet\bullet$  Alle Programme → Zubehör → Eingabeaufforderung.
		- **•** Klicken Sie in Windows XP auf **Start Programme** oder **Alle Programme Zubehör Eingabeaufforderung**.
	- **b** Geben Sie **ipconfig** ein.
- **c** Drücken Sie die **Eingabetaste**.
	- **•** Der Eintrag "Standardgateway" lautet normalerweise folgendermaßen: Drahtloszugriffspunkt (Drahtlosrouter).
	- **•** Bei der IP-Adresse handelt es sich um vier durch Punkte getrennte Zahlenfolgen (z. B. 192.168.0.100). Die IP-Adresse beginnt möglicherweise auch mit den Zahlen 10 oder 169. Dies wird anhand des Betriebssystems oder der Drahtlosnetzwerksoftware bestimmt.
- **2** Pingen Sie den Drahtloszugriffspunkt (Drahtlosrouter) an.
	- **a** Führen Sie einen der folgenden Schritte aus:
		- **•** Klicken Sie in Windows Vista auf  **Alle Programme Zubehör Eingabeaufforderung**.
		- **•** Klicken Sie in Windows XP auf **Start Programme** oder **Alle Programme Zubehör Eingabeaufforderung**.
	- **b** Geben Sie **ping** gefolgt von einem Leerzeichen und der IP-Adresse des Drahtloszugriffspunkts ein. Beispiel:

Ping 192.168.0.100

- **c** Drücken Sie die **Eingabetaste**.
- **3** Überprüfen Sie, ob der Zugriffspunkt antwortet:
	- **•** Falls der Drahtloszugriffspunkt (Drahtlosrouter) antwortet, werden mehrere Zeilen angezeigt, die mit "Antwort von" beginnen.

Möglicherweise konnte der Drucker keine Verbindung zum Drahtlosnetzwerk herstellen. Schalten Sie den Drucker aus, starten Sie ihn neu und versuchen Sie es erneut.

**•** Antwortet der Drahtloszugriffspunkt (Drahtlosrouter) nicht, wird nach einigen Sekunden "Zeitüberschreitung der Anforderung" angezeigt.

Versuchen Sie Folgendes:

- **a** Führen Sie einen der folgenden Schritte aus:
	- **–** Klicken Sie in Windows Vista auf ♥ → Systemsteuerung → Netzwerk und Internet → Netzwerk**und Freigabecenter**.
	- **–** Klicken Sie in Windows XP auf **Start Systemsteuerung Netzwerkverbindungen**.
- **b** Wählen Sie aus den angezeigten Verbindungen die entsprechende Verbindung aus.

**Hinweis:** Wird der Computer über ein Ethernet-Kabel mit dem Zugriffspunkt (Router) verbunden, ist im Namen der Verbindung das Wort "drahtlos" möglicherweise nicht enthalten.

**c** Klicken Sie mit der rechten Maustaste auf die Verbindung und mit der linken Maustaste auf **Reparieren**.

#### **FÜHREN SIE DIE DRAHTLOSEINRICHTUNG ERNEUT DURCH**

Falls die Drahtloseinstellungen geändert wurden, müssen Sie die Drahtloseinrichtung des Druckers erneut durchführen. Mögliche Gründe für Änderungen der Einstellungen: Manuelle Änderungen an WEP- oder WPA-Schlüsseln, Channel oder anderen Netzwerkeinstellungen, Zurücksetzen des Drahtloszugriffspunkts (Drahtlosrouter) auf die Werkseinstellungen.

Durch eine erneute Ausführung der Drahtloseinrichtung können Probleme aufgrund von Fehlkonfigurationen behoben werden, die bei der Konfiguration des Druckers für den Drahtloszugriff aufgetreten sind.

#### **Hinweise:**

- **•** Falls Sie die Netzwerkeinstellungen ändern, müssen die Änderungen auf allen Netzwerkgeräten vorgenommen werden, bevor sie auf dem Drahtloszugriffspunkt (Drahtlosrouter) geändert werden.
- **•** Falls Sie die Drahtlosnetzwerkeinstellungen auf dem Drahtloszugriffspunkt (Drahtlosrouter) bereits geändert haben, müssen Sie anschließend die Einstellungen auf allen anderen Netzwerkgeräten ändern, bevor sie im Netzwerk angezeigt werden.
- **1** Führen Sie einen der folgenden Schritte aus:
	- Klicken Sie in Windows Vista auf
	- **•** Klicken Sie in Windows XP auf **Start**.
- **2** Klicken Sie auf **Programme** oder **Alle Programme** und wählen Sie anschließend den Druckerprogrammordner aus der Liste aus.
- **3** Klicken Sie auf **Werkzeuge Lexmark Dienstprogramm zur Drahtloseinrichtung**.

**Hinweis:** Sie werden möglicherweise während der Einrichtung aufgefordert, den Drucker mit dem Installationskabel erneut an den Computer anzuschließen.

**4** Befolgen Sie die Bildschirmanweisungen.

### **Wi-Fi-Anzeige blinkt während der Installation orange (nur Macintosh)**

Blinkt die Wi-Fi-Anzeige orange, wurde der Drucker für das Drahtlosnetzwerk eingerichtet, kann aber keine Verbindung zum Netzwerk herstellen, für das er konfiguriert wurde. Der Drucker kann wegen Interferenzen oder der Entfernung zum Drahtloszugriffspunkt (Drahtlosrouter) möglicherweise keine Verbindung zum Netzwerk herstellen bzw. erst, wenn die Einstellungen geändert werden.

Folgende Lösungen sind möglich. Versuchen Sie es mit einer der folgenden Lösungsmöglichkeiten:

#### **DER DRAHTLOSZUGRIFFSPUNKT MUSS EINGESCHALTET SEIN**

Prüfen Sie den Drahtloszugriffspunkt und schalten Sie ihn ggf. ein.

### **STELLEN SIE DEN DRAHTLOSZUGRIFFSPUNKT ZUM MINIMIEREN VON INTERFERENZEN AN EINER ANDEREN STELLE AUF**

Vorübergehend können Interferenzen durch andere Geräte wie Mikrowellenherde oder andere Haushaltsgeräte, schnurlose Telefone, Überwachungsgeräte für Kleinkinder und Sicherheitssystemkameras auftreten. Der Drahtloszugriffspunkt darf nicht zu nahe bei derartigen Geräten aufgestellt werden.

#### **PASSEN SIE EXTERNE ANTENNEN AN.**

Antennen funktionieren im Allgemeinen am Besten, wenn sie direkt nach oben ausgerichtet sind. Der Empfang bessert sich möglicherweise, wenn Sie verschiedene Winkel zwischen den Antennen des Druckers und/oder Drahtloszugriffspunkts ausprobieren.
## **STELLEN SIE DEN DRUCKER AN EINER ANDEREN STELLE AUF**

Stellen Sie den Drucker näher am Drahtloszugriffspunkt auf. Obwohl die mögliche Entfernung zwischen Geräten in 802.11b- oder 802.11g-Netzwerken etwa 90 Meter beträgt, liegt der tatsächliche Bereich für eine optimale Leistung im Allgemeinen bei 30 bis 45 Metern.

Die Signalstärke des Netzwerks finden Sie auf der Netzwerkeinrichtungsseite.

#### **PRÜFEN DER SICHERHEITSSCHLÜSSEL**

#### **Bei Verwendung von WEP-Sicherheitsoptionen**

Ein gültiger WEP-Schlüssel umfasst:

- **•** Genau 10 oder 26 hexadezimale Zeichen. Hexadezimale Zeichen sind A F, a f und 0 9. oder
- **•** Genau 5 oder 13 ASCII Zeichen. ASCII-Zeichen sind Buchstaben, Ziffern und Zeichen auf der Tastatur.

#### **Bei Verwendung von WPA-Sicherheitsoptionen**

Ein gültiger WPA-Kennsatz umfasst:

**•** 8 bis 63 ASCII-Zeichen. Für ASCII-Zeichen in einem WPA-Kennsatz muss die Groß-/Kleinschreibung beachtet werden.

oder

**•** Genau 64 hexadezimale Zeichen. Hexadezimale Zeichen sind A - F, a - f und 0 - 9.

Werden in Ihrem Drahtlosnetzwerk keine Sicherheitsfunktionen verwendet, dann verfügen Sie über keinen WEP-Schlüssel oder keinen WPA-Kennsatz. Die Verwendung eines Drahtlosnetzwerks ohne Sicherheitsfunktionen wird nicht empfohlen, weil dadurch Eindringlingen die Verwendung des Netzwerks ohne Ihre Zustimmung ermöglicht wird.

#### **PRÜFEN DER MAC-ADRESSE**

Wird für Ihr Netzwerk die MAC-Adressenfilterung verwendet, fügen Sie die MAC-Adresse des Druckers der Liste für MAC-Adressenfilter hinzu. Somit kann der Drucker im Netzwerk verwendet werden.

#### **PINGEN SIE DEN ZUGRIFFSPUNKT AN, UM ZU GEWÄHRLEISTEN, DASS DAS NETZWERK FUNKTIONIERT**

**1** Überprüfen Sie den AirPort-Status und ermitteln Sie die IP-Adresse des Drahtloszugriffspunkts, falls Sie diese nicht bereits kennen.

#### **Mac OS X Version 10.5:**

- **a** Klicken Sie auf der Menüleiste auf **↓ Systemeinstellungen**.
- **b** Klicken Sie auf **Netzwerk**.
- **c** Klicken Sie auf **AirPort**.

Prüfen Sie den Status. AirPort sollte aktiviert sein. Ist es aus, klicken Sie auf die Option zum Aktivieren von AirPort.

Die AirPort-Statusanzeige sollte außerdem grün leuchten. Grün bedeutet, dass der Anschluss aktiv (eingeschaltet) und verbunden ist.

#### **Hinweise:**

- **•** Gelb bedeutet, dass der Anschluss aktiv, aber nicht verbunden ist.
- **•** Rot bedeutet, dass der Anschluss nicht konfiguriert wurde.
- **d** Klicken Sie auf **Erweitert**.
- **e** Klicken Sie auf **TCP/IP**.
	- **•** Bei der IP-Adresse handelt es sich um vier durch Punkte getrennte Zahlenfolgen (z. B. 192.168.0.100).
	- **•** Der Eintrag "Router" lautet normalerweise folgendermaßen: Drahtloszugriffspunkt.

#### **Bei Mac OS X Version 10.4 oder früher**

- **a** Klicken Sie auf **↓ Systemeinstellungen.**
- **b** Klicken Sie auf **Netzwerk**.
- **c** Wählen Sie bei Bedarf im Popup-Menü "Anzeigen" die Option **Netzwerkstatus** aus. Die AirPort-Statusanzeige sollte grün leuchten. Grün bedeutet, dass der Anschluss aktiv (eingeschaltet) und verbunden ist.

#### **Hinweise:**

- **•** Gelb bedeutet, dass der Anschluss aktiv, aber nicht verbunden ist.
- **•** Rot bedeutet, dass der Anschluss nicht konfiguriert wurde.
- **d** Wählen Sie im Popupmenü "Anzeigen" die Option **AirPort**.
- **e** Klicken Sie auf **TCP/IP**.
	- **•** Bei der IP-Adresse handelt es sich um vier durch Punkte getrennte Zahlenfolgen (z. B. 192.168.0.100).
	- **•** Der Eintrag "Router" lautet normalerweise folgendermaßen: Drahtloszugriffspunkt.
- **2** Pingen Sie den Drahtloszugriffspunkt an.
	- **a** Klicken Sie in der Menüleiste auf **Start Dienstprogramme**.
	- **b** Doppelklicken Sie auf **Netzwerk-Dienstprogramm**.
	- **c** Klicken Sie auf die Registerkarte **Pingen**.
	- **d** Geben Sie die IP-Adresse des Drahtloszugriffspunkts in das Netzwerkadressenfeld ein. Beispiel: **10.168.0.100**
	- **e** Klicken Sie auf **Ping**.
- **3** Falls der Drahtloszugriffspunkt antwortet, werden mehrere Zeilen mit der Anzahl der vom Zugriffspunkt erhaltenen Bytes angezeigt. Dadurch wird gewährleistet, dass der Computer mit dem Zugriffspunkt verbunden ist.

Falls der Drahtloszugriffspunkt nicht reagiert, wird nichts angezeigt. Verwenden Sie zum Lösen des Problems die Netzwerk-Diagnose.

#### **FÜHREN SIE DIE DRAHTLOSEINRICHTUNG ERNEUT DURCH**

- **1** Doppelklicken Sie im Finder-Fenster auf den Druckerordner.
- **2** Doppelklicken Sie auf **Lexmark Assistent für die Drahtloseinrichtung**.
- **3** Befolgen Sie die Bildschirmanweisungen.

# <span id="page-74-0"></span>**Wi-Fi-Anzeige leuchtet nach wie vor orange**

Ist die Wi-Fi-Anzeige orangefarben, kann dies folgende Bedeutungen haben:

- **•** Der Drucker wird für ein Drahtlosnetzwerk konfiguriert.
- **•** Der Drucker ist nicht im Infrastrukturmodus konfiguriert.
- **•** Der Drucker soll für den Ad-Hoc-Modus konfiguriert werden.

Der Drucker kann wegen Interferenzen oder der Entfernung zum Drahtloszugriffspunkt (Drahtlosrouter) möglicherweise keine Verbindung zum Netzwerk herstellen bzw. erst, wenn die Einstellungen geändert werden.

Folgende Lösungen sind möglich. Versuchen Sie es mit einer der folgenden Lösungsmöglichkeiten:

## **ÜBERPRÜFEN SIE DEN NETZWERKNAMEN.**

Das Netzwerk darf nicht denselben Namen wie ein Netzwerk in Ihrer Nähe besitzen. Beispiel: Wenn Sie und Ihr Nachbar beide den standardmäßigen Netzwerknamen verwenden, stellt der Drucker möglicherweise eine Verbindung zum Netzwerk des Nachbarn her.

Falls Sie keinen eindeutigen Netzwerknamen verwenden, ziehen Sie die Dokumentation des Drahtloszugriffspunkts (Drahtlosrouter) zurate, um Informationen zum Festlegen des Netzwerknamens zu erhalten.

Legen Sie einen neuen Netzwerknamen fest, müssen Sie den Drucker und den Computer-SSID auf denselben Netzwerknamen zurücksetzen.

#### **PRÜFEN DER SICHERHEITSSCHLÜSSEL**

Verwendet Ihr Drahtloszugriffspunkt (Drahtlosrouter) Wired Equivalent Privacy (WEP), sollte der WEP-Schlüssel folgende Eigenschaften aufweisen:

- **•** Genau 10 oder 26 hexadezimale Zeichen. Hexadezimale Zeichen sind A F, a f und 0 9. oder
- **•** Genau 5 oder 13 ASCII Zeichen. ASCII-Zeichen sind Buchstaben, Ziffern und Zeichen auf der Tastatur.

Verwendet Ihr Drahtloszugriffspunkt (Drahtlosrouter) Wi-Fi Protected Access (WPA), sollte der WEP-Kennsatz folgende Eigenschaften aufweisen:

**•** 8 bis 63 ASCII-Zeichen. Für ASCII-Zeichen in einem WPA-Kennsatz muss die Groß-/Kleinschreibung beachtet werden.

oder

**•** Genau 64 hexadezimale Zeichen. Hexadezimale Zeichen sind A - F, a - f und 0 - 9.

Werden in Ihrem Drahtlosnetzwerk keine Sicherheitsfunktionen verwendet, verfügen Sie über keinen Sicherheitsschlüssel. Die Verwendung eines Drahtlosnetzwerks ohne Sicherheitsfunktionen wird nicht empfohlen, weil dadurch Eindringlingen die Verwendung des Netzwerks ohne Ihre Zustimmung ermöglicht wird.

## **STELLEN SIE DEN DRUCKER AN EINER ANDEREN STELLE AUF**

Stellen Sie den Drucker näher am Drahtloszugriffspunkt (Drahtlosrouter) auf. Obwohl die mögliche Entfernung zwischen Geräten in 802.11b- oder 802.11g-Netzwerken etwa 90 Meter beträgt, liegt die maximale Reichweite für eine optimale Leistung im Allgemeinen bei 30 bis 45 Metern.

# <span id="page-75-0"></span>**ÜBERPRÜFEN SIE DIE MAC-ADRESSE**

Wird für Ihr Netzwerk die MAC-Adressenfilterung verwendet, fügen Sie die MAC-Adresse des Druckers der Liste für MAC-Adressenfilter hinzu. Somit kann der Drucker im Netzwerk verwendet werden. Weitere Informationen erhalten Sie unter ["Wie finde ich die MAC-Adresse?" auf Seite 31](#page-30-0).

# **Drahtloser Druckserver ist nicht installiert**

Während der Installation erhalten Sie u. U. die Nachricht, dass der Drucker über keinen installierten Drahtlosdruckserver verfügt. Gehen Sie folgendermaßen vor, wenn Sie sicher sind, dass der Drahtlosdruck mit diesem Drucker möglich ist:

## **PRÜFEN DER STROMVERSORGUNG**

Stellen Sie sicher, dass die  $\bigcirc$ -LED leuchtet.

# **Anzeige der Nachricht "Kommunikation nicht möglich" während des Drahtlosdrucks**

Bei Verwendung eines Laptops mit aktivierter Stromsparfunktion wird Ihnen u. U. auf dem Bildschirm die Nachricht **Kommunikation nicht möglich** angezeigt, wenn Sie versuchen, einen Drahtlosdruck durchzuführen. Dieser Fall kann bei ausgeschalteter Laptopfestplatte eintreten.

Warten Sie bei Anzeige dieser Nachricht einige Sekunden und versuchen Sie anschließend, erneut zu drucken. Der Start von Laptop und Drucker sowie die Neuanmeldung am Drahtlosnetzwerk dauert einige Sekunden.

Wird diese Nachricht nach langer Wartezeit für die Neuanmeldung von Drucker und Laptop am Drahtlosnetzwerk erneut angezeigt, liegt möglicherweise ein Problem mit Ihrem Drahtlosnetzwerk vor. Stellen Sie sicher, dass sowohl Laptop als auch Drucker IP-Adressen zugewiesen wurden. Weitere Informationen zum Ermitteln von IP-Adressen erhalten Sie unter ["Wie ermittle ich IP-Adressen?" auf Seite 32](#page-31-0).

Verfügen Drucker und/oder Laptop über keine IP-Adresse oder verfügen beide über die Adresse 169.254.x.y (wobei x und y zwei beliebige Zahlen zwischen 0 und 255 darstellen), gehen Sie folgendermaßen vor:

- **1** Schalten Sie das Gerät ohne gültige IP-Adresse aus (den Laptop, den Drucker oder beide).
- **2** Schalten Sie die Geräte ein.
- **3** Überprüfen Sie die IP-Adressen erneut.

Wurde dem Laptop und/oder dem Drucker noch immer keine gültige IP-Adresse zugewiesen, liegt ein Problem mit dem Drahtlosnetzwerk vor. Stellen Sie sicher, dass der Drahtloszugriffspunkt (Drahtlosrouter) funktioniert und entfernen Sie alle Hindernisse, die das Drahtlossignal blockieren könnten.

# **Hinweise**

# **Produktinformationen**

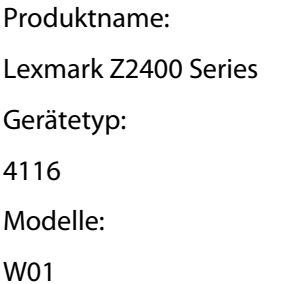

## **Hinweis zur Ausgabe**

Januar 2008

**Der folgende Abschnitt gilt nicht für Länder, in denen diese Bestimmungen mit dem dort geltenden Recht unvereinbar sind:** LEXMARK INTERNATIONAL, INC., STELLT DIESE VERÖFFENTLICHUNG OHNE MANGELGEWÄHR ZUR VERFÜGUNG UND ÜBERNIMMT KEINERLEI GARANTIE, WEDER AUSDRÜCKLICH NOCH STILLSCHWEIGEND, EINSCHLIESSLICH, JEDOCH NICHT BESCHRÄNKT AUF, DER GESETZLICHEN GARANTIE FÜR MARKTGÄNGIGKEIT EINES PRODUKTES ODER SEINER EIGNUNG FÜR EINEN BESTIMMTEN ZWECK. In einigen Staaten ist der Ausschluss von ausdrücklichen oder stillschweigenden Garantien bei bestimmten Rechtsgeschäften nicht zulässig. Deshalb besitzt diese Aussage für Sie möglicherweise keine Gültigkeit.

Diese Publikation kann technische Ungenauigkeiten oder typografische Fehler enthalten. Die hierin enthaltenen Informationen werden regelmäßig geändert; diese Änderungen werden in höheren Versionen aufgenommen. Verbesserungen oder Änderungen an den beschriebenen Produkten oder Programmen können jederzeit vorgenommen werden.

Die in dieser Softwaredokumentation enthaltenen Verweise auf Produkte, Programme und Dienstleistungen besagen nicht, dass der Hersteller beabsichtigt, diese in allen Ländern zugänglich zu machen, in denen diese Softwaredokumentation angeboten wird. Kein Verweis auf ein Produkt, Programm oder einen Dienst stellt dar oder impliziert, dass nur dieses Produkt, Programm oder dieser Dienst verwendet werden darf. Sämtliche Produkte, Programme oder Dienste mit denselben Funktionen, die nicht gegen vorhandenen Beschränkungen bezüglich geistigen Eigentums verstoßen, können stattdessen verwendet werden. Bei Verwendung anderer Produkte, Programme und Dienstleistungen als den ausdrücklich vom Hersteller empfohlenen ist der Benutzer für die Beurteilung und Prüfung der Funktionsfähigkeit selbst zuständig.

Den technischen Support von Lexmark finden Sie unter **[support.lexmark.com](http://support.lexmark.com)**.

Unter **[www.lexmark.com](http://www.lexmark.com)** erhalten Sie Informationen zu Zubehör und Downloads.

Verfügen Sie über keinen Internetzugriff, wenden Sie sich unter folgender Adresse schriftlich an Lexmark:

Lexmark International, Inc. Bldg 004-2/CSC 740 New Circle Road NW Lexington, KY 40550 USA

#### **© 2008 Lexmark International, Inc.**

#### <span id="page-77-0"></span>**All rights reserved.**

# **Marken**

Lexmark und Lexmark mit dem Diamant-Design sind Marken von Lexmark International, Inc., registriert in den USA und/oder anderen Ländern.

PerfectFinish ist eine Marke von Lexmark International, Inc.

Alle anderen Marken sind Eigentum Ihrer entsprechenden Besitzer.

# **Lizenzhinweise**

Folgendes Dokument kann im Verzeichnis \Drivers\XPS auf der Installationssoftware-CD angezeigt werden: Zopen.PDF

# **Radiofrequenzstrahlung**

Der folgende Hinweis gilt, falls in Ihrem Drucker eine Drahtlosnetzwerkkarte installiert ist.

Die Ausgangsstromstrahlung dieses Geräts liegt deutlich unter den von der FCC und anderen Regulierungsbehörden festgelegten Grenzwerten für Radiofrequenzstrahlung. Zwischen der Antenne und den Bedienern des Geräts muss ein Mindestabstand von 20 cm eingehalten werden, um die die Anforderungen der FCC und anderer Regulierungsbehörden zur Radiofrequenzstrahlung zu erfüllen.

# **Konformität mit den Richtlinien der Europäischen Gemeinschaft (EG)**

Dieses Produkt erfüllt die Schutzanforderungen der Richtlinien 2004/108/EG und 2006/95/EG des EG-Rates zur Annäherung und Harmonisierung der Gesetze der Mitgliedsstaaten (elektromagnetische Verträglichkeit bzw. Sicherheit von elektrischen Komponenten zur Verwendung innerhalb bestimmter Spannungsgrenzen).

Eine Konformitätserklärung gemäß den Anforderungen der Richtlinien wurde vom Direktor für Produktion und Technischen Kundendienst von Lexmark International, Inc., S.A. in Boigny (Frankreich) unterzeichnet.

Dieses Produkt erfüllt die Grenzwerte für die Klasse B gemäß EN 55022 sowie die Sicherheitsanforderungen in EN 60950.

# **Konformitätserklärung zu den EU-Richtlinien für Funkprodukte**

#### **Die folgenden Hinweise gelten, falls in Ihren Drucker eine Drahtlosnetzwerkkarte eingesetzt ist**

Dieses Produkt erfüllt die Schutzanforderungen der Richtlinien 2004/108/EG, 2006/95/EG und 1999/5/EG des EG-Rates zur Annäherung und Harmonisierung der Gesetze der Mitgliedsstaaten (elektromagnetische Verträglichkeit bzw. Sicherheit von elektrischen Komponenten zur Verwendung innerhalb bestimmter Spannungsgrenzen sowie von Radio- und Telekommunikationsbasisgeräten).

Die Einhaltung dieser Richtlinien wird mit dem folgenden CE-Zeichen gekennzeichnet:

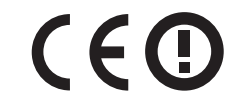

Das Warnsymbol zeigt an, dass in bestimmten Mitgliedsstaaten Einschränkungen gelten.

<span id="page-78-0"></span>Eine Konformitätserklärung hinsichtlich der Anforderungen der Richtlinien wird vom Leiter der Abteilungen Fertigung und Technischer Kundendienst bei Lexmark International, S.A., Boigny, Frankreich, zur Verfügung gestellt.

Die folgenden Einschränkungen gelten:

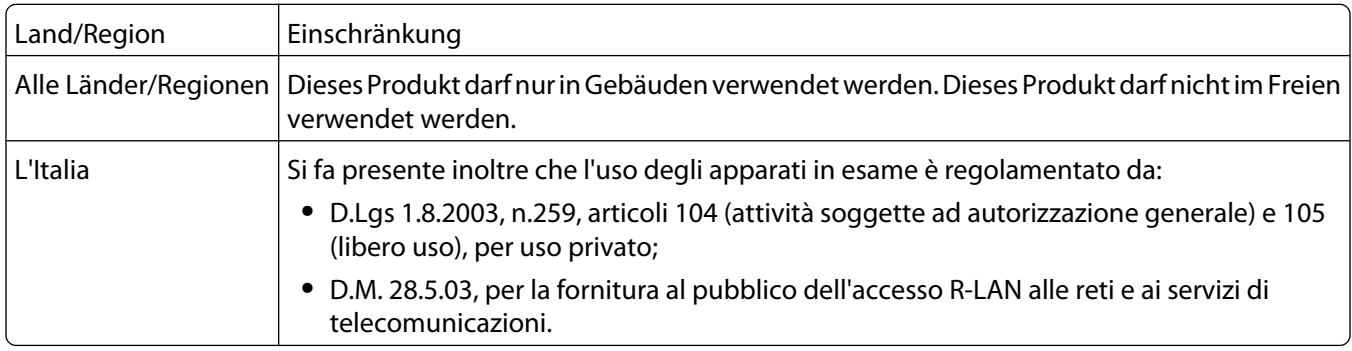

Dieses Produkt erfüllt die Grenzwerte der Norm EN 55022, die Sicherheitsanforderungen der Norm EN 60950, die Funkbereichsanforderungen der Normen ETSI EN 300 328 sowie die EMV-Anforderungen der Normen EN 55024, ETSI EN 301 489-1 und ETSI EN 301 489-17.

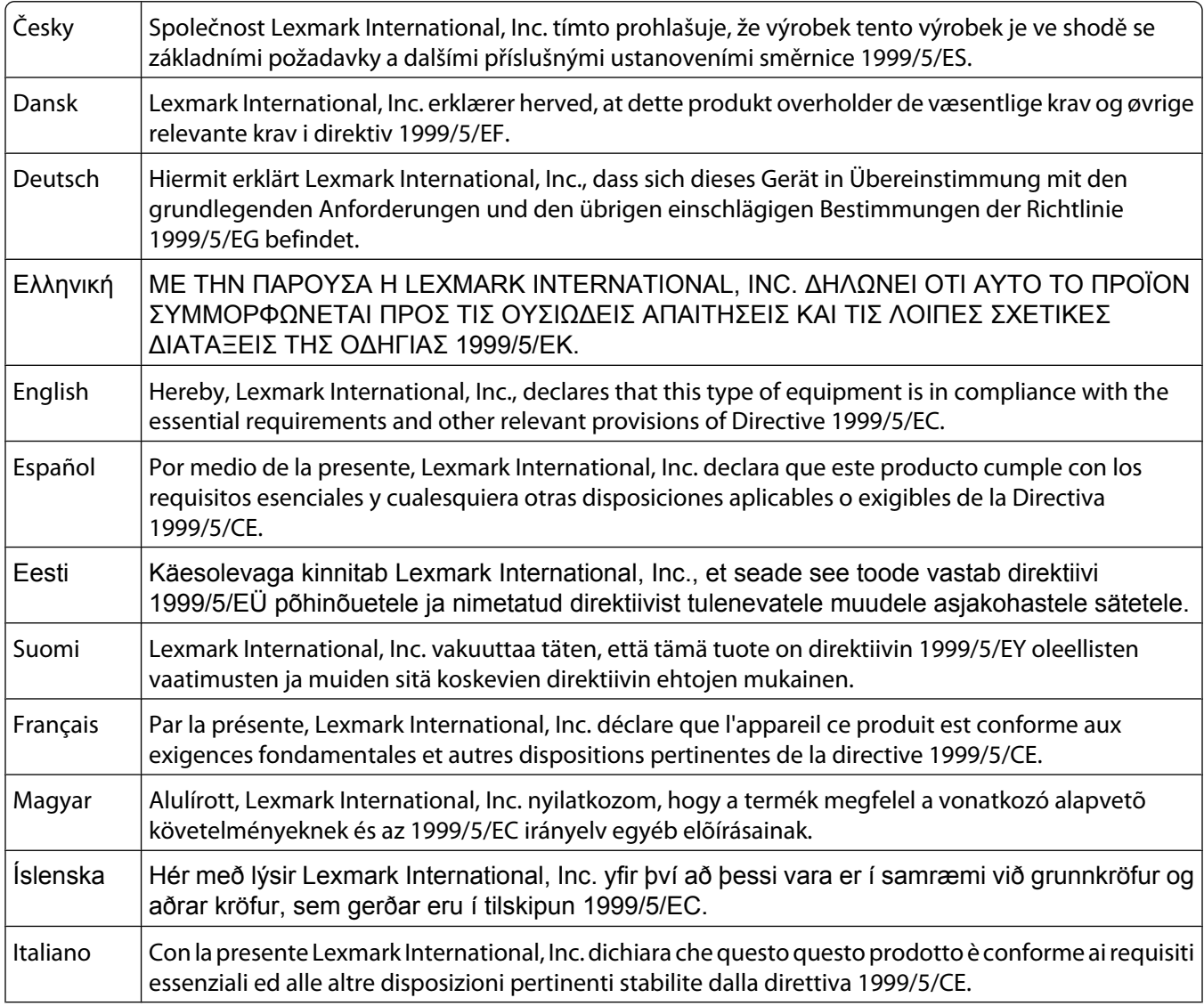

<span id="page-79-0"></span>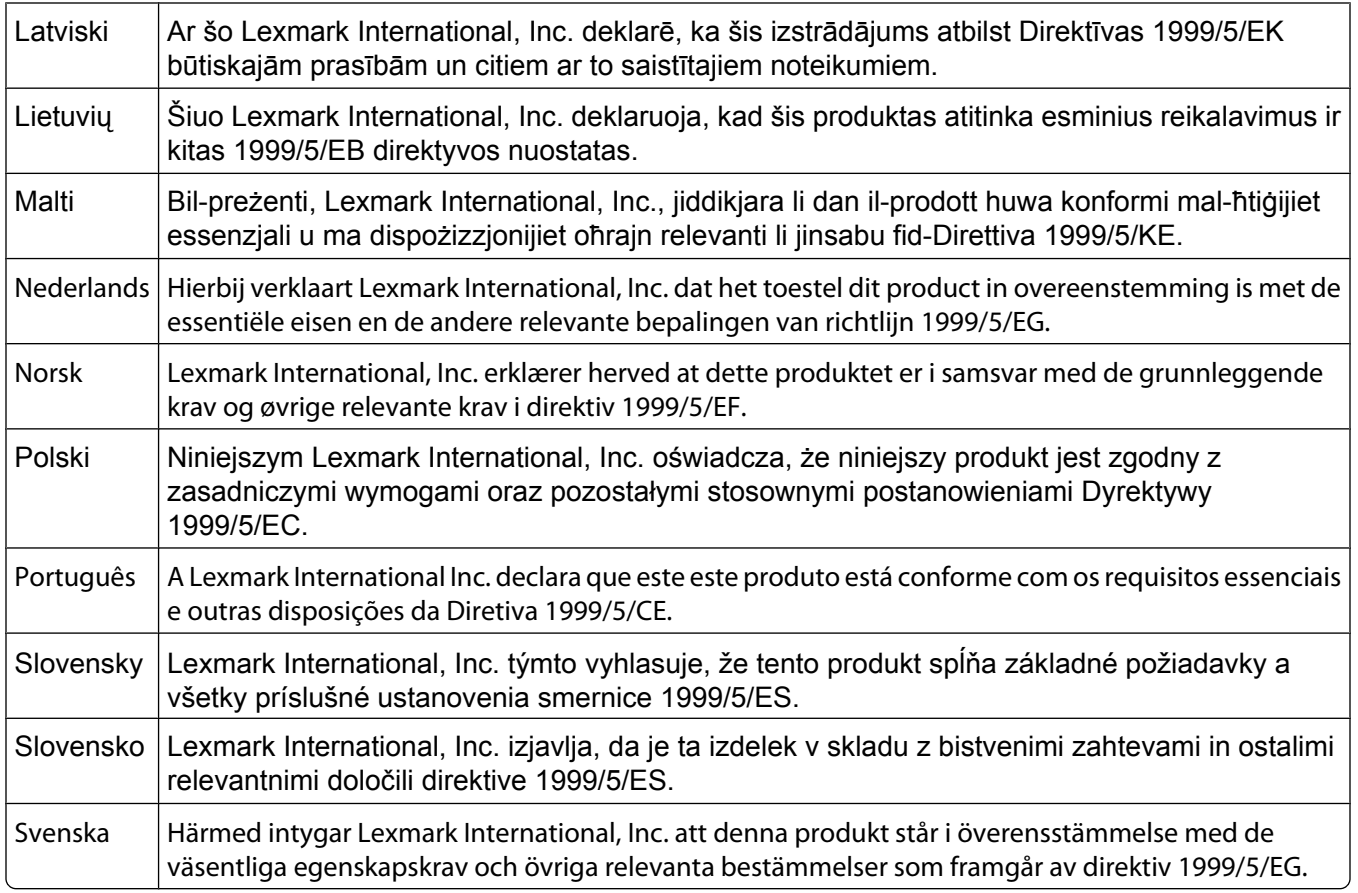

# **Geräuschemissionspegel**

Die folgenden Messungen wurden gemäß ISO 7779 vorgenommen und entsprechend ISO 9296 gemeldet.

**Hinweis:** Einige Modi gelten u. U. nicht für Ihr Produkt.

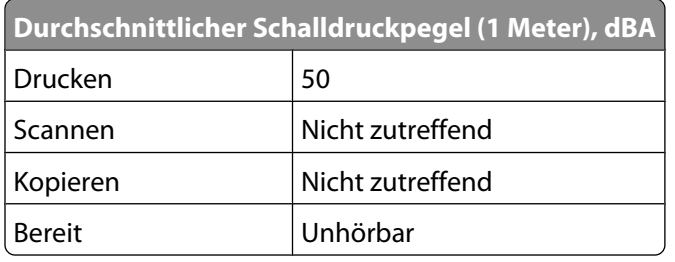

Änderung der Werte vorbehalten. Siehe **[www.lexmark.com](http://www.lexmark.com)**. Hier finden Sie die aktuellen Werte.

# <span id="page-80-0"></span>**WEEE-Richtlinie (Waste from Electrical and Electronic Equipment)**

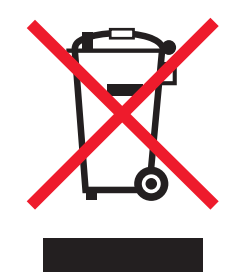

Das WEEE-Logo steht für bestimmte Recycling-Programme und -Verfahren für elektronische Produkte in Ländern der europäischen Union. Wir empfehlen, unsere Produkte nach dem Gebrauch zu recyceln. Weitere Informationen und Antworten auf Fragen zum Recycling finden Sie auf der Lexmark Website unter **[www.lexmark.com](http://www.lexmark.com)**. Dort finden Sie auch die Telefonnummer eines Vertriebsbüros in Ihrer Nähe.

# **Entsorgung des Produkts**

Entsorgen Sie den Drucker und die Verbrauchsmaterialien nicht wie normalen Haushaltsmüll. Wenden Sie sich an die örtlichen Behörden, um Informationen zu Entsorgung und Recycling zu erhalten.

## **Temperaturinformationen**

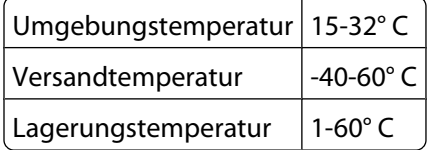

## **ENERGY STAR**

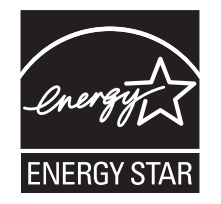

## **Stromverbrauch**

#### **Stromverbrauch des Produkts**

In der folgenden Tabelle werden die Eigenschaften des Stromverbrauchs des Produkts beschrieben. **Hinweis:** Einige Modi gelten u.U. nicht für Ihr Produkt.

<span id="page-81-0"></span>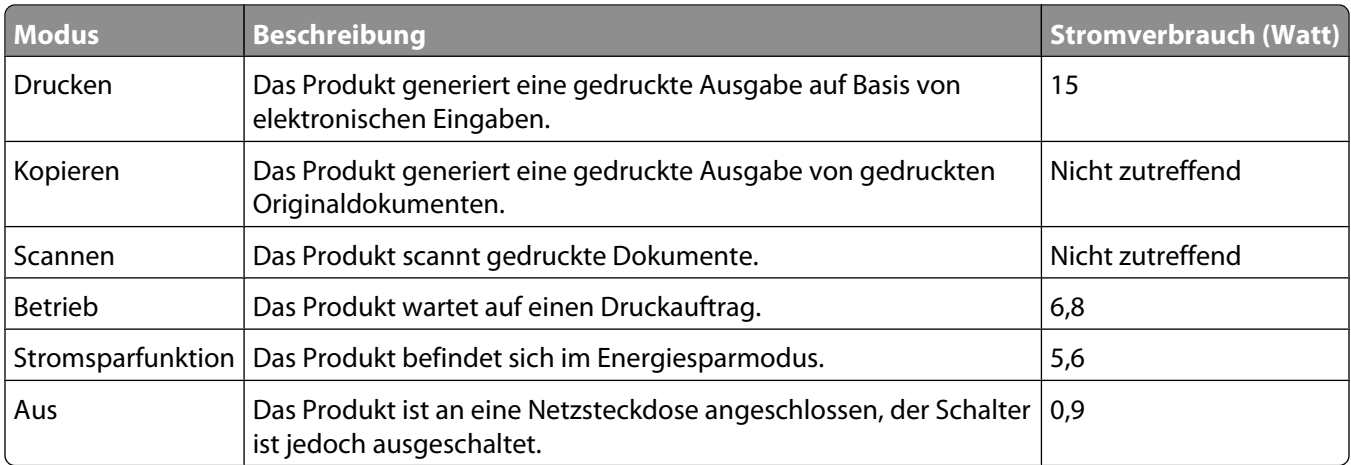

Der in der vorhergehenden Tabelle aufgelistete Stromverbrauch stellt durchschnittliche Zeitmessungen dar. Die spontane Leistungsaufnahme kann wesentlich höher liegen als der Durchschnitt.

Änderung der Werte vorbehalten. Siehe **[www.lexmark.com.](http://www.lexmark.com)** Hier finden Sie die aktuellen Werte.

#### **Stromsparfunktion**

Dieser Drucker wurde mit dem Energiesparmodus "Power Saver" (Stromsparfunktion) entwickelt. Der Stromsparmodus entspricht dem EPA-Ruhemodus. Der Stromsparmodus spart Energie, indem der Stromverbrauch während längerer Inaktivitätsphasen reduziert wird. Der Stromsparmodus wird automatisch aktiviert, wenn das Produkt für einen bestimmten Zeitraum, Zeitüberschreitung der Stromsparfunktion genannt, nicht verwendet wurde.

Die Standardeinstellung für die Zeitüberschreitung der Stromsparfunktion dieses Produkts beträgt (in 30 Minuten Minuten):

#### **Aus-Modus**

Verfügt das Produkt über einen Aus-Modus, bei dem dennoch ein geringer Stromverbrauch vorhanden ist, ziehen Sie das Stromkabel aus der Wandsteckdose heraus. Somit wird der Stromverbrauch unterbrochen.

#### **Gesamter Stromverbrauch**

Manchmal ist es hilfreich, den gesamten Stromverbrauch des Produkts zu berechnen. Da die Stromverbrauchsangaben in Watt-Einheiten angegeben werden, wird zur Berechnung des Stromverbrauchs der Stromverbrauch mit der Zeit multipliziert, die das Produkt in jedem Modus verbringt. Der gesamte Stromverbrauch des Produkts ist die Summe des Stromverbrauchs der einzelnen Modi.

## **LEXMARK LIZENZVEREINBARUNG**

LESEN SIE DIESE VEREINBARUNG SORGFÄLTIG: SIE ERKENNEN AN, DASS ALLE BESTIMMUNGEN UND BEDINGUNGEN DIESER LIZENZVEREINBARUNGEN RECHTLICH BINDEND SIND, WENN SIE DIESES PRODUKT VERWENDEN. WENN SIE DEN BESTIMMUNGEN DIESER LIZENZVEREINBARUNGEN NICHT ZUSTIMMEN, SCHICKEN SIE DAS NICHT VERWENDETE PRODUKT UMGEHEND ZURÜCK UND FORDERN SIE EINE RÜCKERSTATTUNG DES KAUFPREISES. WENN SIE DIESES PRODUKT ZUR VERWENDUNG DURCH DRITTE INSTALLIEREN, STIMMEN SIE ZU, DIE BENUTZER DARÜBER ZU INFORMIEREN, DASS SIE MIT DER VERWENDUNG DES PRODUKTS DIESE BESTIMMUNGEN AKZEPTIEREN.

#### **LIZENZVEREINBARUNG FÜR TINTENPATRONEN**

Ich stimme zu, dass der Verkauf der im Lieferumfang dieses Druckgeräts enthaltenen, patentierten Tintenpatronen folgender/m Lizenz/Vertrag unterliegt: Die patentierten integrierten Tintenpatronen sind nur zur einmaligen Verwendung lizenziert und können nach Abgabe einer bestimmten Tintenmenge nicht mehr verwendet werden. Eine unterschiedliche Tintenmenge bleibt in der Patrone zurück, wenn diese ausgetauscht werden muss. Nach der einmaligen Verwendung endet die Lizenz zur Verwendung der Tintenpatrone. Die verwendete Patrone darf nur an Lexmark zur Wiederaufarbeitung, zum Recycling oder Auffüllen zurückgegeben werden. Beim Erwerb einer anderen Patrone, die den oben angeführten Bestimmungen unterliegt, stimme ich diesen Bestimmungen auch für diese Patrone zu. Wenn Sie den Bedingungen dieser Lizenz/dieses Vertrags zur einmaligen Verwendung nicht zustimmen, geben Sie das Produkt in der Originalverpackung an den Händler zurück, bei dem Sie das Produkt erworben haben. Eine Ersatzpatrone kann ohne diese Bedingungen erworben werden unter www.lexmark.com.

#### **LEXMARK SOFTWARELIZENZVEREINBARUNG**

Diese Softwarelizenzvereinbarung ("Lizenzvereinbarung") ist eine rechtlich bindende Vereinbarung zwischen Ihnen und Lexmark International, Inc. ("Lexmark"). Soweit keine besondere abweichende Vereinbarung zwischen Ihnen und Lexmark besteht, die diese Software erfasst, regelt ausschließlich diese Lizenzvereinbarung die Verwendung der Software. Der Begriff "Softwareprogramm" umfasst maschinenlesbare Anweisungen, audiovisuellen Inhalt (z. B. Bilder und Aufzeichnungen) und damit in Verbindung gebrachte Medien, gedruckte Materialien und elektronische Dokumentationen, unabhängig davon, ob in das Lexmark-Produkt eingebunden, mit dem Lexmark-Produkt vertrieben oder zur Verwendung mit dem Produkt.

- **1 ERKLÄRUNG ZUR BESCHRÄNKTEN GARANTIE**. Lexmark garantiert, dass die Datenträger (z. B. Diskette oder CD) mit dem Softwareprogramm (falls vorhanden) während des Garantiezeitraums bei normaler Verwendung frei von Material- und Verarbeitungsfehlern sind. Der Garantiezeitraum beträgt neunzig (90) Tage und beginnt am Tag der Lieferung des Softwareprogramms an den ursprünglichen Endbenutzer. Diese beschränkte Garantie gilt nur für Datenträger mit dem Softwareprogramm, die neu von Lexmark bzw. einem autorisierten Lexmark-Händler oder -Lieferanten gekauft wurden. Lexmark ersetzt das Softwareprogramm für den Fall, dass der Datenträger nicht mit den Bestimmungen dieser beschränkten Garantie übereinstimmt.
- **2 GEWÄHRLEISTUNG**. DIE NUTZUNG DER SOFTWARE IST OPTIONAL UND KOSTENLOS. LEXMARK ÜBERNIMMT DAHER KEINE GEWÄHRLEISTUNG FÜR IHRE GEBRAUCHSTAUGLICHKEIT, INSBESONDERE FÜR DIE TAUGLICHKEIT ZU DEN VON IHNEN BEZWECKTEN NUTZUNGSMÖGLICHKEITEN. Selbstverständlich gewährleistet Lexmark, dass durch das Herunterladen und bestimmungsgemäße Nutzen der Software gemäß dieser Lizenzvereinbarung kein Schaden an Ihrem Computer und den darauf befindlichen Programmen und Daten ausgelöst wird. Falls derartige Vorschriften gelten, beschränkt Lexmark hiermit jegliche Haftung für Verstöße gegen diese Vorschriften auf eine der folgenden Möglichkeiten. Ersatz des Softwareprogramms oder Rückerstattung des für das Softwareprogramm bezahlten Preises.
- **3 LIZENZERTEILUNG**. Lexmark erteilt Ihnen die folgenden Rechte ausschließlich für den Fall, dass Sie alle Bestimmungen und Bedingungen dieser Lizenzvereinbarung einhalten:
	- **a Verwendung**. Sie dürfen eine (1) Kopie der Software verwenden. Der Begriff "Verwendung" beinhaltet das Aufbewahren, Laden, Installieren, Ausführen oder Anzeigen der Software. Falls Sie eine Lizenz von Lexmark für die simultane Verwendung des Softwareprogramms besitzen, müssen Sie die Anzahl der autorisierten Benutzer auf die in Ihrer Vereinbarung mit Lexmark festgelegte Anzahl beschränken. Sie dürfen die Komponenten der Software nicht zur Verwendung auf mehreren Computern aufteilen. Daneben dürfen Sie eine Sicherheitskopie erstellen.
	- **b Keine Veröffentlichung**. Eine (1) Kopie des Softwareprogramms darf ausschließlich zum Zwecke der Sicherung, Archivierung oder Installation erstellt werden, vorausgesetzt, die Kopie enthält alle Hinweise bezüglich des Eigentümers des ursprünglichen Softwareprogramms. Sie dürfen das Softwareprogramm nicht auf ein öffentliches Netzwerk oder ein Händlernetzwerk kopieren.
- **c Vorbehalt der Rechte**. Das Softwareprogramm, einschließlich aller Schriftarten, ist urheberrechtlich geschützt und in Besitz von Lexmark International, Inc. und/oder seinen Händlern. Lexmark behält sich alle nicht ausdrücklich in dieser Lizenzvereinbarung gewährten Rechte vor.
- **d Freeware**. Ungeachtet der Bestimmungen und Bedingungen dieser Lizenzvereinbarung erhalten Sie eine Lizenz für die Teile des Softwareprogramms oder das gesamte Softwareprogramm, die unter öffentlicher Lizenz von Drittanbietern ("Freeware") bereitgestellt werden. Die erhaltene Lizenz unterliegt den Bestimmungen und Bedingungen der mit der Freeware gelieferten Softwarelizenzvereinbarung, ob in Form einer eigenständigen Vereinbarung, einer gepackten Lizenz oder einer elektronischen Lizenzvereinbarung beim Herunterladen. Ihre Verwendung der Freeware wird gänzlich durch die Bestimmungen und Bedingungen einer derartigen Lizenz geregelt.
- **4 KEINE VERÄNDERUNG DER SOFTWARE**. Sie dürfen das Softwareprogramm an einen anderen Endbenutzer übertragen. Bei einer Übertragung müssen alle Softwarekomponenten, Medien, gedruckten Materialien und diese Lizenzvereinbarung oder deren Komponenten enthalten sein. Bei der Übertragung darf es sich nicht um eine indirekte Übertragung handeln, wie z. B. eine Kommission. Vor der Übertragung muss der Endbenutzer, der das übertragene Softwareprogramm erhält, allen Bestimmungen dieser Lizenzvereinbarung zustimmen. Nach der Übertragung des Softwareprogramms wird Ihre Lizenz automatisch gekündigt. Sie dürfen das Softwareprogramm lediglich im in dieser Lizenzvereinbarung vereinbarten Umfang vermieten, unterlizenzieren oder zuweisen. Zuwiderhandlungen sind nicht rechtswirksam.
- **5 AKTUALISIERUNGEN**. Sie müssen eine Lizenz für das ursprüngliche Softwareprogramm besitzen, das von Lexmark für die Aktualisierung festgelegt wurde, um ein als Aktualisierung festgelegtes Softwareprogramm zu verwenden. Nach der Aktualisierung dürfen Sie das ursprüngliche Softwareprogramm nicht mehr verwenden, das die Grundlage für die Aktualisierung darstellte.
- **6 KEINE VERÄNDERUNG DER SOFTWARE**. Sie dürfen das Softwareprogramm nicht bearbeiten, entschlüsseln, verändern, rekonstruieren, disassemblieren, neu kompilieren oder anderweitig übersetzen außer in dem ausdrücklich durch geltendes Gesetz erlaubten Umfang zum Zweck der Interoperabilität, Fehlerkorrektur und Sicherheitsüberprüfung. Falls Sie die Rechte dazu besitzen, müssen Sie Lexmark schriftlich über jeden Versuch einer Rekonstruktion, einer Disassemblierung oder neuen Kompilierung informieren. Sie dürfen das Softwareprogramm nur entschlüsseln, wenn es für die rechtmäßige Verwendung des Softwareprogramms erforderlich ist.
- **7 ZUSÄTZLICHE SOFTWARE**. Diese Lizenzvereinbarung gilt für Aktualisierungen oder Erweiterungen zum ursprünglichen von Lexmark bereitgestellten Softwareprogramm, falls Lexmark keine anderen Bestimmungen gemeinsam mit der Aktualisierung oder der Erweiterung bereitstellt.
- **8 ANSPRUCHSBESCHRÄNKUNGEN**. Die gesamte Haftung von Lexmark, seine Lieferanten, Tochterunternehmen und Händlern und Ihr ausschließlicher Rechtsanspruch bestehen in Folgendem: Lexmark gewährleistet die oben beschriebene, ausdrücklich beschränkte Garantie. Falls Lexmark für fehlerhafte Datenträger nicht wie in der Garantie angegeben haftet, können Sie die Lizenz beenden. Ihnen werden nach Zurücksenden aller Kopien des Softwareprogramms die Kosten zurückerstattet.

**9 HAFTUNGSBESCHRÄNKUNG**. Da die Verwendung der Software optional und kostenlos ist, haften Lexmark und seine Händler nur für Schäden, die durch Vorsatz oder grobe Fahrlässigkeit von Lexmark oder seinen Erfüllungsgehilfen verursacht wurden. Diese Beschränkung gilt nicht für zwingende Haftung von Lexmark nach dem Produkthaftungsgesetz.

UNTER KEINEN UMSTÄNDEN SIND LEXMARK, SEINE HÄNDLER, TOCHTERUNTERNEHMEN ODER WIEDERVERKÄUFER HAFTBAR FÜR BESONDERE, ZUFÄLLIG ENTSTANDENE, INDIREKTE, EXEMPLARISCHE SCHÄDEN, FOLGESCHÄDEN ODER BUSSZAHLUNGEN (EINSCHLIESSLICH, JEDOCH NICHT BESCHRÄNKT AUF ENTGANGENE GEWINNE ODER ERTRÄGE, KAPITALVERLUSTE, UNTERBRECHUNGEN DER VERWENDBARKEIT ODER JEGLICHE VERLUSTE VON, UNGENAUIGKEITEN VON ODER SCHÄDEN AN DATEN ODER AUFZEICHNUNGEN, ANSPRÜCHE DRITTER ODER SCHÄDEN AN TATSÄCHLICHEM ODER MATERIELLEM EIGENTUM, FEHLENDER DATENSCHUTZ BEDINGT DURCH DIE ODER IN ZUSAMMENHANG MIT DER VERWENDUNG ODER NICHTVERWENDBARKEIT DES SOFTWAREPROGRAMMS ODER IN ANDERWEITIGER VERBINDUNG MIT EINER BESTIMMUNG DIESER LIZENZVEREINBARUNG), UNGEACHTET DER ART DER FORDERUNG, EINSCHLIESSLICH, JEDOCH NICHT BESCHRÄNKT AUF BRUCH DER GARANTIE ODER DES VERTRAGS, UNERLAUBTE HANDLUNGEN (EINSCHLIESSLICH FAHRLÄSSIGKEIT ODER KAUSALHAFTUNG) UND SOGAR FALLS LEXMARK, SEINEN HÄNDLERN, TOCHTERUNTERNEHMEN ODER WIEDERVERKÄUFERN DIE MÖGLICHKEIT SOLCHER SCHÄDEN BEKANNT WAR ODER FÜR JEGLICHE ANSPRÜCHE IHRERSEITS, DIE AUF ANSPRÜCHEN DRITTER BERUHEN, MIT AUSNAHME DES UMFANGS, IN DEM DIESER AUSSCHLUSS DES SCHADENSERSATZES ALS NICHT GESETZMÄSSIG FESTGELEGT IST. DIE OBEN AUFGEFÜHRTEN BESCHRÄNKUNGEN GELTEN AUCH, WENN DIE OBEN AUFGEFÜHRTEN MASSNAHMEN IHREN WESENTLICHEN ZWECK VERFEHLEN.

- **10 LAUFZEIT**. Diese Lizenzvereinbarung ist gültig, solange sie nicht gekündigt oder abgelehnt wird. Sie dürfen diese Lizenz jederzeit ablehnen oder kündigen, indem Sie alle Kopien dieses Softwareprogramms sowie alle Modifizierungen, Dokumentationen und zusammengefügte Bestandteile in jeglicher Form oder wie anderweitig hierin beschrieben zerstören. Lexmark darf die Lizenz kündigen, falls Sie Bestimmungen dieser Lizenzvereinbarung nicht einhalten. Bei einer derartigen Kündigung stimmen Sie zu, alle Kopien des Softwareprogramms mit allen Modifizierungen, Dokumentationen und zusammengefügten Bestandteilen in jeglicher Form zu zerstören.
- **11 STEUERN**. Sie stimmen zu, dass Sie für die Bezahlung sämtlicher Steuern verantwortlich sind einschließlich, aber nicht beschränkt auf sämtliche Steuern auf Waren, Dienstleistungen und persönliches Eigentum, die aus dieser Vereinbarung oder der Verwendung dieses Softwareprogramms resultieren.
- **12 HANDLUNGSEINSCHRÄNKUNG**. Eine sich aus dieser Vereinbarung ergebende Klage muss von beiden Parteien innerhalb von zwei Jahren nach Klagegrund eingereicht werden, sofern dies nicht nach geltendem Recht anders geregelt ist.
- **13 GELTENDES RECHT**. Diese Vereinbarung unterliegt deutschem Recht. Es darf keine Auswahlmöglichkeit der gesetzlichen Bestimmungen eines Rechtssystems geben. Das UN-Kaufrecht (Convention on Contracts for the International Sale of Goods – CISG) besitzt keine Gültigkeit.
- **14 REGIERUNG DER VEREINIGTEN STAATEN BESCHRÄNKTE RECHTE**. Das Softwareprogramm wurde vollständig mit privaten Mitteln entwickelt. Die Rechte der Regierung der USA zur Verwendung des Softwareprogramms sind in dieser Vereinbarung festgelegt und werden durch DFARS 252.227-7014 sowie ähnliche FAR Bestimmungen (oder entsprechende behördliche Anordnungen oder Vertragsklauseln) eingeschränkt.
- **15 EINWILLIGUNG ZUR VERWENDUNG VON DATEN**. Sie stimmen zu, dass Lexmark, zugehörige Tochterunternehmen und Bevollmächtigte Daten sammeln und verwenden dürfen, die Sie in Zusammenhang mit Dienstleistungen in Verbindung mit dem Softwareprogramm und wenn von Ihnen angefordert bereitstellen. Lexmark erklärt, diese Daten in keiner Form zu verwenden, in der Sie persönlich identifiziert werden können, außer es ist zum Bereitstellen derartiger Dienstleistungen erforderlich.
- **16 EXPORTBESCHRÄNKUNGEN**. Sie dürfen (a) das Softwareprogramm oder ein direktes Produkt davon nicht unter Missachtung geltender Exportgesetze erwerben, versenden, übertragen bzw. direkt oder indirekt erneut exportieren und (b) die Verwendung des Softwareprogramms nicht zu Zwecken erlauben, die durch solche Exportgesetze verboten sind, einschließlich, aber nicht beschränkt auf die Verbreitung nuklearer, chemischer oder biologischer Waffen.
- **17 ELEKTRONISCHE VERTRAGSVEREINBARUNG**. Sie und Lexmark einigen sich auf das Treffen dieser Lizenzvereinbarung auf elektronischem Weg. Dies bedeutet, wenn Sie auf die Schaltfläche "Zustimmen" oder "Ja" auf dieser Seite klicken oder dieses Produkt verwenden, bestätigen Sie Ihre Zustimmung zu den Bestimmungen und Bedingungen dieser Lizenzvereinbarung und dass Sie dies mit der Absicht tun, einen Vertrag mit Lexmark zu "unterzeichnen".
- **18 FÄHIGKEIT UND BEFUGNIS ZUM SCHLIESSEN EINES VERTRAGS**. Sie erklären für den Fall, dass Sie dieser Lizenzvereinbarung zustimmen, dass Sie volljährig sind und ggf. von Ihrem Arbeitgeber oder Auftraggeber ordnungsgemäß befugt sind, diesen Vertrag einzugehen.
- **19 GESAMTE VEREINBARUNG**. Diese Lizenzvereinbarung (einschließlich sämtlicher Anhänge und Ergänzungen zu dieser Lizenzvereinbarung, die im Softwareprogramm enthalten ist) stellt die vollständige Vereinbarung zwischen Ihnen und Lexmark bezüglich des Softwareprogramms dar. Falls es in dieser Vereinbarung nicht anders vorgesehen ist, ersetzen diese Bestimmungen und Bedingungen alle vorher oder gleichzeitig geschlossenen mündlichen oder schriftlichen Abmachungen, Vorschläge und Darstellungen im Hinblick auf das Softwareprogramm oder andere von dieser Lizenzvereinbarung abgedeckte Themen (außer diese irrelevanten Bestimmungen widersprechen nicht den Bestimmungen dieser Lizenzvereinbarung und auch keiner anderen schriftlichen Vereinbarung, die von Ihnen und Lexmark in Bezug auf die Verwendung des Softwareprogramms getroffen wurde). Die Bestimmungen dieser Lizenzvereinbarungen gelten, falls Richtlinien oder Kundenservice-Programme von Lexmark den Bestimmungen dieser Lizenzvereinbarung widersprechen.

# **Netzwerkglossar**

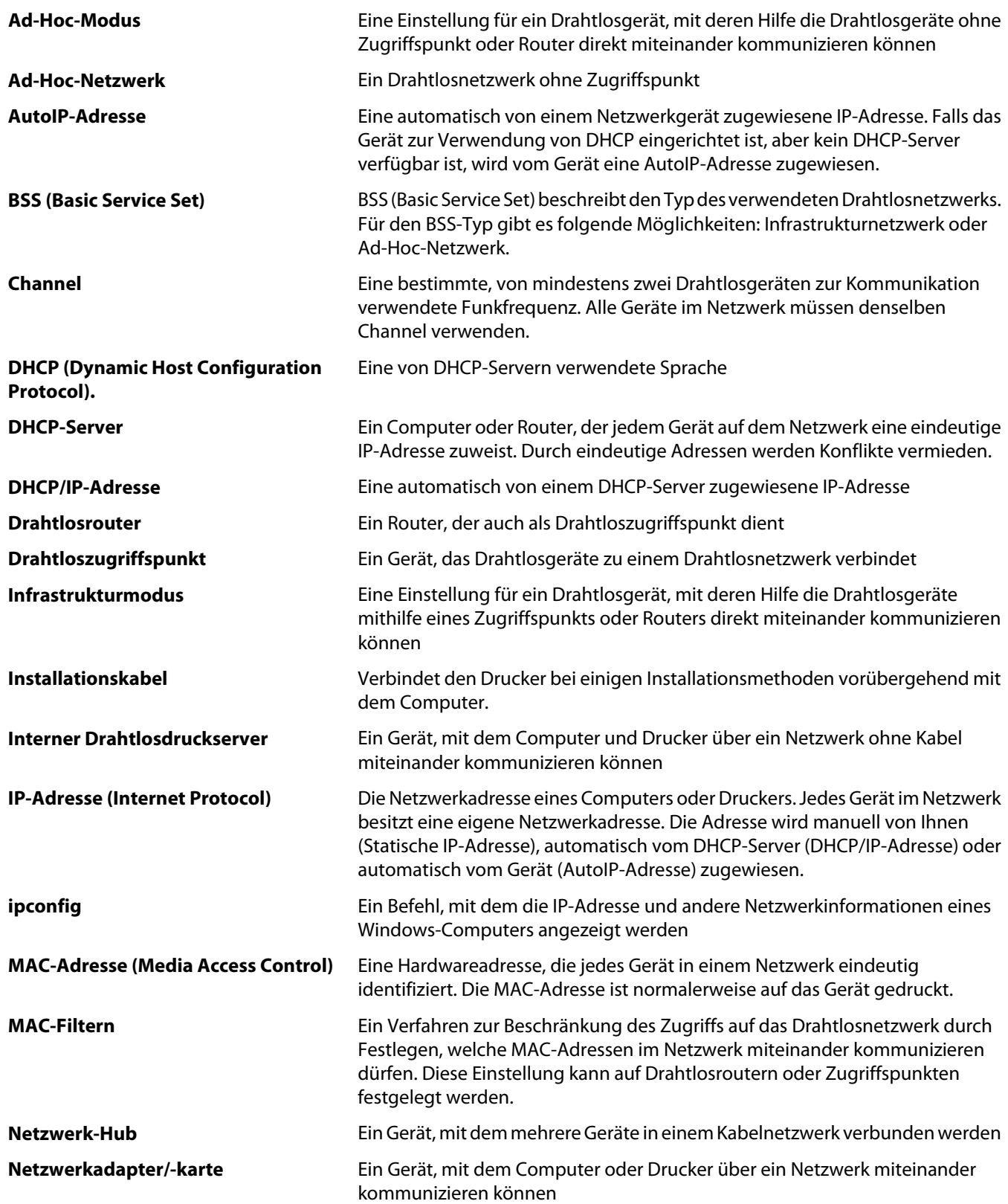

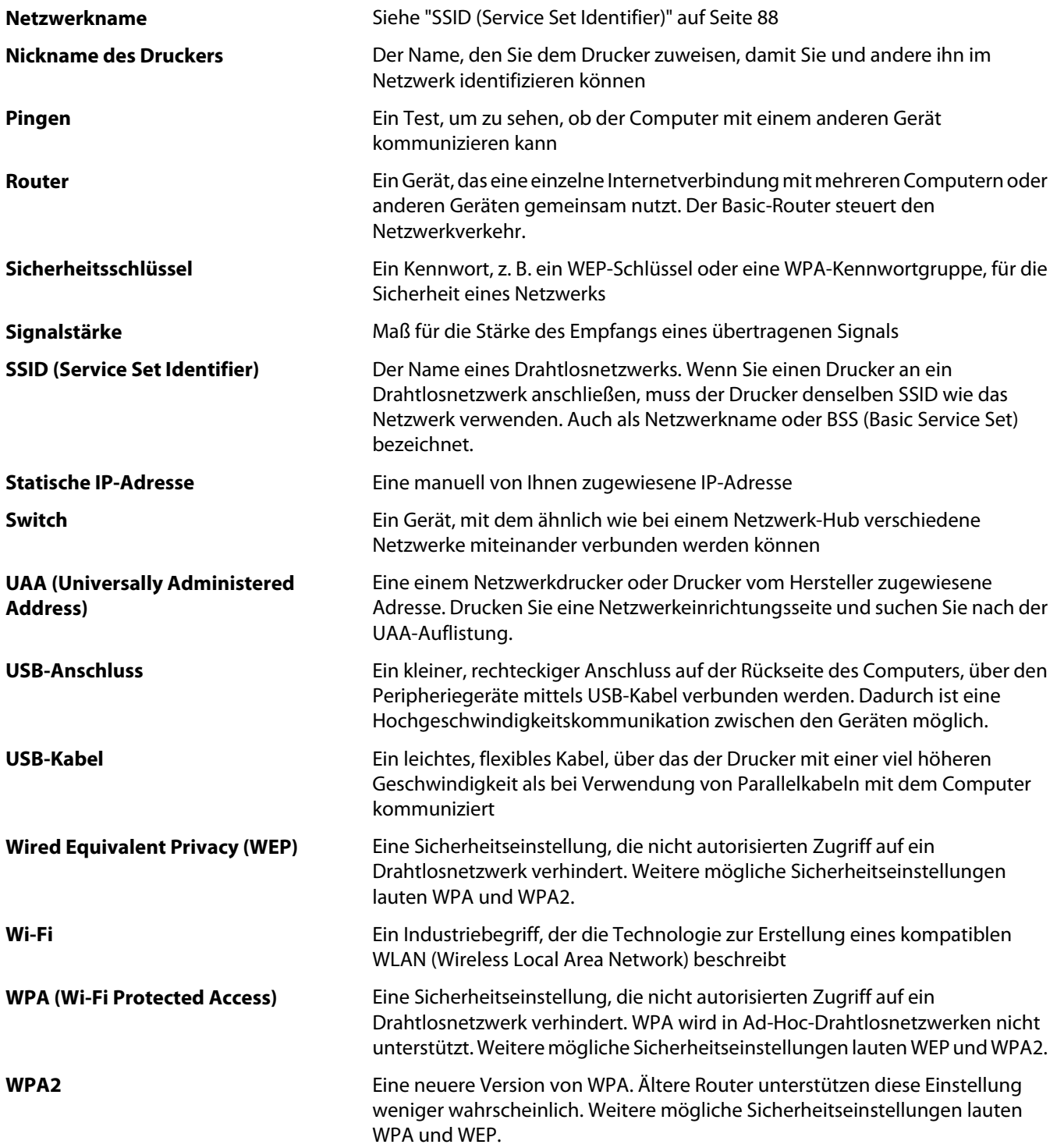

# **Index**

# **A**

Abbrechen von Druckaufträgen [41](#page-40-0) Ad-hoc-Drahtlosnetzwerk Drucker hinzufügen [25](#page-24-0) erstellen [21](#page-20-0) Anzeigen Informationen [8](#page-7-0) MAC-Adresse [31](#page-30-0) Veröffentlichungen [8](#page-7-0) Website [8](#page-7-0) Ausrichten der Tintenpatronen [50](#page-49-0) Außen reinigen [52](#page-51-0)

# **Ä**

Ändern der Drahtloseinstellungen nach der Installation (Mac) [20](#page-19-0)

# **B**

Beheben von Kommunikationsproblemen des Druckers [59](#page-58-0) Benutzerdefiniertes Papierformat, drucken [43](#page-42-0) Bestellen von Papier und anderem Zubehör [54](#page-53-0)

# **C**

 $CD$ Fotos drucken von [46](#page-45-0)

# **D**

Die Wi-Fi-Anzeige leuchtet grün Drucker druckt nicht [68](#page-67-0) Dokument Mehrere Kopien, drucken [38](#page-37-0) Dokumente Drucken [37](#page-36-0) **Drahtlos** Drucker druckt nicht [67](#page-66-0) Fehlersuche [68](#page-67-0) mit USB [31](#page-30-0) Drahtlosdruckerinstallation weitere Computer [20](#page-19-0) Drahtlosdruck nicht möglich [68](#page-67-0) Drahtlosdruckserver nicht installiert [76](#page-75-0)

Drahtlose Einrichtung Informationen erforderlich für [17](#page-16-0) Drahtloseinrichtung (Fehlersuche) Ändern der Drahtloseinstellungen nach der Installation (Mac) [20](#page-19-0) Drahtloseinstellungen nach der Installation ändern (Windows) [20](#page-19-0) Drucker kann keine Verbindung zum Drahtlosnetzwerk herstellen [64](#page-63-0) Wi-Fi-Anzeige blinkt orange [69,](#page-68-0) [72](#page-71-0) Wi-Fi-Anzeige leuchtet nach wie vor orange [75](#page-74-0) Wi-Fi-Anzeige leuchtet nicht [67](#page-66-0) Drahtloseinstellungen nach der Installation ändern (Mac) [20](#page-19-0) Drahtloseinstellungen nach der Installation ändern (Windows) [20](#page-19-0) Drahtlosinstallation wird nach Anschließen des USB-Kabels nicht fortgeführt [63](#page-62-0) Drahtlosnetzwerk Ad-Hoc-Netzwerk erstellen [21](#page-20-0) Drucker installieren auf (Mac) [18](#page-17-0) Drucker installieren auf (Windows) [18](#page-17-0) Drucker zu vorhandenem Ad-Hoc-Netzwerk hinzufügen [25](#page-24-0) Fehlersuche [62](#page-61-0) häufige Heimnetzwerkkonfigurationen  $26$ Informationen, die zum Drucken mittels Drahtlosverbindung erforderlich sind [17](#page-16-0) Netzwerkübersicht [25](#page-24-0) Sicherheitsinformationen [31](#page-30-0) Signalstärke [30](#page-29-0) SSID [30](#page-29-0) Typen von Drahtlosnetzwerken [29](#page-28-0) Drahtlosnetzwerk, Kompatibilität [17](#page-16-0) Drahtlossignal Stärke [30](#page-29-0)

Druckaufträge abbrechen [41](#page-40-0) Druckeinstellungen speichern und löschen [44](#page-43-0) Drucken Dokumente [37](#page-36-0) Etiketten [42](#page-41-0) Fotos über die mit dem Computer verbundene Digitalkamera [46](#page-45-0) Fotos über einen mit dem Computer verbundenen Wechseldatenträger [46](#page-45-0) Fotos von CD mithilfe des Computers [46](#page-45-0) letzte Seite zuerst [39](#page-38-0) Mehrere Kopien [38](#page-37-0) Mehrere Seiten auf einem Blatt [40](#page-39-0) Netzwerkeinrichtungsseite [62](#page-61-0) Papier benutzerdefinierten Formats [43](#page-42-0) sortieren [38](#page-37-0) spezielle Dokumente [44](#page-43-0) umgekehrte Seitenfolge [39](#page-38-0) Umschläge [41](#page-40-0) Webseite [37](#page-36-0) Drucken von Fotos über das mit dem Computer verbundene Flash-Laufwerk [46](#page-45-0) über die mit dem Computer verbundene Digitalkamera [46](#page-45-0) über die mit dem Computer verbundene Speicherkarte [46](#page-45-0) Drucker druckt nicht Drahtlos [67](#page-66-0) Drucker installieren auf Drahtlosnetzwerk (Mac) [18](#page-17-0) auf Drahtlosnetzwerk (Windows) [18](#page-17-0) **Druckersoftware** entfernen [60](#page-59-0) erneut installieren [60](#page-59-0) installieren [13](#page-12-0)

#### **E**

Ein/Aus-Taste leuchtet nicht [55](#page-54-0) Einlegen Etiketten [36](#page-35-0)

Folien [36](#page-35-0) Fotokarten [35](#page-34-0) Fotopapier [34](#page-33-0) Foto- und Glanzpapier [37](#page-36-0) Glanzpapier [34](#page-33-0) Grußkarten [35](#page-34-0) Karteikarten [35](#page-34-0) Papier [34](#page-33-0), [37](#page-36-0) Papier benutzerdefinierten Formats [43](#page-42-0) Postkarten [35](#page-34-0) Transferpapier [35](#page-34-0) Umschläge [35,](#page-34-0) [41](#page-40-0) Einrichten des Druckers auf Drahtlosnetzwerk (Mac) [18](#page-17-0) auf Drahtlosnetzwerk (Windows) [18](#page-17-0) Einrichtung (Fehlersuche) Ein/Aus-Taste leuchtet nicht [55](#page-54-0) Seite wird nicht gedruckt [57](#page-56-0) Software wurde nicht installiert [56](#page-55-0) Emissionshinweise [78](#page-77-0)[, 79](#page-78-0), [80](#page-79-0) Entfernen von Tintenpatronen [49](#page-48-0) Etiketten, drucken [42](#page-41-0) Etiketten, Einlegen [36](#page-35-0)

## **F**

FCC-Hinweise [78](#page-77-0) Fehlerbehebung, Drahtloseinrichtung Ändern der Drahtloseinstellungen nach der Installation (Mac) [20](#page-19-0) Drahtloseinstellungen nach der Installation ändern (Windows) [20](#page-19-0) Drucker kann keine Verbindung zum Drahtlosnetzwerk herstellen [64](#page-63-0) Wi-Fi-Anzeige blinkt orange [69,](#page-68-0) [72](#page-71-0) Wi-Fi-Anzeige leuchtet nach wie vor orange [75](#page-74-0) Wi-Fi-Anzeige leuchtet nicht [67](#page-66-0) Fehlerbehebung, Einrichtung Ein/Aus-Taste leuchtet nicht [55](#page-54-0) Seite wird nicht gedruckt [57](#page-56-0) Software wurde nicht installiert [56](#page-55-0) Fehlersuche Drahtlosnetzwerk [62](#page-61-0)

Kommunikationsprobleme des Druckers [59](#page-58-0) Servicecenter [55](#page-54-0) Firewall auf dem Computer [67](#page-66-0) Folien einlegen [36](#page-35-0) Fotokarten, Einlegen [35](#page-34-0) Fotopapier, Einlegen [34](#page-33-0) Fotos Fotos über einen mit dem Computer verbundenen Wechseldatenträger drucken [46](#page-45-0) über die mit dem Computer verbundene Digitalkamera drucken [46](#page-45-0) von CD mithilfe des Computers drucken [46](#page-45-0) Foto- und Glanzpapier, einlegen [37](#page-36-0)

# **G**

Geräuschemissionspegel [80](#page-79-0) Glanzpapier, einlegen [34](#page-33-0) Grußkarten einlegen [35](#page-34-0)

## **H**

Herstellen einer Verbindung zum Drahtlosnetzwerk durch Drucker nicht möglich [64](#page-63-0) Hinweise [78,](#page-77-0) [79](#page-78-0)[, 80](#page-79-0), [81,](#page-80-0) [82](#page-81-0)

#### **I**

Informationen, Anzeigen [8](#page-7-0) Informationen, die zum Einrichten des Druckers für ein Drahtlosnetzwerk erforderlich sind [17](#page-16-0) Installation Kabel [28](#page-27-0) Installieren Druckersoftware [13,](#page-12-0) [60](#page-59-0) Netzwerkdrucker [33](#page-32-0) Tintenpatronen [48](#page-47-0) IP-Adresse [32](#page-31-0) konfigurieren [19](#page-18-0) IP-Adressen, Zuweisen [33](#page-32-0)

## **K**

Kabel Installation [28](#page-27-0)

USB [28](#page-27-0) Karteikarten einlegen [35](#page-34-0) Kennwort [31](#page-30-0) Kommunikation nicht möglich Meldung [76](#page-75-0) Konfigurieren IP-Adresse [19](#page-18-0)

## **L**

Letzte Seite zuerst, drucken [39](#page-38-0)

## **M**

MAC-Adresse [31](#page-30-0) MAC-Adresse, anzeigen [31](#page-30-0) MAC-Adressen-Filterung [31](#page-30-0) Mac-Druckersoftware verwenden [15](#page-14-0) Macintosh Drucker auf Drahtlosnetzwerk installieren [18](#page-17-0) Mehrere Kopien, drucken [38](#page-37-0) Mehrere WEP-Schlüssel [33](#page-32-0) Mehrseitendruck (Funktion) [40](#page-39-0)

## **N**

Nachfüllen der Tintenpatronen [49](#page-48-0) Netzwerk IP-Adresse des Computers suchen [32](#page-31-0) IP-Adresse des Druckers suchen [32](#page-31-0) IP-Adressen [32](#page-31-0) Suchen der IP-Adresse des Computers (Mac) [32](#page-31-0) Netzwerkdrucker Einsetzen [33](#page-32-0) Netzwerkeinrichtungsseite drucken [62](#page-61-0) Netzwerksicherheit [31](#page-30-0)

#### **P**

Papier, Einlegen [34](#page-33-0), [37](#page-36-0) Papierausgabefach [10](#page-9-0) Papier benutzerdefinierten Formats, Einlegen [43](#page-42-0) Papierführung [10](#page-9-0) Papierschutz [10](#page-9-0) Papierstütze [10](#page-9-0) Papier und anderes Zubehör bestellen [54](#page-53-0)

Postkarten einlegen [35](#page-34-0)

#### **R**

Recycling WEEE-Erklärung [81](#page-80-0) Reinigen außen [52](#page-51-0) Reinigen von Tintenpatronendüsen [50](#page-49-0)

## **S**

Schlüsselindex [33](#page-32-0) Seite wird nicht gedruckt [57](#page-56-0) Servicecenter [55](#page-54-0) Sicherheitshinweise [7](#page-6-0) Sicherheitsinformationen [10](#page-9-0) Drahtlosnetzwerk [31](#page-30-0) Sicherheitsschlüssel [31](#page-30-0) Software deinstallieren und erneut installieren [60](#page-59-0) Servicecenter [55](#page-54-0) XPS-Treiber [13](#page-12-0) Software wurde nicht installiert [56](#page-55-0) Speichern und Löschen von Druckeinstellungen [44](#page-43-0) Spezielle Dokumente, drucken [44](#page-43-0) SSID Drahtlosnetzwerk [30](#page-29-0) Suchen der IP-Adresse des Computers (Mac) [32](#page-31-0) Symbolleiste eine Webseite drucken [37](#page-36-0)

# **T**

Teile Papierausgabefach [10](#page-9-0) Papierführung [10](#page-9-0) Papierschutz [10](#page-9-0) Papierstütze [10](#page-9-0) USB-Anschluss [10](#page-9-0) Wi-Fi-Anzeige [10](#page-9-0) Tintenpatronen aufbewahren [52](#page-51-0) ausrichten [50](#page-49-0) bestellen [53](#page-52-0) einsetzen [48](#page-47-0) entfernen [49](#page-48-0) nachfüllen [49](#page-48-0)

Originalpatronen von Lexmark verwenden [49](#page-48-0) reinigen [50](#page-49-0)[, 51](#page-50-0) Tintenpatronen, Drucken aufbewahren [52](#page-51-0) ausrichten [50](#page-49-0) bestellen [53](#page-52-0) entfernen [49](#page-48-0) installieren [48](#page-47-0) Originalpatronen von Lexmark verwenden [49](#page-48-0) reinigen [51](#page-50-0) Reinigen [50](#page-49-0) Tintenpatronendüsen, Reinigen [50](#page-49-0) Transferpapier, einlegen [35](#page-34-0)

## **U**

Umgekehrte Seitenfolge [39](#page-38-0) Umschläge drucken [41](#page-40-0) einlegen [35](#page-34-0)[, 41](#page-40-0) USB Kabel [28](#page-27-0) USB-Anschluss [10](#page-9-0) aktivieren [61](#page-60-0)

**V**

Verbindung Konfigurationen [31](#page-30-0) Veröffentlichungen, Anzeigen [8](#page-7-0) Verwenden von Mac-Druckersoftware [15](#page-14-0)

## **W**

Webseite drucken [37](#page-36-0) Website anzeigen [8](#page-7-0) weitere Computer Drahtlosdruckerinstallation [20](#page-19-0) WEP-Schlüssel Schlüsselindex [33](#page-32-0) Wi-Fi-Anzeige [10](#page-9-0) Beschreibung von Farben [19](#page-18-0) Farben interpretieren [19](#page-18-0) LED leuchtet nicht [67](#page-66-0) Wi-Fi-Anzeige blinkt orange [69](#page-68-0)[, 72](#page-71-0) Wi-Fi-Anzeige leuchtet nach wie vor orange [75](#page-74-0)

**Windows** Drucker auf Drahtlosnetzwerk installieren [18](#page-17-0) Windows-Software Dienstprogramm zur Drahtloseinrichtung [14](#page-13-0) Dienstprogramm zur Faxeinrichtung [14](#page-13-0) Druckereinstellungen [14](#page-13-0) FastPics [14](#page-13-0) Faxlösungssoftware [14](#page-13-0) Productivity Studio [14](#page-13-0)

## **X**

XPS-Treiber installieren [13](#page-12-0)

### **Z**

Zuweisen von IP-Adressen [33](#page-32-0)